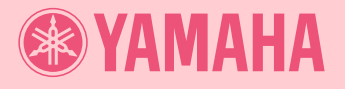

# PortableGrand **DGX-205 DGX-203 PORTATONE PSR-295 PSR-293**

## *Owner's Manual*

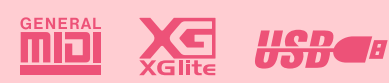

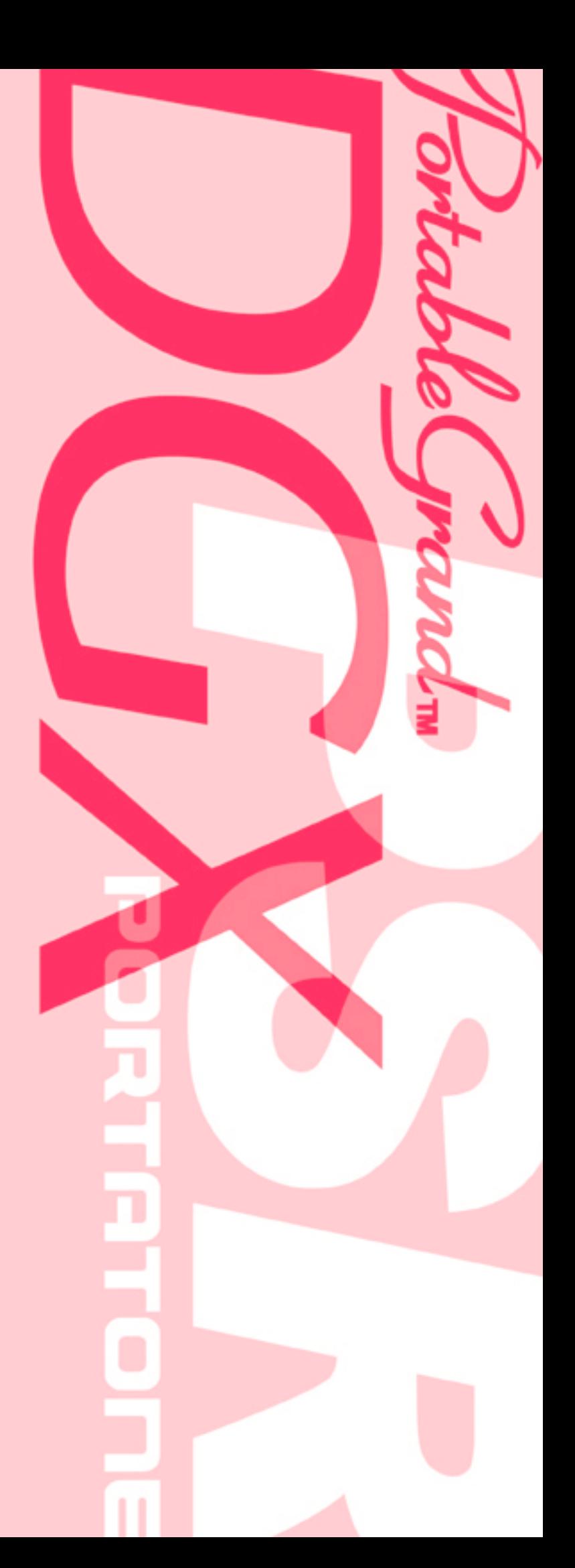

## **SPECIAL MESSAGE SECTION**

This product utilizes batteries or an external power supply (adapter). DO NOT connect this product to any power supply or adapter other than one described in the manual, on the name plate, or specifically recommended by Yamaha.

This product should be used only with the components supplied or; a cart, rack, or stand that is recommended by Yamaha. If a cart, etc., is used, please observe all safety markings and instructions that accompany the accessory product.

#### **SPECIFICATIONS SUBJECT TO CHANGE:**

The information contained in this manual is believed to be correct at the time of printing. However, Yamaha reserves the right to change or modify any of the specifications without notice or obligation to update existing units.

This product, either alone or in combination with an amplifier and headphones or speaker/s, may be capable of producing sound levels that could cause permanent hearing loss. DO NOT operate for long periods of time at a high volume level or at a level that is uncomfortable. If you experience any hearing loss or ringing in the ears, you should consult an audiologist.

IMPORTANT: The louder the sound, the shorter the time period before damage occurs.

#### **NOTICE:**

Service charges incurred due to a lack of knowledge relating to how a function or effect works (when the unit is operating as designed) are not covered by the manufacturer's warranty, and are therefore the owners responsibility. Please study this manual carefully and consult your dealer before requesting service.

#### **ENVIRONMENTAL ISSUES:**

Yamaha strives to produce products that are both user safe and environmentally friendly. We sincerely believe that our products and the production methods used to produce them, meet these goals. In keeping with both the letter and the spirit of the law, we want you to be aware of the following:

#### **Battery Notice:**

This product MAY contain a small non-rechargeable battery which (if applicable) is soldered in place. The average life span of this type of battery is approximately five years. When replacement becomes necessary, contact a qualified service representative to perform the replacement.

92-BP (bottom)

This product may also use "household" type batteries. Some of these may be rechargeable. Make sure that the battery being charged is a rechargeable type and that the charger is intended for the battery being charged

When installing batteries, do not mix batteries with new, or with batteries of a different type. Batteries MUST be installed correctly. Mismatches or incorrect installation may result in overheating and battery case rupture.

#### **Warning:**

Do not attempt to disassemble, or incinerate any battery. Keep all batteries away from children. Dispose of used batteries promptly and as regulated by the laws in your area. Note: Check with any retailer of household type batteries in your area for battery disposal information.

#### **Disposal Notice:**

Should this product become damaged beyond repair, or for some reason its useful life is considered to be at an end, please observe all local, state, and federal regulations that relate to the disposal of products that contain lead, batteries, plastics, etc. If your dealer is unable to assist you, please contact Yamaha directly.

#### **NAME PLATE LOCATION:**

The name plate is located on the bottom of the product.The model number, serial number, power requirements, etc., are located on this plate.You should record the model number, serial number, and the date of purchase in the spaces provided below and retain this manual as a permanent record of your purchase.

#### **Model**

**Serial No.**

#### **Purchase Date**

## **PLEASE KEEP THIS MANUAL**

## **FCC INFORMATION (U.S.A.)**

- **1. IMPORTANT NOTICE: DO NOT MODIFY THIS UNIT!** This product, when installed as indicated in the instructions contained in this manual, meets FCC requirements. Modifications not expressly approved by Yamaha may void your authority, granted by the FCC, to use the product.
- **2. IMPORTANT:** When connecting this product to accessories and/ or another product use only high quality shielded cables. Cable/s supplied with this product MUST be used. Follow all installation instructions. Failure to follow instructions could void your FCC authorization to use this product in the USA.
- **3. NOTE:** This product has been tested and found to comply with the requirements listed in FCC Regulations, Part 15 for Class "B" digital devices. Compliance with these requirements provides a reasonable level of assurance that your use of this product in a residential environment will not result in harmful interference with other electronic devices. This equipment generates/uses radio frequencies and, if not installed and used according to the instructions found in the users manual, may cause interference harmful to the operation of other electronic devices. Compliance with FCC regulations does

not guarantee that interference will not occur in all installations. If this product is found to be the source of interference, which can be determined by turning the unit "OFF" and "ON", please try to eliminate the problem by using one of the following measures:

Relocate either this product or the device that is being affected by the interference

Utilize power outlets that are on different branch (circuit breaker or fuse) circuits or install AC line filter/s.

In the case of radio or TV interference, relocate/reorient the antenna. If the antenna lead-in is 300 ohm ribbon lead, change the lead-in to co-axial type cable.

If these corrective measures do not produce satisfactory results, please contact the local retailer authorized to distribute this type of product. If you can not locate the appropriate retailer, please contact Yamaha Corporation of America, Electronic Service Division, 6600 Orangethorpe Ave, Buena Park, CA90620

The above statements apply ONLY to those products distributed by Yamaha Corporation of America or its subsidiaries.

\* This applies only to products distributed by YAMAHA CORPORATION OF AMERICA.

(class B)

#### **OBSERVERA!**

Apparaten kopplas inte ur växelströmskällan (nätet) så länge som den ar ansluten till vägguttaget, även om själva apparaten har stängts av.

**ADVARSEL:** Netspæendingen til dette apparat er IKKE afbrudt, sålæenge netledningen siddr i en stikkontakt, som er t endt — også selvom der or slukket på apparatets afbryder.

**VAROITUS:** Laitteen toisiopiiriin kytketty käyttökytkin ei irroita koko laitetta verkosta.

(standby)

#### **Entsorgung leerer Batterien (nur innerhalb Deutschlands)**

Leisten Sie einen Beitrag zum Umweltschutz. Verbrauchte Batterien oder Akkumulatoren dürfen nicht in den Hausmüll. Sie können bei einer Sammelstelle für Altbatterien bzw. Sondermüll abgegeben werden. Informieren Sie sich bei Ihrer Kommune.

(battery)

## **ECAUTIONS**

## *PLEASE READ CAREFULLY BEFORE PROCEEDING*

\* Please keep this manual in a safe place for future reference.

## *WARNING*

**Always follow the basic precautions listed below to avoid the possibility of serious injury or even death from electrical shock, short-circuiting, damages, fire or other hazards. These precautions include, but are not limited to, the following:**

### **Power supply/AC power adaptor**

- Only use the voltage specified as correct for the instrument. The required voltage is printed on the name plate of the instrument.
- Use the specified adaptor (PA-5D, PA-3C or an equivalent recommended by Yamaha) only. Using the wrong adaptor can result in damage to the instrument or overheating.
- Check the electric plug periodically and remove any dirt or dust which may have accumulated on it.
- Do not place the AC adaptor cord near heat sources such as heaters or radiators, and do not excessively bend or otherwise damage the cord, place heavy objects on it, or place it in a position where anyone could walk on, trip over, or roll anything over it.

#### **Do not open**

• Do not open the instrument or attempt to disassemble the internal parts or modify them in any way. The instrument contains no user-serviceable parts. If it should appear to be malfunctioning, discontinue use immediately and have it inspected by qualified Yamaha service personnel.

#### **Water warning**

- Do not expose the instrument to rain, use it near water or in damp or wet conditions, or place containers on it containing liquids which might spill into any openings.
- Never insert or remove an electric plug with wet hands.

#### **Fire warning**

• Do not put burning items, such as candles, on the unit. A burning item may fall over and cause a fire.

#### **If you notice any abnormality**

• If the AC adaptor cord or plug becomes frayed or damaged, or if there is a sudden loss of sound during use of the instrument, or if any unusual smells or smoke should appear to be caused by it, immediately turn off the power switch, disconnect the adaptor plug from the outlet, and have the instrument inspected by qualified Yamaha service personnel.

## *CAUTION*

**Always follow the basic precautions listed below to avoid the possibility of physical injury to you or others, or damage to the instrument or other property. These precautions include, but are not limited to, the following:**

### **Power supply/AC power adaptor Battery**

- When removing the electric plug from the instrument or an outlet, always hold the plug itself and not the cord.
- Unplug the AC power adaptor when not using the instrument, or during electrical storms.
- Do not connect the instrument to an electrical outlet using a multiple-connector. Doing so can result in lower sound quality, or possibly cause overheating in the outlet.

- Always make sure all batteries are inserted in conformity with the +/- polarity markings. Failure to do so might result in overheating, fire, or battery fluid leakage.
- Always replace all batteries at the same time. Do not use new batteries together with old ones. Also, do not mix battery types, such as alkaline batteries with manganese batteries, or batteries from different makers, or different types of batteries from the same maker, since this can cause overheating, fire, or battery fluid leakage.
- Do not dispose of batteries in fire.
- Do not attempt to recharge batteries that are not intended to be charged.
- When the batteries run out, or if the instrument is not to be used for a long time, remove the batteries from the instrument to prevent possible leakage of the battery fluid.
- Keep batteries away from children.
- If the batteries do leak, avoid contact with the leaked fluid. If the battery fluid should come in contact with your eyes, mouth, or skin, wash immediately with water and consult a doctor. Battery fluid is corrosive and may possibly cause loss of sight or chemical burns.

#### **Location**

- Do not expose the instrument to excessive dust or vibrations, or extreme cold or heat (such as in direct sunlight, near a heater, or in a car during the day) to prevent the possibility of panel disfiguration or damage to the internal components.
- Do not use the instrument in the vicinity of a TV, radio, stereo equipment, mobile phone, or other electric devices. Otherwise, the instrument, TV, or radio may generate noise.
- Do not place the instrument in an unstable position where it might accidentally fall over.
- Before moving the instrument, remove all connected adaptor and other cables.
- Use only the stand specified for the instrument. When attaching the stand or rack, use the provided screws only. Failure to do so could cause damage to the internal components or result in the instrument falling over.

#### **Connections**

• Before connecting the instrument to other electronic components, turn off the power for all components. Before turning the power on or off for all components, set all volume levels to minimum. Also, be sure to set the volumes of all components at their minimum levels and gradually raise the volume controls while playing the instrument to set the desired listening level.

## **Maintenance**

• When cleaning the instrument, use a soft, dry cloth. Do not use paint thinners, solvents, cleaning fluids, or chemical-impregnated wiping cloths.

#### **Handling caution**

- Do not insert a finger or hand in any gaps on the instrument.
- Never insert or drop paper, metallic, or other objects into the gaps on the panel or keyboard. If this happens, turn off the power immediately and unplug the power cord from the AC outlet. Then have the instrument inspected by qualified Yamaha service personnel.
- Do not place vinyl, plastic or rubber objects on the instrument, since this might discolor the panel or keyboard.
- Do not rest your weight on, or place heavy objects on the instrument, and do not use excessive force on the buttons, switches or connectors.
- Do not operate the instrument for a long period of time at a high or uncomfortable volume level, since this can cause permanent hearing loss. If you experience any hearing loss or ringing in the ears, consult a physician.

#### **Saving data**

#### **Saving and backing up your data**

• The panel settings and some other types of data (page [42\)](#page-41-0) will be lost if the power is turned off before they are saved. Be sure to save data you want to keep to the internal Flash Memory (page [42\)](#page-41-0) before turning off the power. Saved data may be lost due to malfunction or incorrect operation. Save the important data to your computer. For information on sending the data, see page [64](#page-63-0) (FUNCTION Bulk Send item)

Yamaha cannot be held responsible for damage caused by improper use or modifications to the instrument, or data that is lost or destroyed.

Always turn the power off when the instrument is not in use.

When using a power adaptor, even when the power switch is in the "STANDBY" position, electricity is still flowing to the instrument at the minimum level. When you are not using the instrument for a long time, make sure you unplug the AC power adaptor from the wall AC outlet.

Make sure to discard used batteries according to local regulations.

- The illustrations and LCD screens as shown in this owner's manual are for instructional purposes only, and may be different from the ones on your **instrument**
- Unless otherwise indicated, the example panel control illustrations, Keyboard illustrations and LCD screenshots are taken from the DGX-205.
- Please note that the DGX-205/203 and PSR-295/293 have different numbers of keys: the DGX-205/203 has 76 keys, and the PSR-295/293 has 61 keys.

#### ● **Trademarks**

- Windows is the registered trademark of Microsoft® Corporation.
- All other trademarks are the property of their respective holders.

## <span id="page-5-0"></span>Copyright Notice

The followings are the titles, credits and copyright notices for three (3) of the songs pre-installed in this electronic keyboard:

#### **Don't Know Why**

Words and Music by Jesse Harris Copyright© 2002 Sony/ATV Songs LLC and Beanly Songs All Rights Administered by Sony/ATV Music Publishing, 8 Music Square West, Nashville, TN 37203 International Copyright Secured All Rights Reserved

#### **My Favorite Things from THE SOUND OF MUSIC**

Lyrics by Oscar Hammerstein II Music by Richard Rodgers Copyright© 1959 by Richard Rodgers and Oscar Hammerstein II Copyright Renewed WILLIAMSON MUSIC owner of publication and allied rights throughout the world International Copyright Secured All Rights Reserved

#### **Killing Me Softly With His Song**

Words by Norman Gimbel Music by Charles Fox Copyright © 1972 Rodali Music and Fox-Gimbel Productions, Inc. (P.O. Box 15221, Beverly Hills, CA 90209 USA)

Copyright Renewed

All Rights on behalf of Rodali Music Administered by Sony/ATV Music Publishing, 8 Music Square West, Nashville, TN 37203 International Copyright Secured All Rights Reserved

**All Rights Reserved, Unauthorized copying, public performance and broadcasting are strictly prohibited regarding the above three songs pre-installed.**

**COPYRIGHT NOTICE** This product incorporates and bundles computer programs and contents in which Yamaha owns copyrights or with respect to which it has license to use others' copyrights. Such copyrighted materials include, without limitation, all computer software, styles files, MIDI files, WAVE data and sound recordings. Any unauthorized use of such programs and contents outside of personal use is not permitted under relevant laws. Any violation of copyright has legal consequences. DON'T MAKE, DISTRIBUTE OR USE ILLEGAL COPIES.

**Copying of the commercially available software is strictly prohibited except for your personal use.**

## <span id="page-5-1"></span>Panel logos

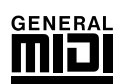

### **GM System Level 1**

"GM System Level 1" is an addition to the MIDI standard which ensures that any GM-compatible music data can be accurately played by any GM-compatible tone generator, regardless of manufacturer. The GM mark is affixed to all software and hardware products that support GM System Level.

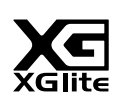

### **XGlite**

As its name implies, "XGlite" is a simplified version of Yamaha's high-quality XG tone generation format. Naturally, you can play back any XG song data using an XGlite tone generator. However, keep in mind that some songs may play back differently compared to the original data, due to the reduced set of control parameters and effects.

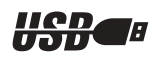

### **USB**

USB is an abbreviation for Universal Serial Bus. It is a serial interface for connecting a computer with peripheral Devices. It allows "hot swapping" (connecting peripheral devices while the power to the computer is on).

*Congratulations and thank you for purchasing the Yamaha DGX-205/203 Portable Grand or PSR-295/293 PortaTone!*

*Please read this owner's manual carefully before using the instrument in order to take full advantage of its various features. Make sure to keep this manual in a safe and handy place even after you finish reading, and refer to it often when you need to better understand an operation or function.*

## <span id="page-6-0"></span>Supplied Accessories

The DGX-205/203, PSR-295/293 package includes the following items. Please check that you have them all.

- 
- Owner's manual (this book) Song book
- Music rest Accessory CD-ROM
- About the Supplied CD-ROM

The following software which facilitates data transfer between a computer and the instrument is provided on the supplied CD-ROM.

**This software is compatible with Windows operating systems only.**

- **USB driver**
- **Musicsoft Downloader**

The USB Driver enables data communication with the computer via USB. The Musicsoft Downloader application allows you to transfer songs downloaded from the Internet, as well as songs provided on the Accessory CD-ROM, to the instrument's flash memory. For details refer to the Accessory CD-ROM Installation Guide (page [70\)](#page-69-0) and to the online help provided for each program.

### $\Lambda$  caution

*• Never attempt to play the supplied CD-ROM on an audio CD player. Doing so can result in damage to your audio system and speakers, and potentially to your hearing!*

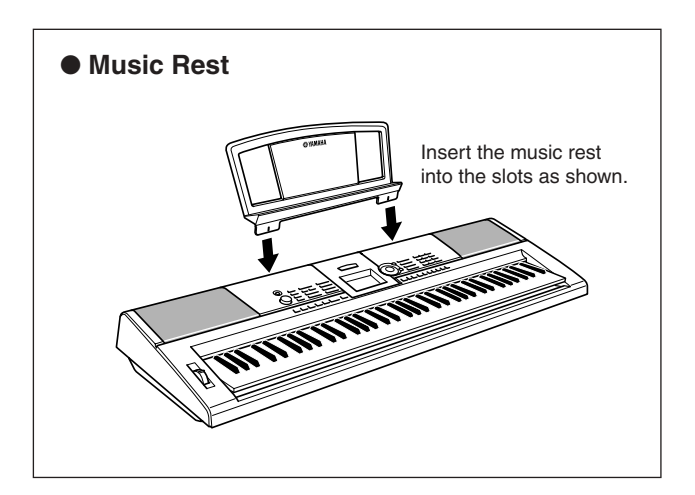

## $\equiv$  Special features of the DGX-205/203, PSR-295/293  $\equiv$

## <span id="page-7-0"></span>■ **Performance assistant technology**  $\rightarrow$  page [14](#page-13-0)

Play along with a song on the instrument's keyboard and produce a perfect performance every time … even if you play wrong notes! All you have to do is play on the keyboard – alternately on the left- and right-hand ranges of the keyboard, for example – and you'll sound like a pro as long as you play in time with the music.

## ■ **Play a Variety Of Instrument Voices** ► page [18](#page-17-0)

The instrument voice that sounds when you play the keyboard can be changed to violin, flute, harp, or any of an extensive range of voices. You can change the mood of a song written for piano, for example, by using violin to play it instead. Experience a whole new world of musical variety.

## ■ **Learning music is fun** ► page [32](#page-31-0)

This instrument includes a range of songs covering a variety of genres that are enjoyable to listen to, or to play along with. You can start practicing with just one hand, and you can even practice at your own tempo, one note at a time as slowly as you like, until you are able to play at full speed. Song playback will automatically follow your tempo. You can also use songs you have downloaded from the Internet for lessons, so your musical resources are essentially unlimited! The instrument will even evaluate and grade your performance for you!

## ■ **Play Along With Styles** ► page [24](#page-23-0)

Want to play with full accompaniment? Try the auto-accompaniment Styles. The accompaniment styles provide the equivalent of a full backing band covering wide variety of styles from waltzes to 8-beat to euro-trance … and much more. Select a style that matches the music you want to play, or experiment with new styles to expand your musical horizons.

*Excellen*

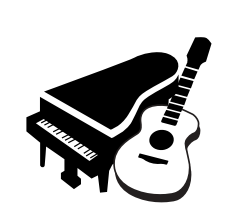

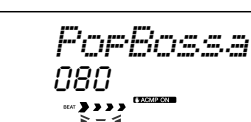

## **Contents**

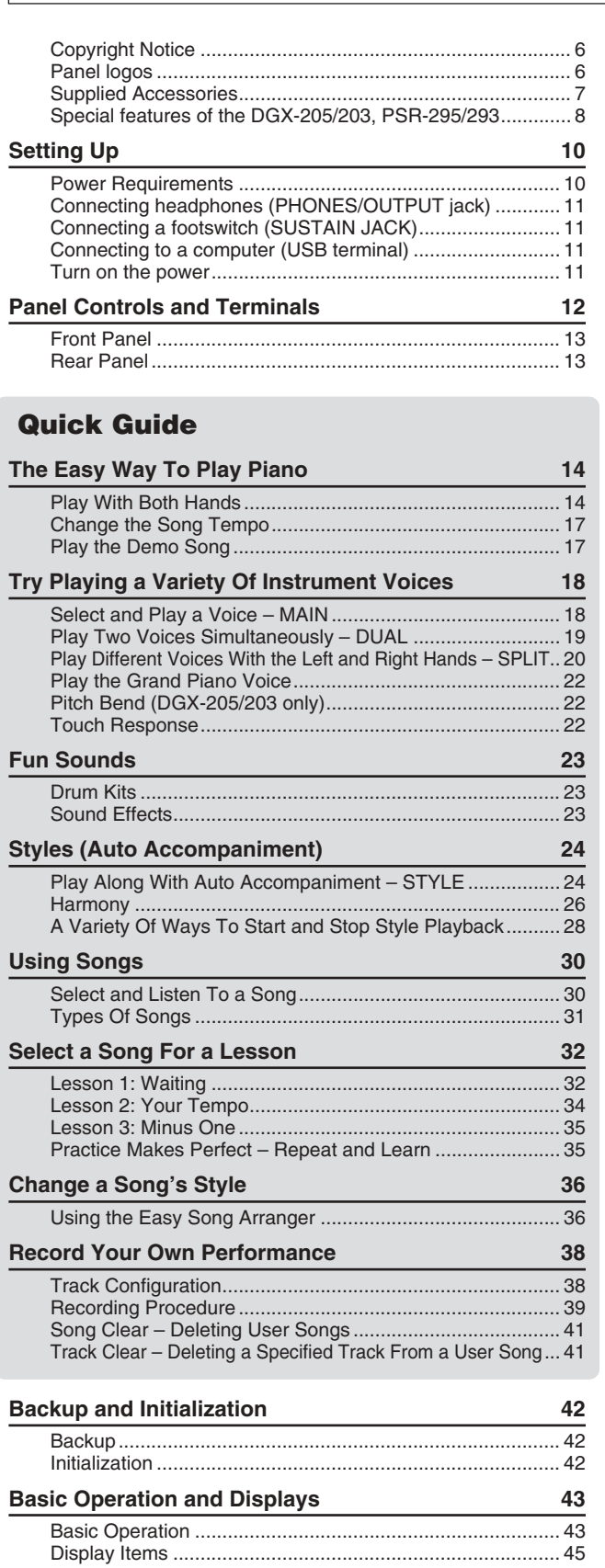

#### **[Reference](#page-45-0)**

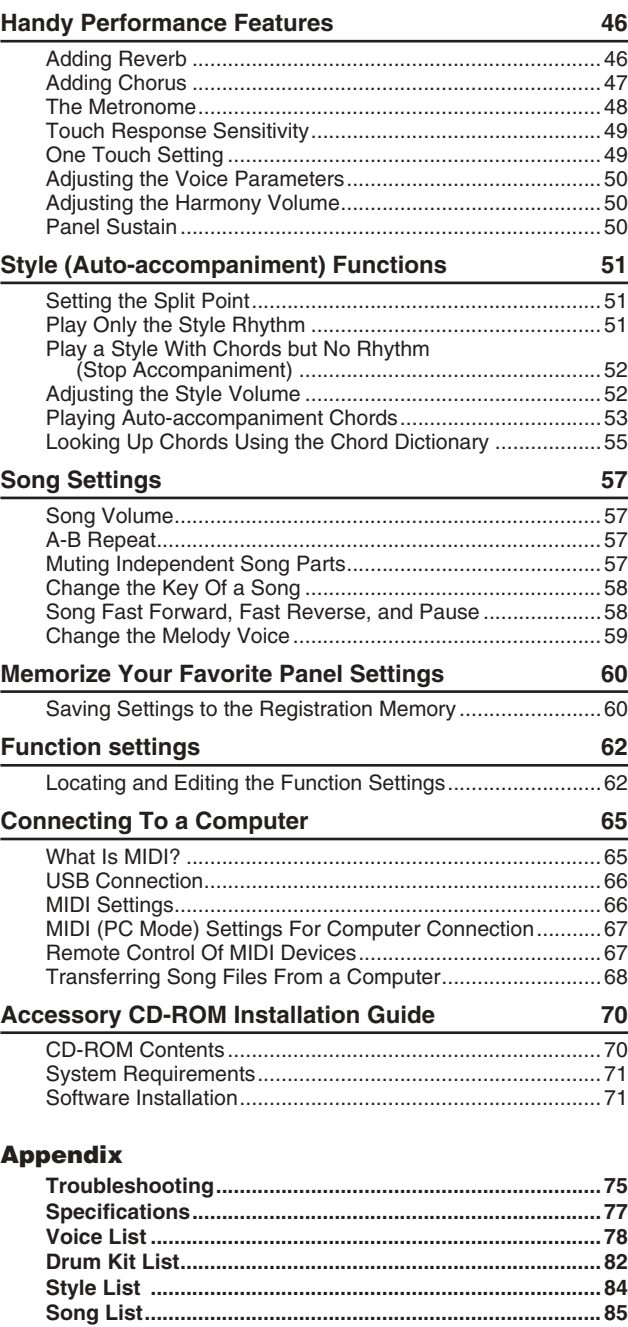

**Effect Type List ..................................................................86 [MIDI Implementation Chart................................................87](#page-86-0) [MIDI Data Format................................................................88](#page-87-0) [Index....................................................................................](#page-88-0) 89**

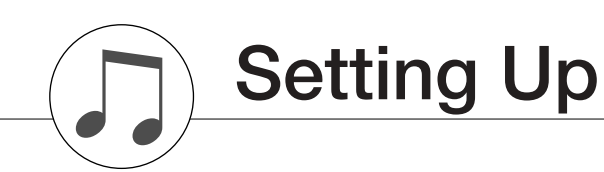

## <span id="page-9-0"></span>**Be sure to do the following operations BEFORE turning on the power.**

## <span id="page-9-1"></span>Power Requirements

Although the instrument will run either from an optional AC adaptor or batteries, Yamaha recommends use of an AC adaptor whenever possible. An AC adaptor is more environmentally friendly than batteries and does not deplete resources.

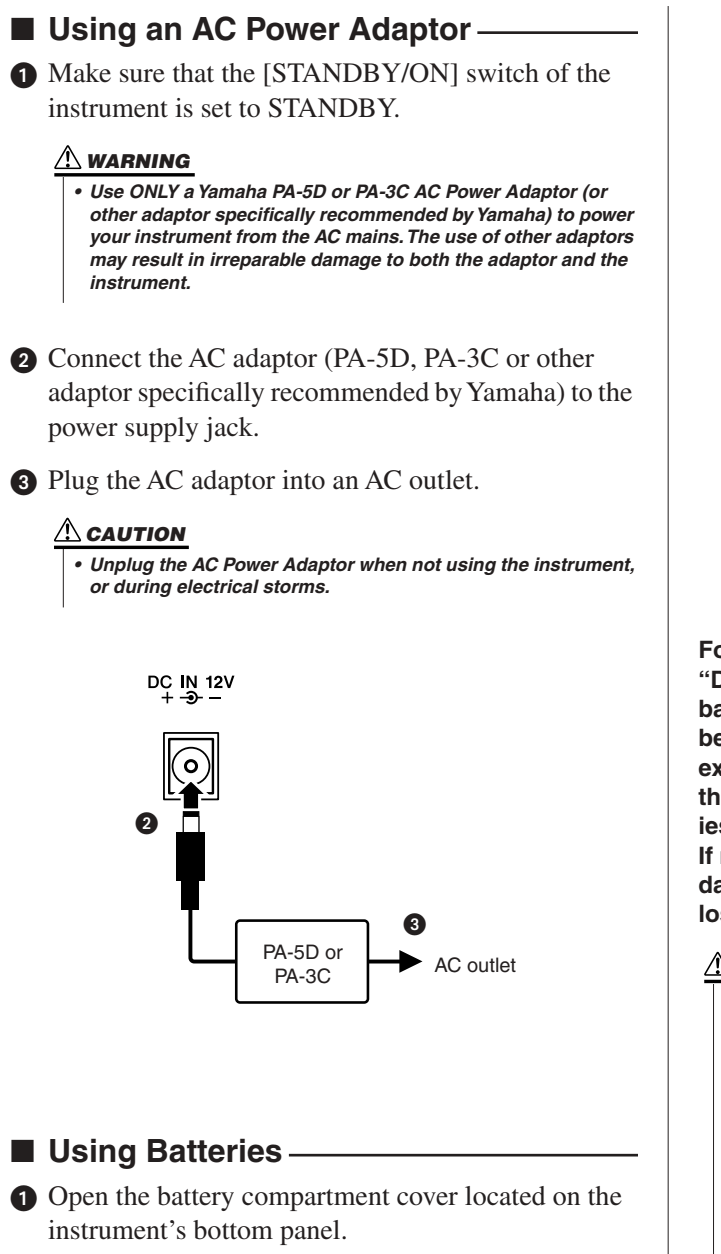

- **2** Insert the six new batteries, being careful to follow the polarity markings on the inside of the compartment.
- Replace the compartment cover, making sure that it locks firmly in place.

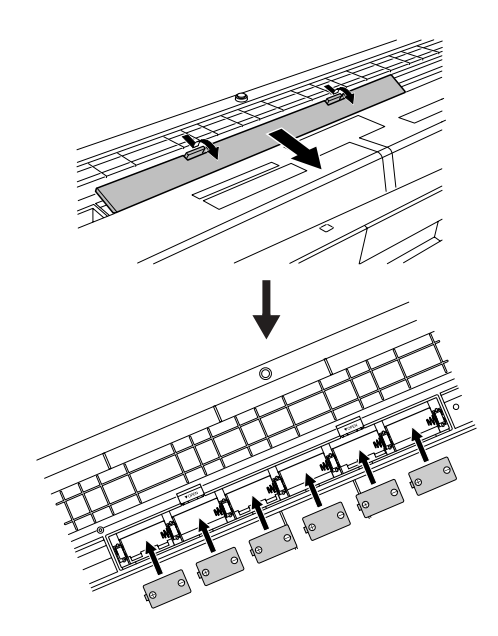

**For battery operation the instrument requires six 1.5V "D" size, R20P (LR20) or equivalent batteries. (Alkaline batteries are recommended.) When battery power becomes too low for proper operation, the battery exchange indication flashes in the display. As soon as this message appears, make sure to replace all batteries, following the precautions listed below. If necessary, also make sure to save all important User data (see page [42](#page-41-0)), since custom panel settings are lost when the batteries are removed.**

#### **CAUTION**

- *• Use only manganese or alkaline batteries for this instrument. Other types of batteries (including rechargeable batteries) may have sudden drops of power when battery power becomes low, possibly resulting in loss of data in the flash memory.*
- *• Make sure to install the batteries in the same direction, maintaining the correct polarity (as shown). Incorrect battery installation may result in heat, fire and/or leaking of corrosive chemicals.*
- *• When the batteries run down, replace them with a complete set of six new batteries. NEVER mix old and new batteries. Do not use different kinds of batteries (e.g. alkaline and manganese) at the same time.*
- *• If the instrument is not to be in use for a long time, remove the batteries from it, in order to prevent possible fluid leakage from the battery.*
- *• Please use the power adaptor when transferring data to flash memory. Batteries (including rechargeable types) can be drained rapidly by this type of operation. If the batteries do become drained during a data transfer, both the data being transferred and the data currently in the transfer destination will be lost.*

*<sup>•</sup> Connecting the AC power adaptor automatically supplies power from the adaptor and overrides battery power, even when batteries are installed. NOTE*

## **Make all necessary connections BEFORE turning the power on.**

## <span id="page-10-0"></span>Connecting headphones (PHONES/OUTPUT jack)

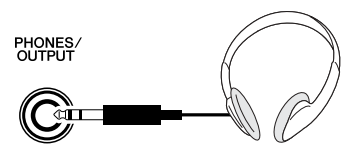

The DGX-205/203, PSR-295/293 speakers are automatically shut off when a plug is inserted into this jack.

The PHONES/OUTPUT jack also functions as an external output.

You can connect the PHONES/OUTPUT jack to a keyboard amplifier, stereo system, mixer, tape recorder, or other line-level audio device to send the instrument's output signal to that device.

#### **WARNING**

*• Avoid listening with the headphones at high volume for long periods of time; doing so may not only result in ear fatigue, it may be damaging to your hearing.*

#### $\triangle$  caution

*• To prevent damage to the speakers, set the volume of the external devices at the minimum setting before connecting them. Failure to observe these cautions may result in electric shock or equipment damage. Also, be sure to set the volumes of all devices at their minimum levels and gradually raise the volume controls while playing the instrument to set the desired listening level.*

### <span id="page-10-1"></span>Connecting a footswitch (SUSTAIN JACK)

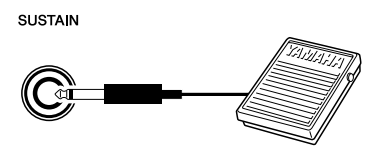

The sustain function lets you produce a natural sustain as you play by pressing an optional footswitch. Plug the Yamaha FC4 or FC5 footswitch into this jack and use it to switch sustain on and off.

#### *NOTE*

- *• Make sure that the footswitch plug is properly connected to the SUS-TAIN jack before turning on the power.*
- *• Do not press the footswitch while turning the power on. Doing this changes the recognized polarity of the footswitch, resulting in reversed footswitch operation.*

## <span id="page-10-2"></span>Connecting to a computer (USB terminal)

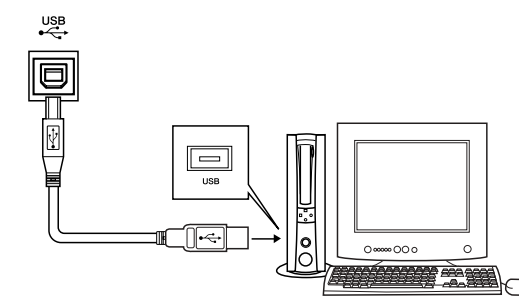

Connect the instrument's USB terminal to the USB terminal of a computer, and you can transfer performance data and song files between the two (page [66\)](#page-65-2). To use the USB data-transfer features you'll need to do the following:

**• Connect the USB terminal of the computer to the USB terminal on the instrument using a standard USB cable.**

#### **• Install the USB MIDI driver on your computer.**

Installation of the USB MIDI driver is described on page [71](#page-70-2).

With this capability you can, for example, use the Musicsoft Downloader software provided on the supplied CD-ROM to transfer songs from your computer to the instrument's flash memory.

#### *NOTE*

*• Make sure to purchase a quality USB cable at a musical instrument store, computer store or electrical appliance store.*

### Turn on the power

<span id="page-10-3"></span>Turn down the volume by turning the [MASTER VOL-UME] control to the left and press the [STANDBY/ON] switch to turn on the power. Pressing the switch again turns the power off.

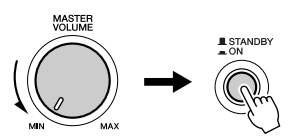

Backup data in the flash memory (page [42\)](#page-41-0) is loaded to the instrument when the power is turned on. If no backup data exists on flash memory, all instrument settings are restored to the initial factory defaults when the power is turned on.

#### **CAUTION**

*• Even when the switch is in the "STANDBY" position, a small amount of electricity is still being consumed by the instrument. When you are not using the instrument for a long time, make sure you unplug the AC power adaptor from the wall AC outlet, and/or remove the batteries from the instrument.*

#### $\triangle$  Cau<u>tion</u>

*• Never attempt to turn the power off when a "WRITING!" message is shown in the display. Doing so can damage the flash memory and result in a loss of data.*

## <span id="page-11-0"></span>**Panel Controls and Terminals**

## **DGX-205/203**

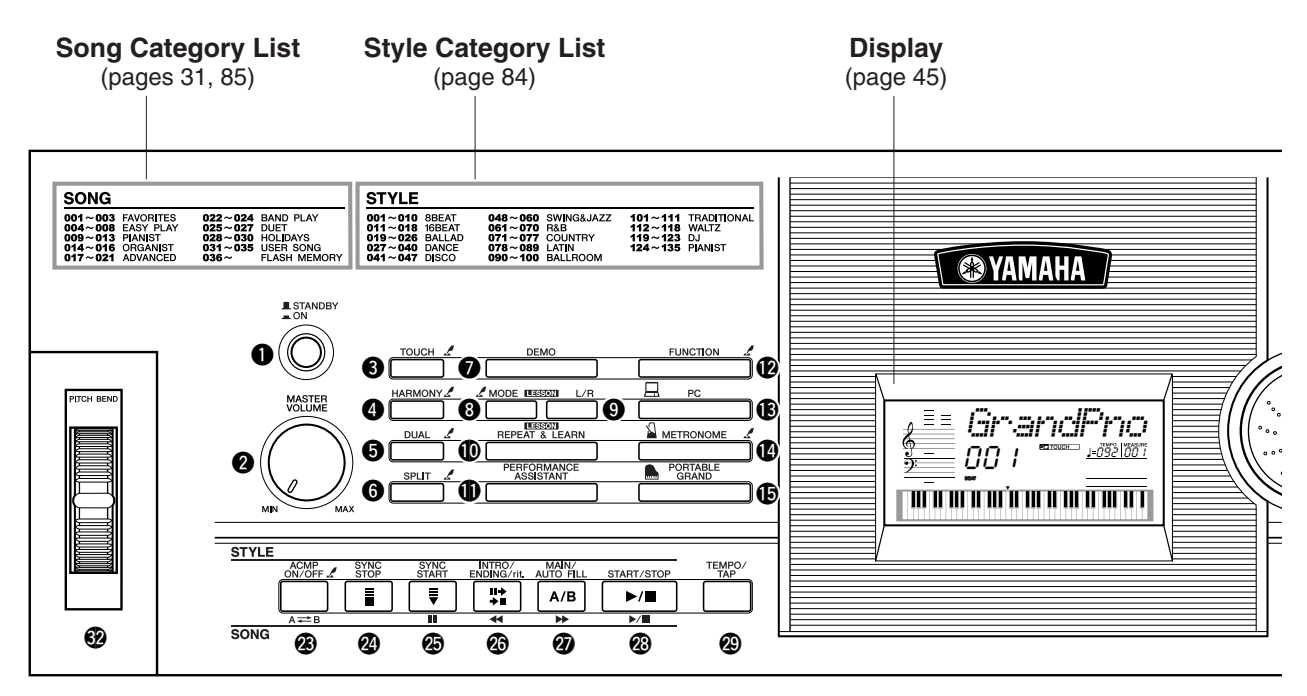

## **PSR-295/293**

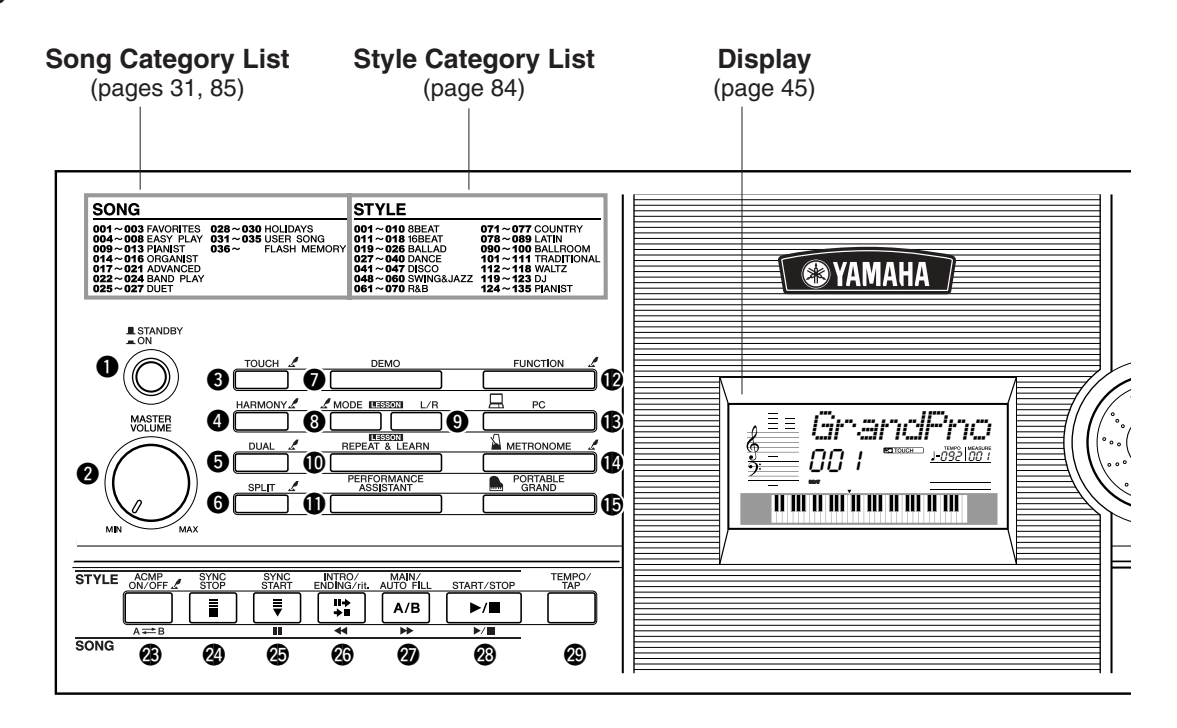

## **DGX-205/203, PSR-295/293**

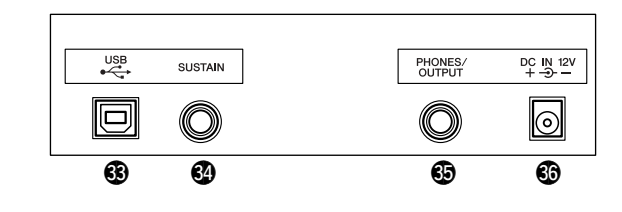

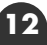

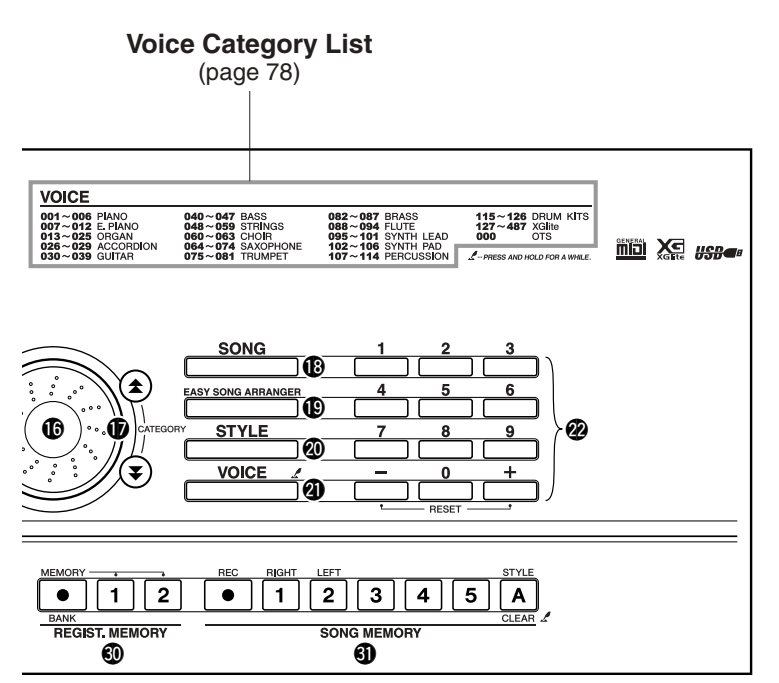

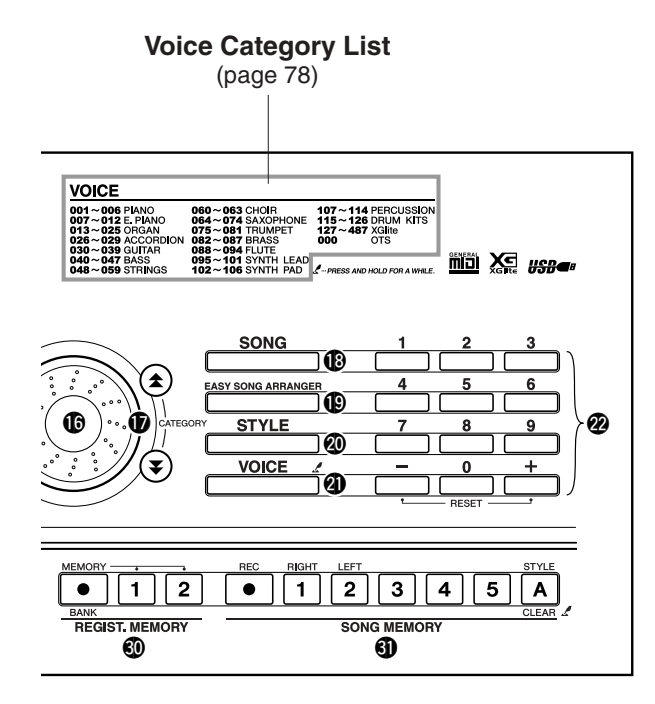

<span id="page-12-0"></span>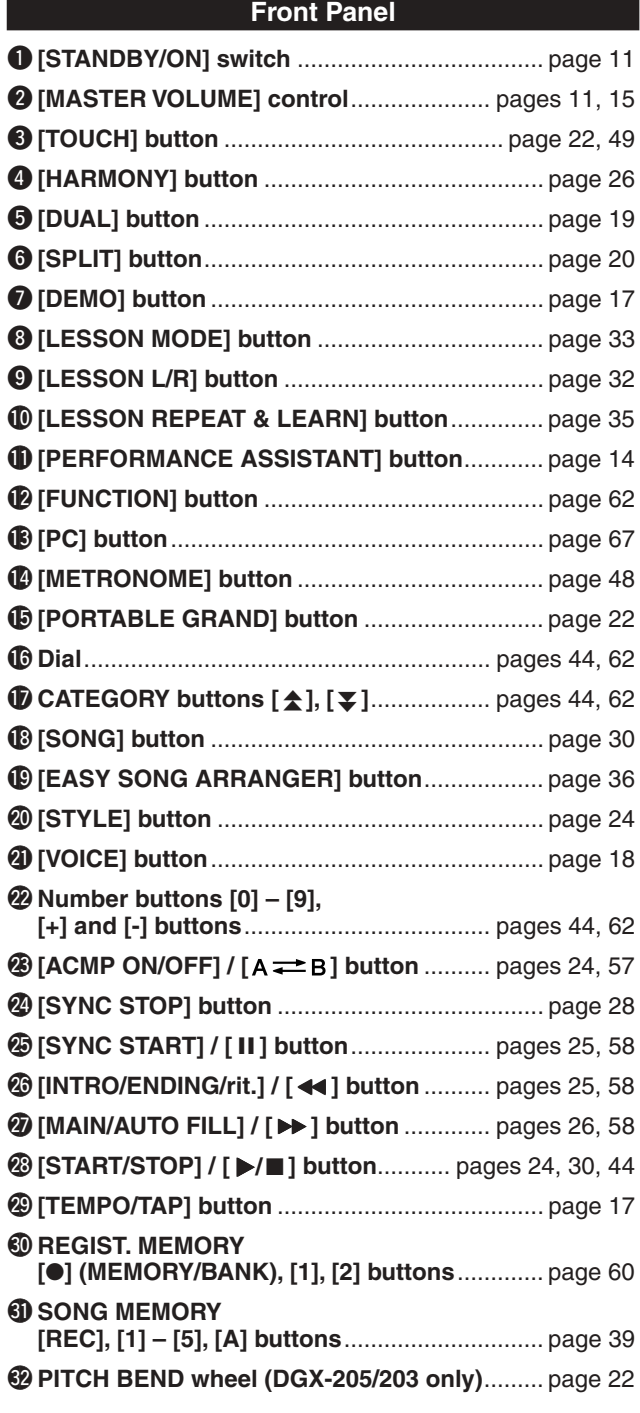

## **Rear Panel**

<span id="page-12-1"></span>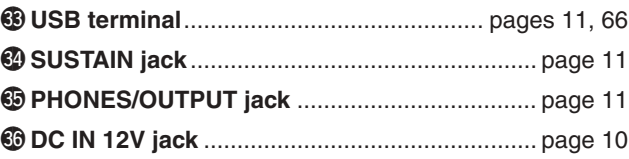

# <span id="page-13-2"></span>**<sup>Q</sup><sup>u</sup>ic<sup>k</sup> <sup>G</sup>uid<sup>e</sup> The Easy Way To Play Piano**

<span id="page-13-1"></span>**This instrument includes a performance assistant technology feature that lets you play along with a song and sound like a great pianist (even though you might be making lots of mistakes)! In fact, you can play any notes and still sound good! So even if you can't play piano and can't read a note of music, you can have some musical fun.**

The secret to the performance assistant technology's ability to turn random playing into music is divulged on page [16.](#page-15-0) Enjoy the feature for a while first, then read about how its done.

## <span id="page-13-3"></span><span id="page-13-0"></span>Play With Both Hands

**To use the performance assistant technology you must be playing a song that includes chord data.**

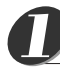

## **Press the [SONG] button.**

The song number and name will be displayed. You can use the dial or other selection controls to select a different song.

*• For details on Chords, see pages [53,](#page-52-1) [54.](#page-53-0) NOTE*

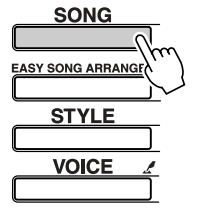

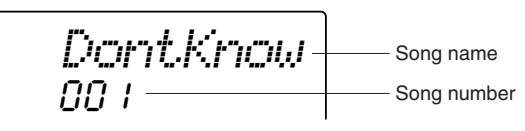

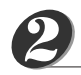

## **Select a song.**

Rotate the dial and watch the displayed song names – for this example we'll select song "026 Twinkle Star."

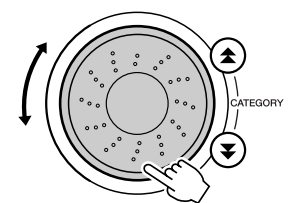

026*Twinkle*The song displayed here will be played.

*NOTE*

*• MIDI songs included on the supplied Accessory CD-ROM can also be transferred to the instrument and used with the performance assistant technology. (page [16,](#page-15-0) [68](#page-67-1))*

**Press the [PERFORMANCE ASSISTANT] button.** *3*

This turns on the performance assistant technology feature. Icon will appear after displaying "PERFORMANCE ASSISTANT".

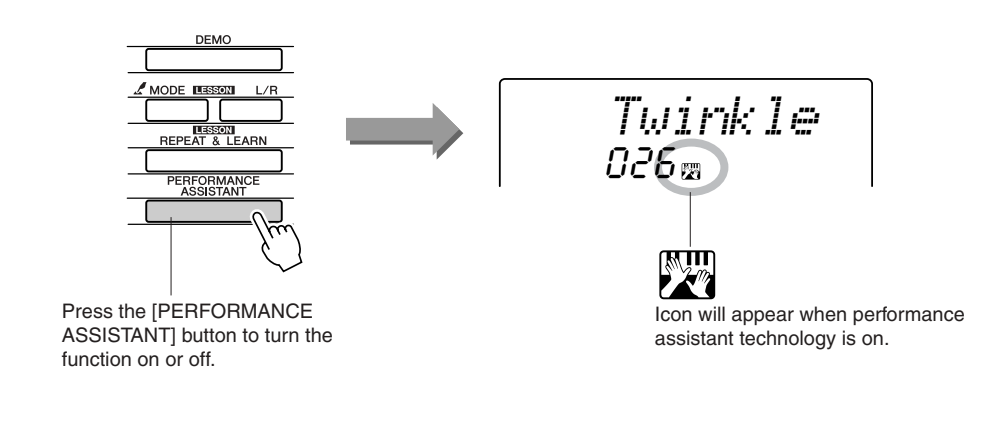

<span id="page-14-0"></span>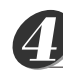

## **Press the [START/STOP] button.**

Song playback will begin.

Use the [MASTER VOLUME] control to adjust the overall volume.

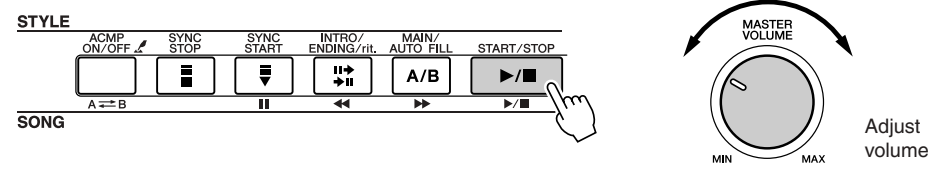

#### **Play on the keyboard.** *5*

To begin, try to feel the rhythm of the song. Then, with your hands spread as shown in the illustration, simply play the keyboard alternately with your left and right hands (any notes will do).

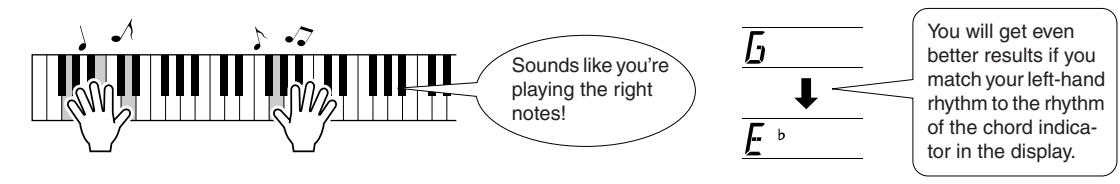

How does it sound? You'll get acceptable results no matter where you play thanks to performance assistant technology!

Next try the three playing methods illustrated below. Different ways of playing produce different results.

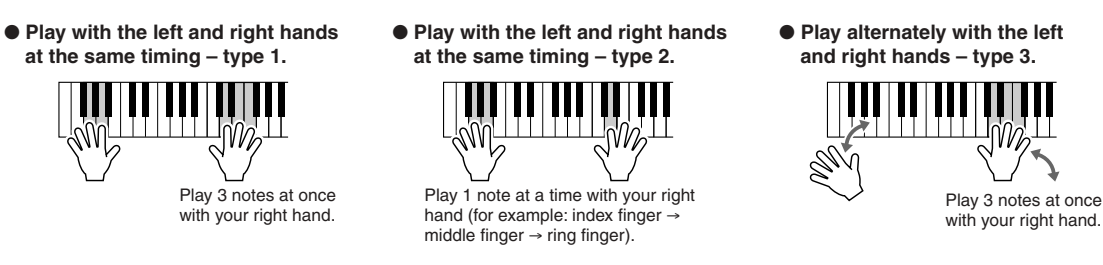

Once you get a feel for it, try playing chords with your left hand and a melody with your right ... or any other combination.

Song playback will stop automatically when the song has played all the way through.

You can also stop playback at any time by pressing the [START/STOP] button. When you want to end performance assistant technology operation press the [PERFORMANCE ASSISTANT] button.

## <span id="page-15-0"></span>**— The Secret Of performance assistant technology — How It Creates Music From Random Notes**

Performance assistant technology reads the chord data from the song and only assigns notes that will "work" at that moment to the keyboard. Since the chords of a song are constantly changing, different notes and chords will be produced even if you repeatedly play the same keys.

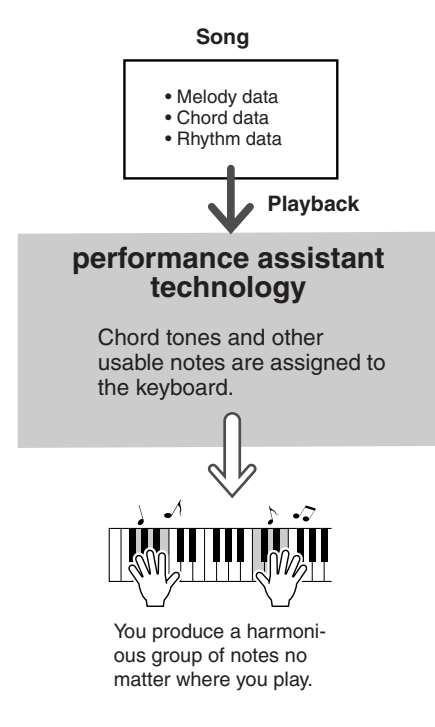

## ● Songs That Can Be Used With the performance assistant technology

Performance assistant technology can only be used with songs that include chord data. Preset Songs can be used with performance assistant technology since the songs include chord data.

### ● **External Songs and the performance assistant technology**

In addition to the instrument's internal songs, the 70 songs provided on the Accessory CD-ROM (page [70](#page-69-0)) can be used with performance assistant technology. A list of the MIDI songs included on the Accessory CD-ROM is provided on page [85](#page-84-2).

Songs downloaded from the Internet can also be used with performance assistant technology as long as they include the required chord data. Transfer song files you want to use from your computer to the instrument's flash memory (page [68\)](#page-67-1).

## <span id="page-16-3"></span><span id="page-16-0"></span>Change the Song Tempo

When using the performance assistant technology or in other situations in which the tempo of the song is too fast or too slow for you, you can change the tempo as required. Press the [TEMPO/TAP] button. The tempo display will appear and you can use the dial, the  $[+]$  and  $[-]$  buttons, or the  $[0] - [9]$  number buttons to set to tempo to anywhere from 032 and 280 quarter-note beats per minute.

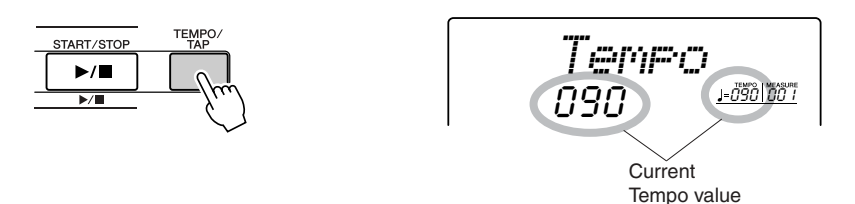

You can also set the tempo by simply tapping the [TEMPO/TAP] button at the required tempo – 4 times for time signatures in 4, and three times for time signatures in 3. You can change the tempo during song playback by pressing the button just twice.

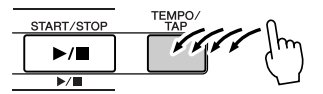

You can return to the original tempo by simultaneously pressing the  $[+]$  and  $[$ - $]$  buttons.

## **About the Beat Display**

The arrow marks in the beat display flash in time with the rhythm of the song or style.

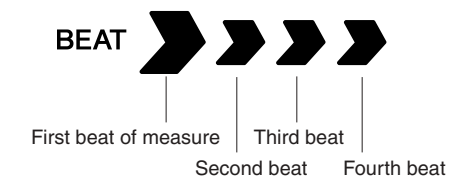

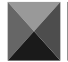

## <span id="page-16-2"></span><span id="page-16-1"></span>Play the Demo Song

DGX-205/203 and PSR-295/293 are packed with a total of 30 songs, including three Demo songs – listen to some of the outstanding instrument voices provided! You can use the performance assistant technology with the demo songs.

#### **Press the [DEMO] button.** *1*

The demo songs will start playing. The song playback sequence will repeat: 001  $\rightarrow$  002  $\rightarrow$  003  $\rightarrow$  001 ...

You can stop demo playback at any time by pressing the [START/STOP] button.

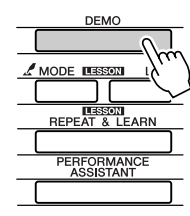

001*DontKnow*

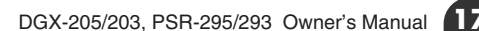

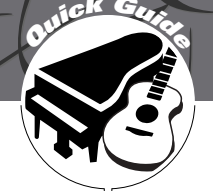

## <span id="page-17-1"></span><span id="page-17-0"></span>**Try Playing a Variety Of Instrument Voices**

**In addition to piano, organ, and other "standard" keyboard instruments, this instrument has a large range of voices that includes guitar, bass, strings, sax, trumpet, drums and percussion, sound effects … a wide variety of musical sounds.**

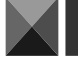

## <span id="page-17-2"></span>Select and Play a Voice – MAIN

This procedure selects the main voice you will play on the keyboard. The voice is known as the "main voice."

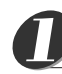

## **Press the [VOICE] button.**

The voice number and name will be displayed. You can use the dial or other selection controls to select a different song.

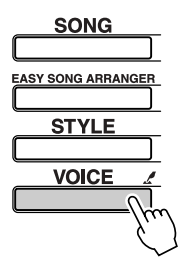

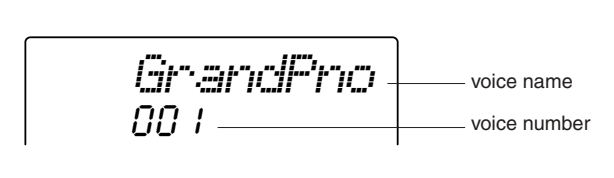

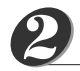

## **Select the voice you want to play.**

While watching the displayed voice name rotate the dial. The available voices will be selected and displayed in sequence. The voice selected here becomes the main voice.

For this example select the 090 Flute voice.

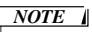

*• You can also select the voice using the CATEGORY button*  [<del>金</del>], [v] after pressing the *[VOICE] button.*

090*Flute*Select 090 Flute

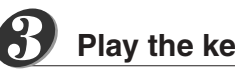

**Play the keyboard.**

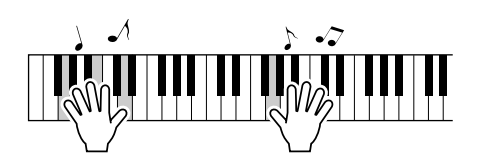

Try selecting and playing a variety of voices.

## <span id="page-18-1"></span><span id="page-18-0"></span>Play Two Voices Simultaneously – DUAL You can select a second voice which will play in addition to the main voice when you play the keyboard. The second voice is known as the "dual" voice. *1* **Press the [DUAL] button.** The [DUAL] button turns the dual voice on or off. *NOTE • The dual voice feature cannot*  When turned on the dual voice icon will appear in the display. The currently *be used during a song lesson*  selected dual voice will sound in addition to the main voice when you play the *(page [32\)](#page-31-1).* keyboard. *Flute*090**S DUAL** Dual voice icon *2* **Press and hold the [DUAL] button for longer than a second.** "D. VOICE" appears in the display for a few seconds, then the currently selected *NOTE • You can also select the Dual*  dual voice will be displayed. *Voice display by pressing the [FUNCTION] button and then using the CATEGORY buttons to select the "D.Voice" item. Marimba*

Hold for longer than a second

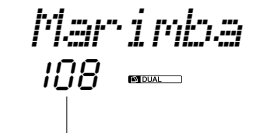

The currently selected dual voice

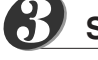

## **Select the desired dual voice.**

Watch the displayed dual voice and rotate the dial until the voice you want to use is selected. The voice selected here becomes the dual voice. For this example try selecting the 107 Vibraphone voice.

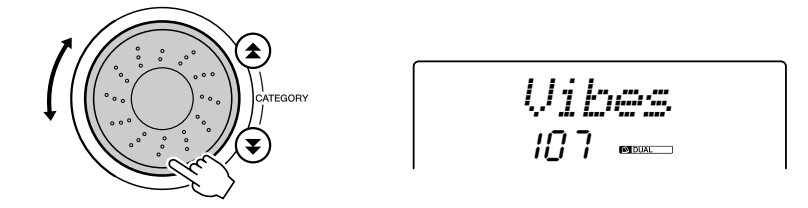

**Play the keyboard.** *4*

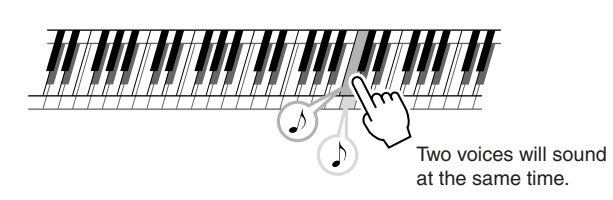

Try selecting and playing a range of dual voices.

## <span id="page-19-1"></span><span id="page-19-0"></span>Play Different Voices With the Left and Right Hands – SPLIT

In the split mode you can play different voices to the left and right of the keyboard "split point." The main and dual voices can be played to the right of the split point, while the voice played to the left of the split point is known as the "split voice". The split point setting can be changed as required (page [51](#page-50-3)).

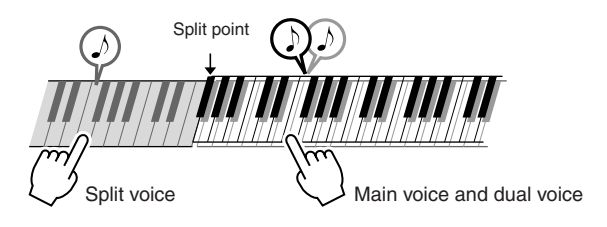

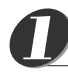

## **Press the [SPLIT] button.**

The [SPLIT] button turns the split voice on or off. When turned on the split voice icon will appear in the display. The currently selected split voice will sound to the left of the keyboard split point.

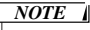

*• The split voice feature cannot be used during a song lesson (page [32\)](#page-31-1).*

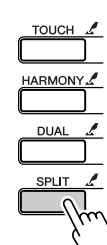

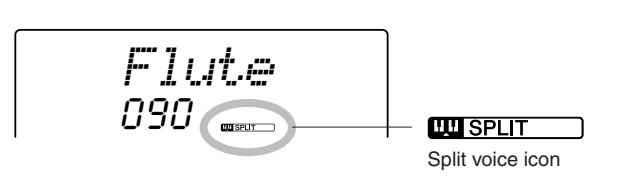

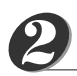

## **Press and hold the [SPLIT] button for longer than a second.**

"S. VOICE" appears in the display for a few seconds, then the currently selected split voice will be displayed.

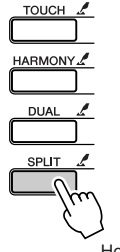

Hold for longer than a second

041*FngrBass*

The currently selected SPLIT voice

#### *NOTE*

*• You can also select the Split Voice display by pressing the [FUNCTION] button and then using the CATEGORY buttons to select the "S.Voice" item.*

#### **Select the desired split voice.** *3*

Watch the displayed split voice and rotate the dial until the voice you want to use is selected. The voice selected here becomes the split voice which will play to the left of the keyboard split point. For this example try selecting the 031 Folk Guitar voice.

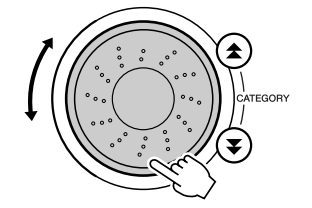

$$
\begin{array}{c|c}\n\hline\n\text{Folk (Str)} \\
\hline\n031 \text{ cm}\n\end{array}
$$

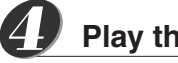

**Play the keyboard.**

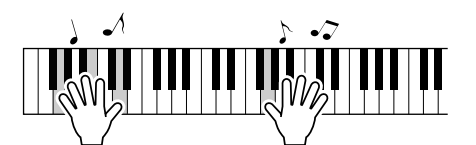

Try selecting and playing a range of split voices.

<span id="page-21-3"></span><span id="page-21-0"></span>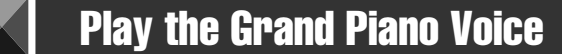

When you just want to play piano, all you have to do is press one convenient button.

## **Press the [PORTABLE GRAND] button.**

The "001 Grand Piano" voice will be selected.

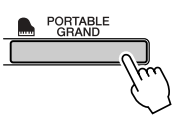

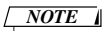

*• When you press the [PORTA-BLE GRAND] button all settings other than touch sensitivity are turned off. The dual and split voices will also be turned off, so only the Grand Piano voice will play over the entire keyboard.*

## <span id="page-21-4"></span><span id="page-21-1"></span>Pitch Bend (DGX-205/203 only)

The pitch bend wheel provided on the DGX-205/203 can be used to add smooth pitch variations to notes you play on the keyboard. Roll the wheel upward to raise the pitch, or downward to lower the pitch.

If you use this feature with a voice such as the "038 Overdriven" guitar voice (page [18\)](#page-17-1), you can produce remarkably realistic string-bending effects.

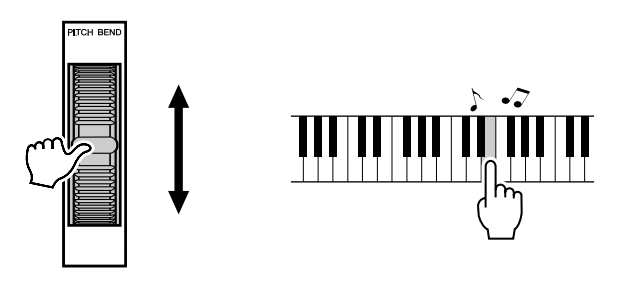

## <span id="page-21-5"></span><span id="page-21-2"></span>Touch Response

When touch response is on you can control the volume of notes according to how hard you play the keys – much like a real piano responds to subtle touch nuances. When touch response is off the same volume will be produced no matter how hard you play the keys.

## **Press the [TOUCH] button.**

The [TOUCH] button turns touch response on or off. Touch response is normally on. When touch response is on the touch response icon will appear in the display. *NOTE*

*• Touch response sensitivity can be adjusted in three steps – page [49](#page-48-2).*

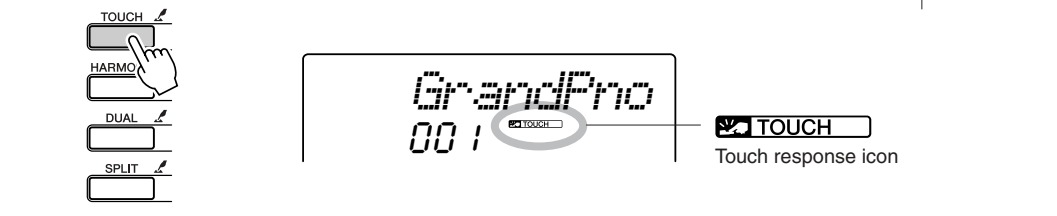

<span id="page-22-1"></span><span id="page-22-0"></span>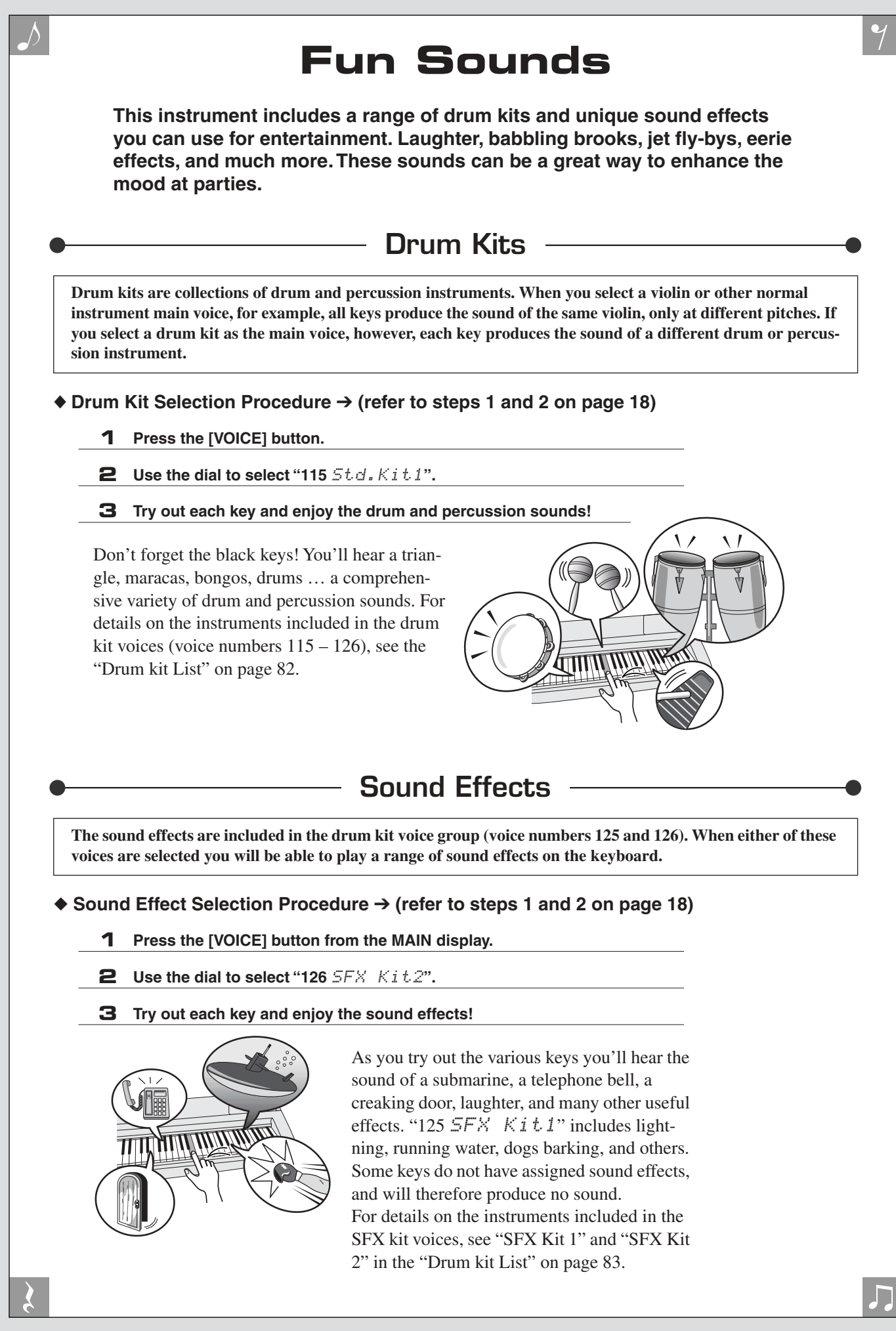

<span id="page-22-2"></span>

# <span id="page-23-1"></span><span id="page-23-0"></span>**<sup>Q</sup><sup>u</sup>ic<sup>k</sup> <sup>G</sup>uid<sup>e</sup> Styles (Auto Accompaniment)**

**This instrument includes an auto-accompaniment feature that plays appropriate "styles" (rhythm + bass + chord accompaniment) when you play left-hand chords. 135 different styles covering a wide range of musical genres are provided (see page [84](#page-83-1) for a complete style list). Here's how you can use the auto-accompaniment feature.**

*1*

## <span id="page-23-2"></span>Play Along With Auto Accompaniment – STYLE

## **Press the [STYLE] button.**

The currently selected style number and name will be displayed. You can now use the dial to select the desired style

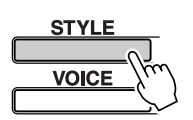

*8BtModrn*

The currently selected style number and name

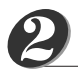

## **Select a style.**

Use the dial to select a style. For this example try selecting the "080 PopBossa" style.

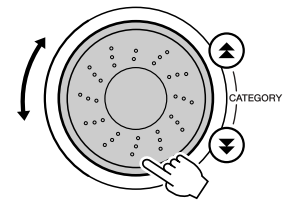

080*PopBossa*

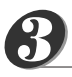

## **Press the [START/STOP] button.**

Rhythm-only playback of the selected style will begin.

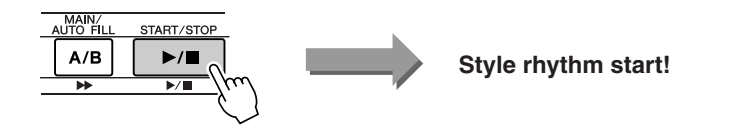

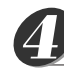

## **Press the [START/STOP] button again.**

The style rhythm will stop.

#### **Press the [ACMP ON/OFF] button.** *5*

This turns auto-accompaniment on. Check that "ACMP ON" appears in the display.

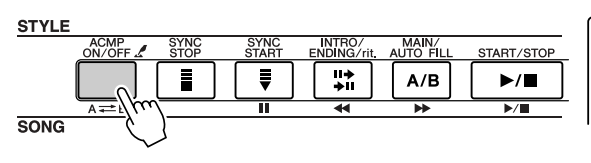

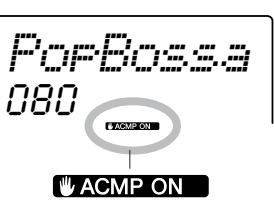

"ACMP ON" appears when auto-accompaniment is on.

### *NOTE*

*• Since style number 112 and the pianist category styles (124 – 135) have no rhythm parts, no sound will be produced if you start rhythm-only playback. To use these styles turn on the auto-accompaniment and play on the keyboard as described on page [28](#page-27-0) (the bass and chord accompaniment parts will sound).*

## *NOTE*

*• If "ACMP ON" is not showing in the display press the [ACMP ON/OFF] button so that it appears. The [ACMP ON/OFF] button alternately turns autoaccompaniment on and off.*

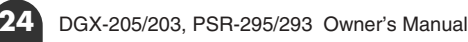

## ● **When Auto-accompaniment Is On …**

The left-hand section of the keyboard becomes the "accompaniment range" in which you will play the chords that define the accompaniment.

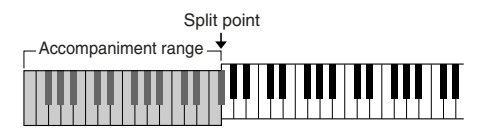

If you press the [START/STOP] button at this point rhythm-only playback will begin. Then if you play a chord in the accompaniment range bass and chord accompaniment will also begin.

You can start style playback in a number of ways – see page [28.](#page-27-0)

*NOTE*

*• The auto-accompaniment range of the keyboard can be changed as required by changing the split point (page [51](#page-50-4)).*

## **Press the [INTRO/ENDING/rit.] button.**

"INTRO→A" or "INTRO→B" will appear in the display. Style playback will then start with an introduction, which will lead to either the MAIN A or MAIN B accompaniment pattern, accordingly.

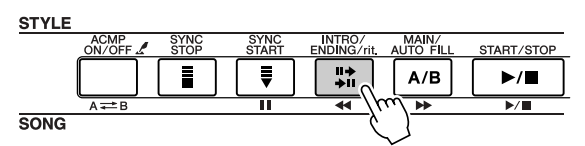

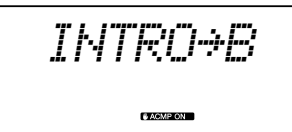

## <span id="page-24-0"></span>*7*

<span id="page-24-1"></span>*6*

## **Press the [SYNC START] button.**

The beat display will begin flashing, indicating that the synchro-start standby mode has been engaged.

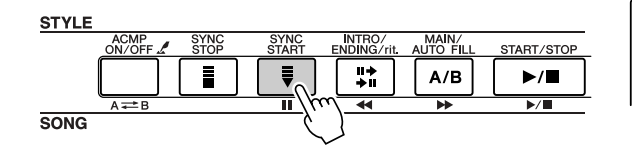

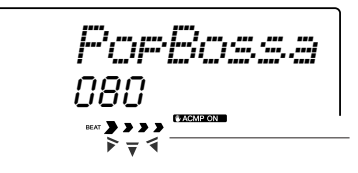

Synchro-start standby mode

## ● **The Synchro-start Standby Mode Is …**

When the synchro-start standby mode is engaged style playback will begin as soon as you play a chord in the accompaniment range of the keyboard. You can disengage the synchro-start standby mode by pressing the [SYNC START] button again.

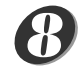

## **Start style playback by playing a chord in the accompaniment range of the keyboard.**

Not sure how to play chords? No problem! This instrument is capable of playing chords even if you only play one key – refer to page [53](#page-52-1) for detailed instructions for playing chords.

There's even a "Chord Dictionary" that will show you the fingerings for chords you specify by name (page [55](#page-54-1)).

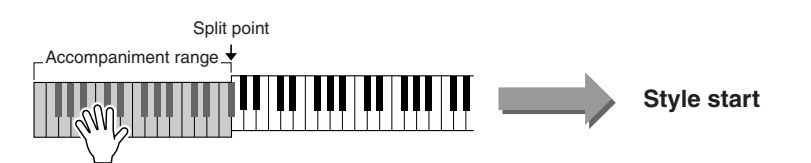

<span id="page-25-2"></span>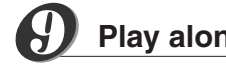

## **Play along with the style.**

Play a melody with right hand while playing cords in the accompaniment range of the keyboard with your left hand. The beat display will flash at the current playback tempo.

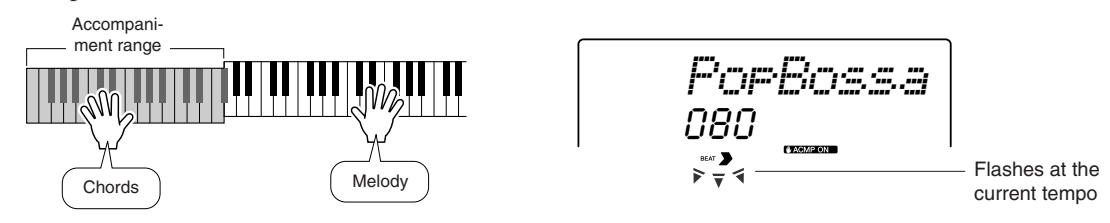

Each style has two main patterns – MAIN A and MAIN B. If you press the [MAIN/AUTO FILL] button during playback a fill-in will play and then playback will switch to the other MAIN pattern.

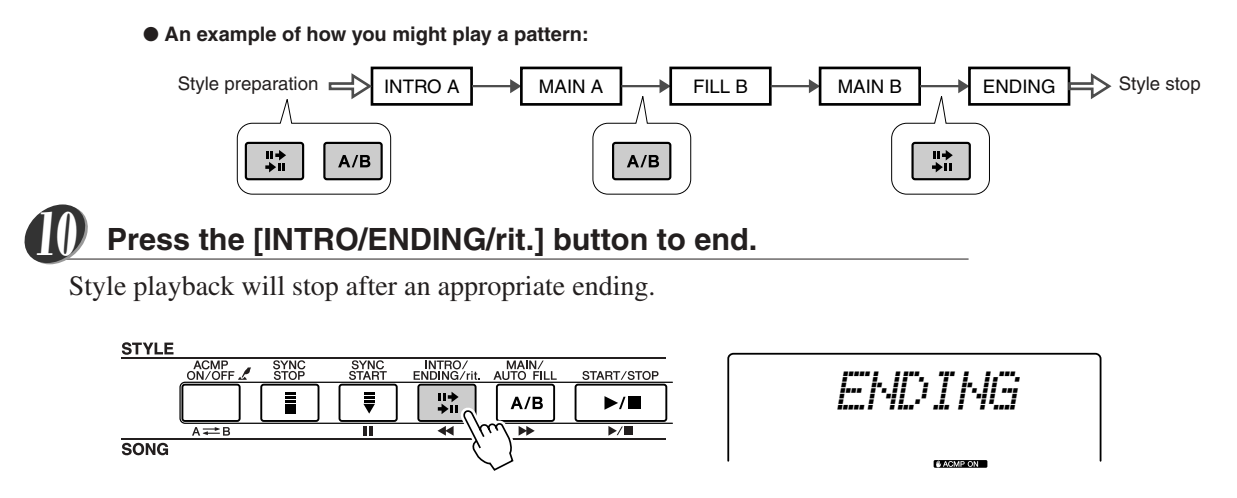

## <span id="page-25-1"></span><span id="page-25-0"></span>**Harmony**

This feature adds harmony notes to the main voice.

When you press the [HARMONY] button to turn this feature on, the appropriate harmony type for the currently selected main voice is automatically selected. 26 different harmony types are provided. You can select a different harmony type by following the procedure outlined below. The effect and operation of each harmony type is different – refer to the Harmony Type List on page [86](#page-85-0) for details.

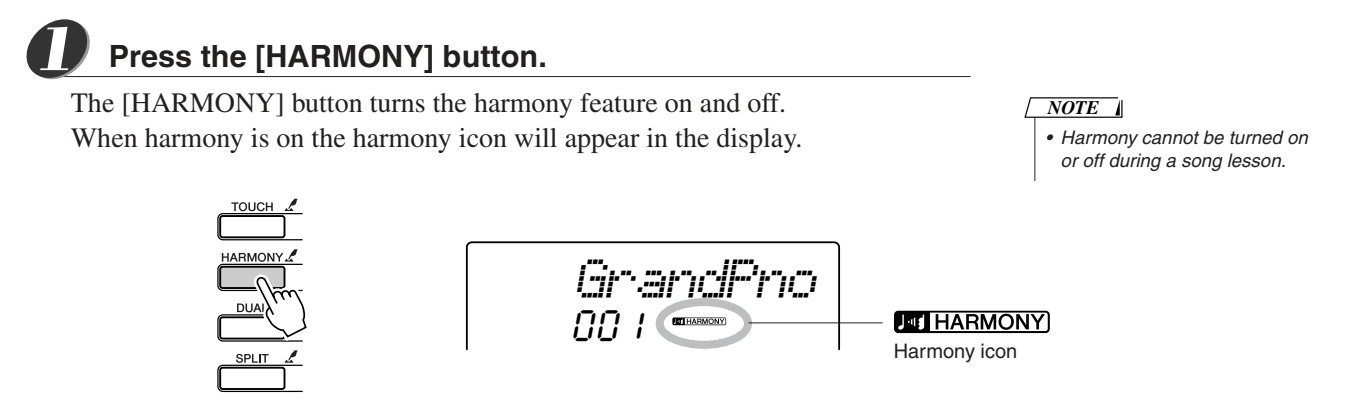

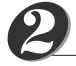

## **Press and hold the [HARMONY] button for longer than a second.**

"HarmType" appears in the display for a few seconds, and the currently selected harmony type will be displayed. Use the dial to select a different harmony type.

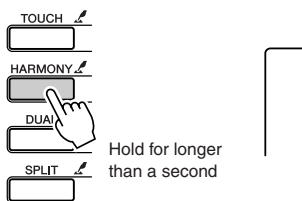

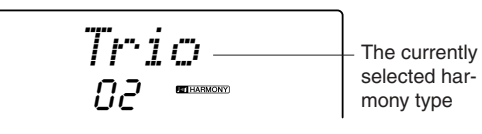

#### *NOTE*

*• You can also select the Harmony Type item after pressing the [FUNCTION] button (page [62\)](#page-61-3).*

#### **Select a harmony type.** *3*

Rotate the dial to select a harmony type from 01 through 26. Select "03 (Block)" for this example.

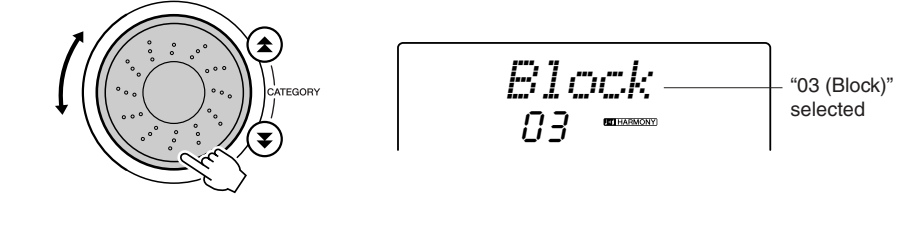

#### *NOTE*

- *• Harmony types 01 05 only function when auto-accompaniment is on and a style is being played. Harmony notes are added to the right-hand melody based on the chords played in the accompaniment range of the keyboard.*
- *• Harmony types 06 26 can be used when auto-accompaniment is off. After step 4, try playing these harmony types after checking the operating conditions listed in the Harmony type list on page [86.](#page-85-0)*

#### **Perform steps 1, 2, 3, and 5 on page [24.](#page-23-2)** *4*

Auto-accompaniment will be on. Check that "ACMP ON" appears in the display. If "ACMP ON" is not showing in the display press the [ACMP ON/OFF] button so that it appears.

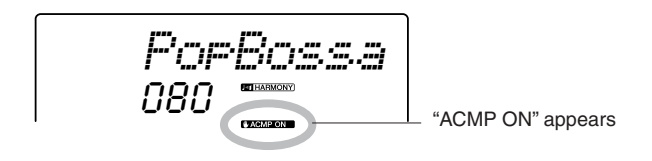

**Play a chord in the accompaniment range of the keyboard.**

Style playback will begin.

*5*

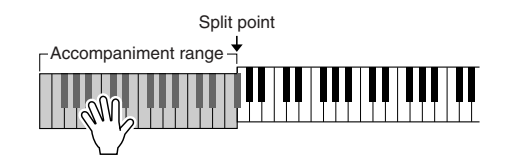

#### **Play the keyboard.** *6*

Harmony notes will be added to a melody you play in the right-hand section of the keyboard.

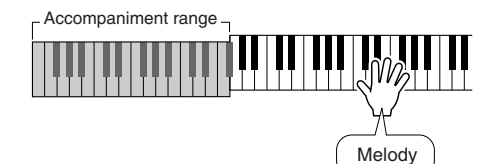

#### *NOTE*

*• The Harmony feature produces little or no effect with drum kit or sound effect voices. Use the Harmony feature with pitched instrument voices.*

## <span id="page-27-1"></span><span id="page-27-0"></span>A Variety Of Ways To Start and Stop Style Playback

## ■ Ways To Start Style Playback • • • • • • •

There are four different ways to start style playback, listed below. In all cases you will need to press the [ACMP ON/OFF] button to turn auto-accompaniment on before actually starting style playback.

Whichever method you choose you can press the [INRO/ENDING/rit.] before starting playback to begin your performance an introduction which will automatically switch to the MAIN section when finished.

## ● **Immediate Start**

Press the [START/STOP] button to begin rhythm-only playback of the selected style. The bass and chords will begin playing as soon as you play a chord in the accompaniment range of the keyboard.

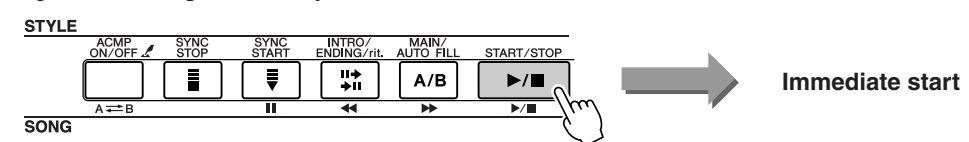

## ● **Chord Start**

Press the [SYNC START] button and the beat display will begin flashing, indicating that the synchro start "standby" mode has been engaged. The style will begin playing as soon as you play a chord in the accompaniment range of the keyboard.

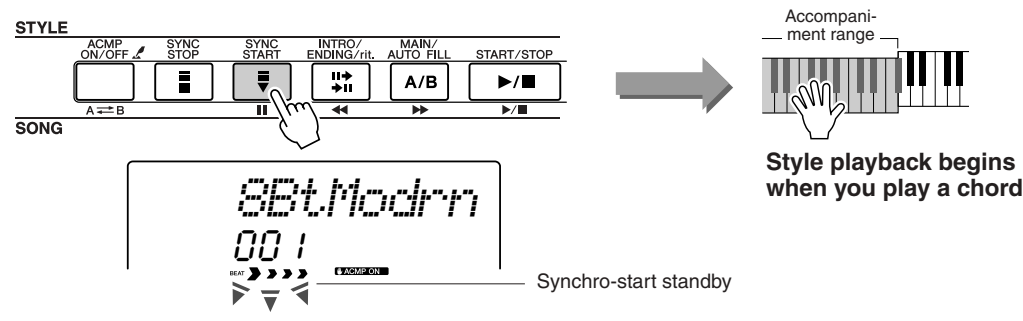

## ● Synchro Stop

When this function is selected the accompaniment style will only play while you are playing chords in the accompaniment range of the keyboard. Style playback will stop when you release the keys.

Press the [SYNC STOP] button. The synchro-start standby mode will be engaged and the beat display will begin flashing. Style playback will begin as soon as you play a chord in the accompaniment range of the keyboard, but then style playback will stop (the synchro start standby mode will be re-engaged) when you release the left-hand keys. Style playback will continue only while you are actually playing in the keyboard's accompaniment range.

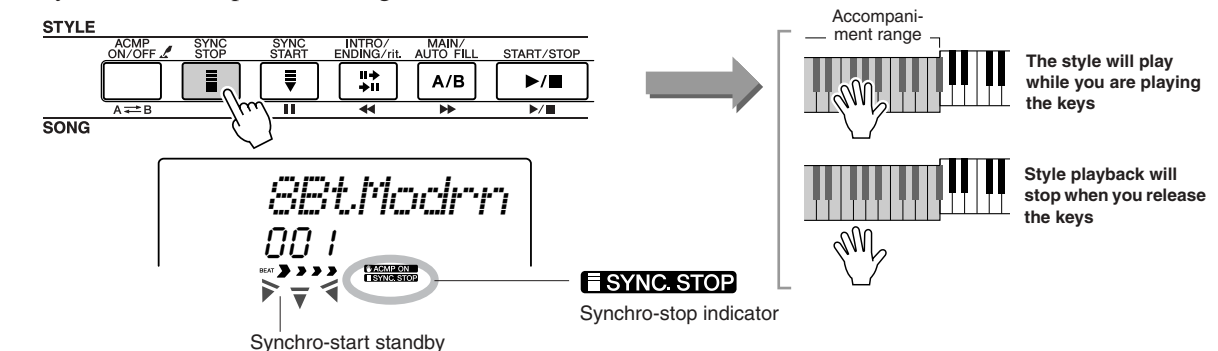

Press the [SYNC STOP] button to disengage the synchro-stop mode.

## ● **Tap Start**

You can supply a count-in at any tempo you like to start playback. Simply tap the [TEMPO/TAP] button at any tempo – 4 times for time signatures in 4, and 3 times for time signatures in 3 – and the selected style will begin playing at the tapped tempo.

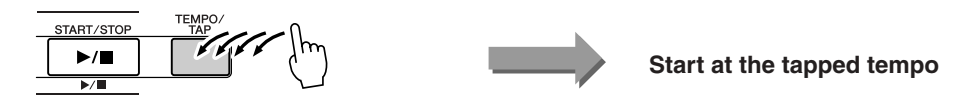

## ■ **Ways To Stop Style Playback** ● ● ● ● ● ● ● ● ● ● ● ● ● ● ● ● ● ● ●

The following three methods can be used to stop style playback.

## ● **Immediate Stop**

Playback will stop as soon as you press the [START/STOP] button.

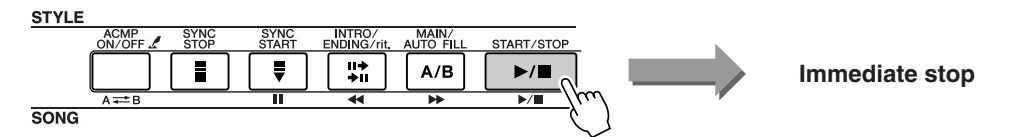

## ● Stop and Enter Synchro Start Mode

If you press the [SYNC START] button during style playback, playback will stop immediately and the synchro-start standby mode will be engaged (the beat display will flash).

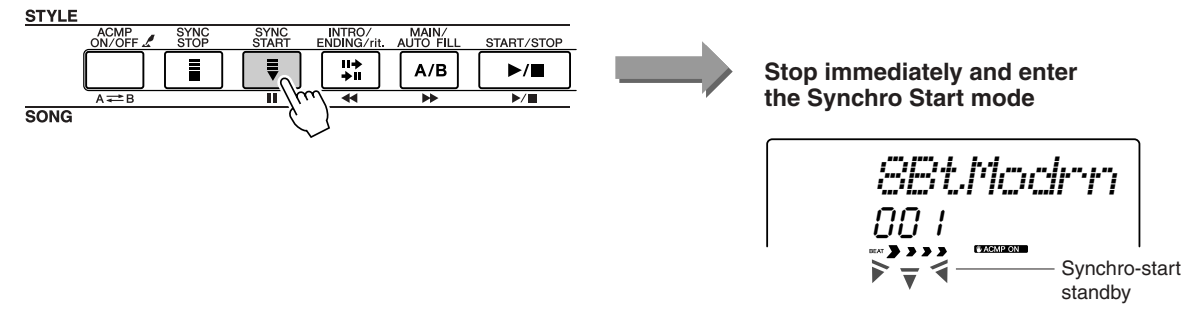

## ● Play the Ending and Stop

Press the [INTRO/ENDING/rit.] button to begin playing ending section. Playback will stop when the ending has played all the way through.

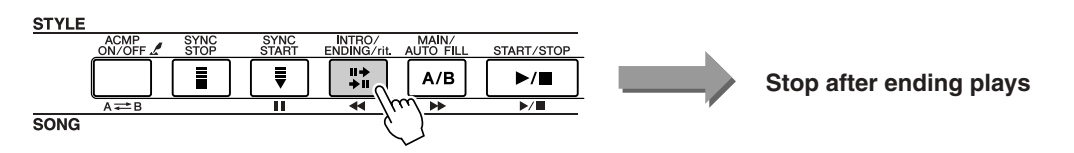

If you press the [INTRO/ENDING/rit.] button a second time (while the ending is playing) the ending will play ritardando (the tempo will gradually get slower).

## ■ **Changing the Voice** ● ● ● ● ● ● ● ● ● ● ● ● ● ● ● ● ● ● ● ● ● ● ● ● ● ●

During style playback the voice you play on the keyboard is the currently selected main/dual/split voices. Select an appropriate voice for the style you are using in the normal way (page [18](#page-17-2)).

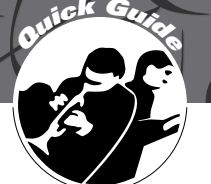

# <span id="page-29-2"></span>**<sup>Q</sup><sup>u</sup>ic<sup>k</sup> <sup>G</sup>uid<sup>e</sup> Using Songs**

<span id="page-29-0"></span>**This instrument has 30 built in songs that you can simply listen to and enjoy, or use with a range of other features. Use the songs with the lesson features described on page [32](#page-31-1) and you have an advanced learning tool that will let you learn playing techniques. The internal songs aren't the only ones you can use, however. Songs you have downloaded from the Internet can also be used with many of the instrument's features.**

The term **"SONG"** refers to a data file including both melody and auto-accompaniment data.

## <span id="page-29-3"></span><span id="page-29-1"></span>Select and Listen To a Song

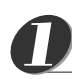

## **Press the [SONG] button.**

The song number and name will be displayed. You can now use the dial to select a different song.

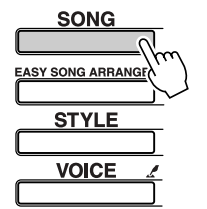

026 *Twinkle*

The currently selected song and number are displayed

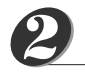

## **Select a song.**

Select a song after referring to the preset song category list on page [31.](#page-30-0) Rotate the dial to select the song you want to listen to.

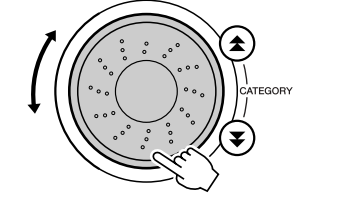

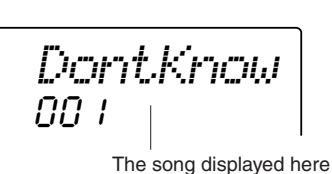

can be played

*NOTE*

- *• In addition to the dial you can also use the [+] and [-] buttons or the number buttons [0] – [9] to directly select songs.*
- *• You can also listen to songs you have recorded yourself (page [38\)](#page-37-0) and songs transferred from computer into the instrument's flash memory (page [68\)](#page-67-1).*

## *3*

## **Listen to the song.**

Press the [START/STOP] button to begin playback of the selected song. You can stop playback at any time by pressing the [START/STOP] button again.

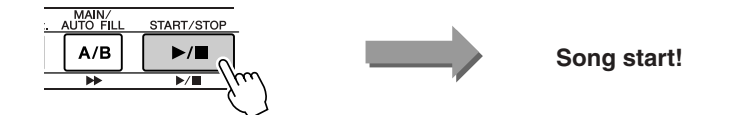

## <span id="page-30-1"></span><span id="page-30-0"></span>Types Of Songs

The following three types of songs can be used by the DGX-205/203 and PSR-295/293.

- Preset Songs (the 30 songs built into the instrument)................Song numbers 001 030.
- User Songs (recordings of your own performances) ..................Song numbers 031 035.
- External song files (song data transferred from a computer<sup>\*</sup>) ....Song numbers 036 -.

\* The Accessory CD-ROM includes a selection of 70 MIDI songs. See page [68](#page-67-1) for instructions on how to transfer the songs to the instrument.

The different types of songs can be saved to different song numbers. The chart below shows the basic DGX-205/203 and PSR-295/293 processes flow for using the preset songs, user songs, and external song files – from storage to playback.

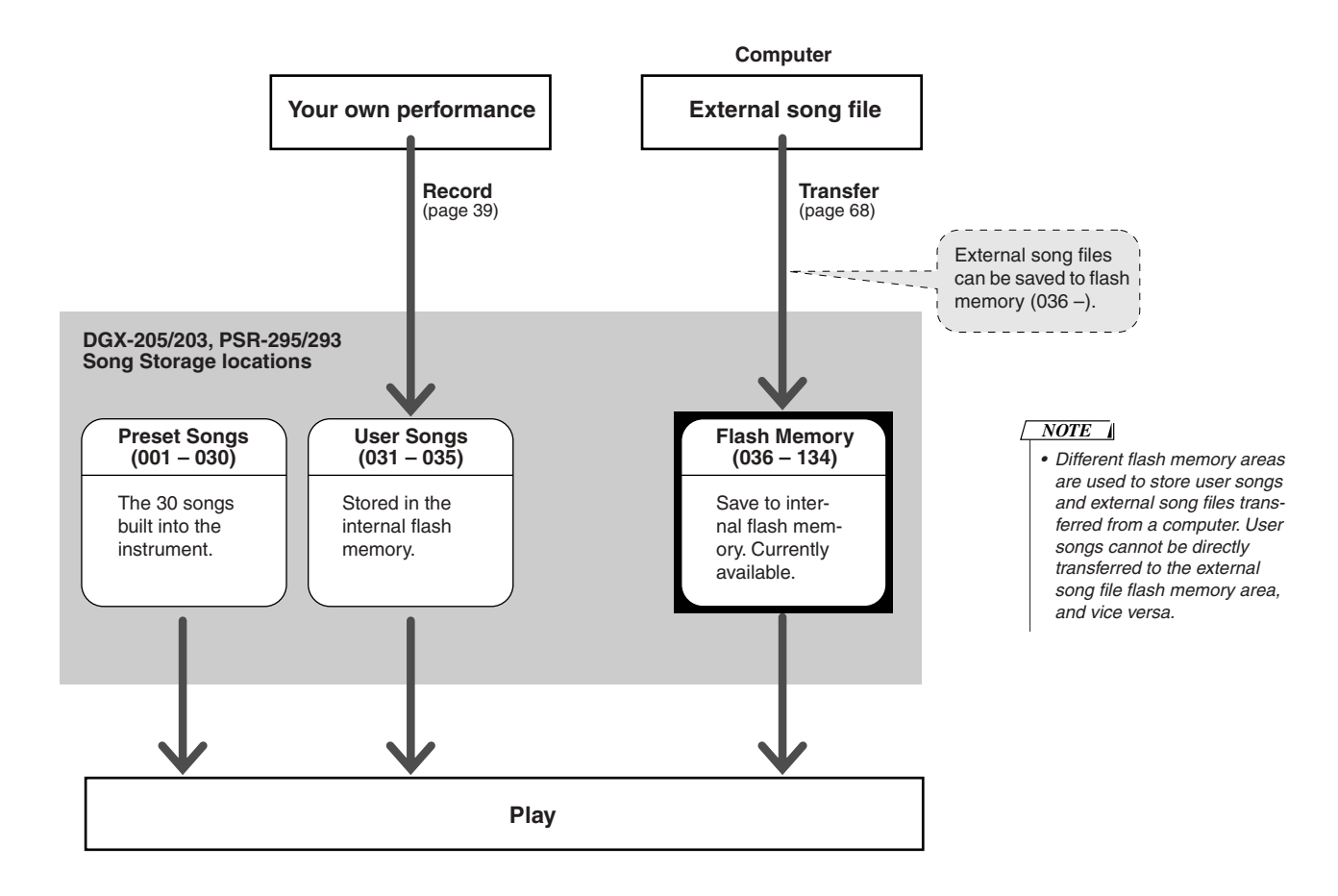

## <span id="page-30-2"></span>● **Preset Song Categories**

The 30 preset songs have been organized into 8 categories that make it easier to select appropriate songs for lessons. Refer to this chart when selecting songs.

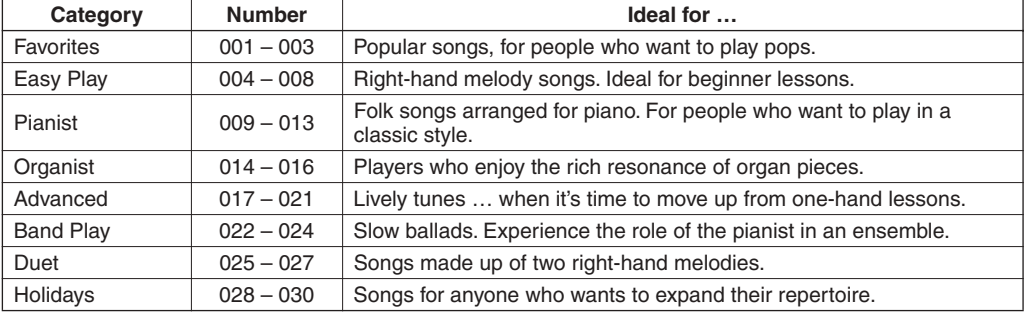

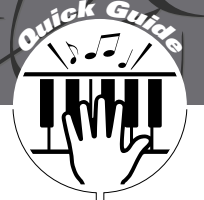

# <span id="page-31-0"></span> $\frac{1}{2}$  Select a Song For a Lesson

## <span id="page-31-1"></span>**Yamaha Education Suite 4**

**You can select any song you like and use it for a left-hand, right-hand, or both-hands lesson. You can also use songs (only SMF format 0) downloaded from the Internet and saved to flash memory. During the lesson you can play as slowly as you like, and you can even play wrong notes. Song playback will slow down to a speed you can handle. It's never too late to start learning!**

The lesson procedure is as follows:

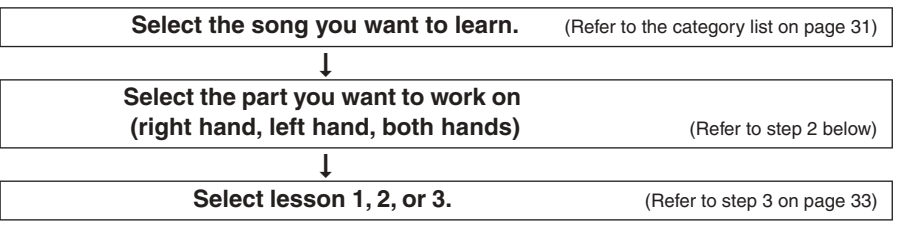

● Lesson 1 ...........(Learn to play the correct notes): The song will wait until you play the right note.

- Lesson 2 ...........(Learn to play the correct notes with the correct timing): Song playback tempo will vary to match the speed you are playing at. The song will slow down when you play wrong notes, so you can learn at your own pace.
- Lesson 3 ...........(Learn to play the correct notes at the correct timing along with the song): here's where you can perfect your technique.

Only songs in SMF Format 0 can be used for practice. You need to specify which channels are to be played back as the right/left-hand parts when you practice using songs downloaded from the Internet (page [69](#page-68-0)).

## <span id="page-31-3"></span><span id="page-31-2"></span>Lesson 1: Waiting

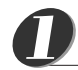

*2*

## **1 Select a song for your lesson.**<br> **1** *song numbers 004 – 008 (Sim-*

Press the [SONG] button so that the song number and name are displayed. Use the dial to select the song you want to use for your lesson. As listed on page [31](#page-30-0) there are a variety of song types. For this example select "011 Londonderry Air" from the "PIANIST" category  $(009 - 013)$ .

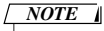

*ple melodies) are intended for use as right-hand lessons, and cannot be used for left-hand or both-hands lessons.*

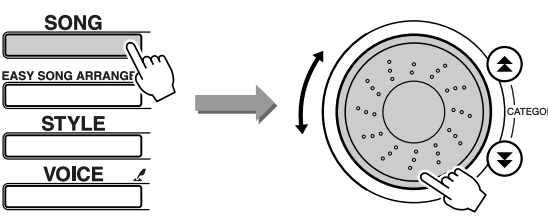

011*Londonde*

## **Select the part you want to practice.**

Press the [LESSON L/R] button to select the part you want to practice. Each time you press the [LESSON L/R] button the parts are selected in sequence: right hand  $\rightarrow$  left hand  $\rightarrow$  both hands  $\rightarrow$  right hand .... The currently selected part is shown in the display.

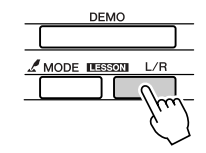

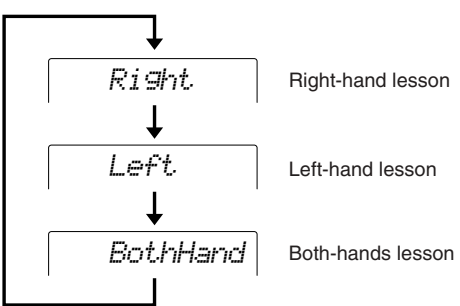

#### <span id="page-32-1"></span><span id="page-32-0"></span>**Use the [LESSON MODE] button to select Lesson 1.** *3*

Press the [LESSON MODE] button to select Lesson 1.

Each time the [LESSON MODE] button is pressed the lesson modes are selected in sequence: Lesson  $1 \rightarrow$  Lesson  $2 \rightarrow$  Lesson  $3 \rightarrow$  Off  $\rightarrow$  Lesson 1 …. The currently selected mode is shown in the display.

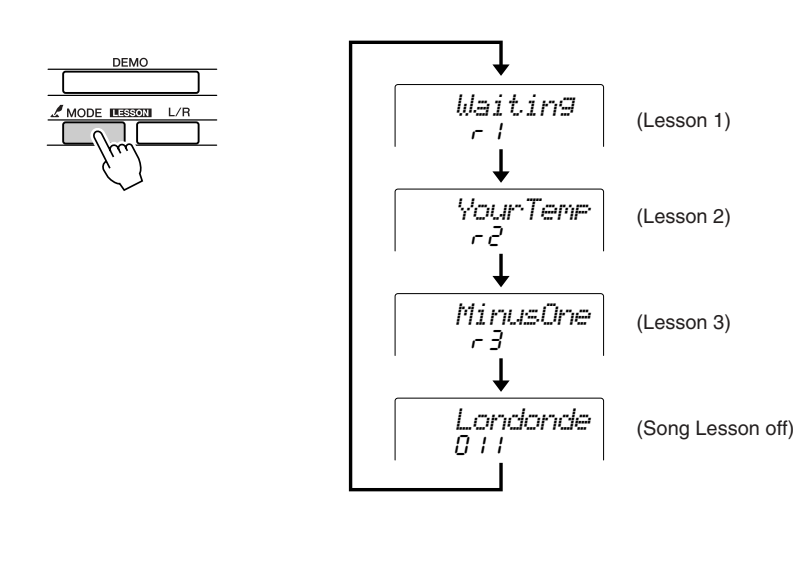

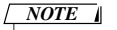

*• What the upper-right-corner displays mean:*

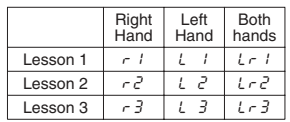

**Song playback will begin automatically when you select Lesson 1.** 

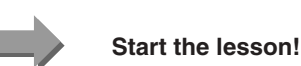

Play the note shown in the display. When you play the correct note, the next note you need play is shown.

The song will wait until you play the correct note.

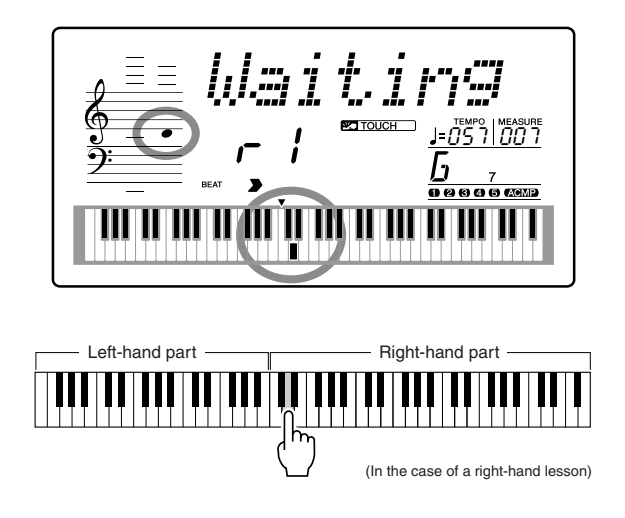

■ See How You've Done...........

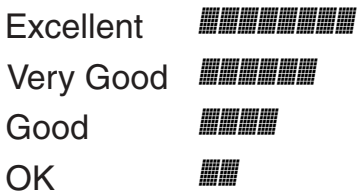

When the lesson song has played all the way through your performance will be evaluated in 4 levels: OK, Good, Very Good, or Excellent. "Excellent" is the highest evaluation.

The evaluation will appear after you have played all the way through the song. After the evaluation display has appeared, the lesson will start again from the beginning. Press the [START/STOP] button to exit from the lesson mode.

Once you've mastered Lesson 1, move on to Lesson 2.

*NOTE*

*• The evaluation feature can be turned off via the FUNCTION Grade item (page [64](#page-63-1)).*

<span id="page-33-0"></span>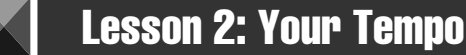

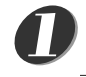

### **Select the song and part you want to practice (steps 1 and 2 on page [32](#page-31-1)).**

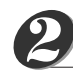

## **Press the [LESSON MODE] button twice to start Lesson 2.**

Each time the [LESSON MODE] button is pressed the lesson modes are selected in sequence: Lesson 1 → Lesson 2 → Lesson 3 → Off → Lesson 1 …

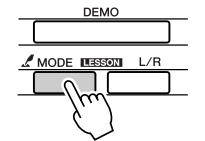

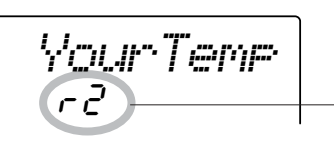

In this case the icons " $r^2$ " indicate that right-hand lesson 2 has been selected.

#### **Song playback will begin automatically when Lesson 2 is selected.**

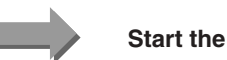

**Start the lesson!**

Play the note shown in the display. Try to play the notes at the correct timing. As you learn to play the right notes at the right timing the tempo will increase until eventually you'll be playing at the song's original tempo.

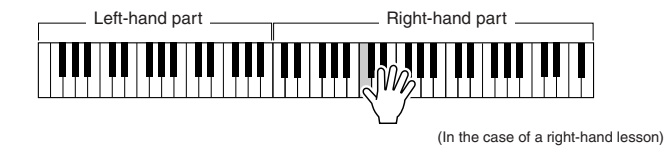

The evaluation display will appear when the song has played all the way through.

Press the [START/STOP] button to exit from the lesson mode.

Once you've mastered Lesson 2, move on to Lesson 3.

## <span id="page-34-0"></span>Lesson 3: Minus One

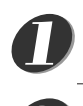

*2*

## **Select the song and part you want to practice (steps 1 and 2 on page [32](#page-31-1)).**

## **Press the [LESSON MODE] button three times to start Lesson 3.**

Each time the [LESSON MODE] button is pressed the lesson modes are selected in sequence: Lesson 1 → Lesson 2 → Lesson 3 → Off → Lesson 1 …

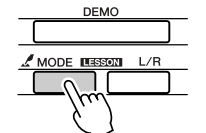

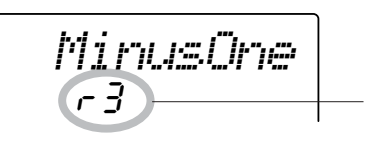

In this case the icons " $r3$ " indicate that right-hand lesson 3 has been selected.

## **Song playback will begin automatically when Lesson 3 is selected.**

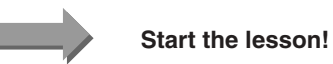

The song will play at the normal tempo, minus the part you have chosen to play. Play along while listening to the song.

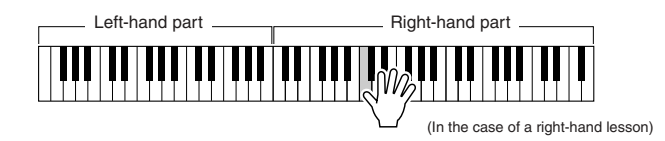

The evaluation display will appear when the song has played all the way through. Press the [START/STOP] button to exit from the lesson mode.

## <span id="page-34-2"></span><span id="page-34-1"></span>Practice Makes Perfect – Repeat and Learn

Use this feature when you want to start again just ahead of a section on which you made a mistake, or to repeatedly practice a section you find difficult.

## **Press the [LESSON REPEAT & LEARN] button during a lesson.**

The song location will move back four measures from the point at which you pressed the button, and playback will begin after a one-measure count-in. Playback will continue up to the point at which you pressed the [LESSON REPEAT & LEARN] button, and then jump back four measures and begin again after a count-in. This process will repeat, so all you have to do is press [LESSON REPEAT & LEARN] when you make a mistake in order to repeat practice of that section until you get it right.

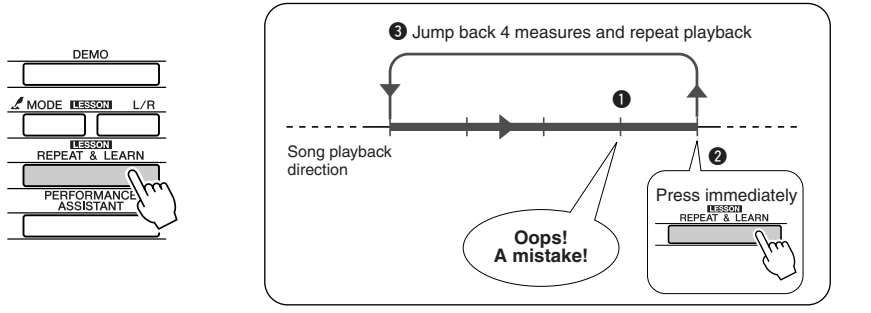

#### *NOTE*

*• You can change the number of measures the Repeat and learn function jumps back by pressing a number button [0] – [9] during repeat playback.*

# <span id="page-35-2"></span> $\frac{1}{2}$  Change a Song's Style

<span id="page-35-0"></span>**In addition to each song's default style, you can select any other style to play the song with the Easy Song Arranger feature. This means that you can play a song that is normally a ballad, for example, as a bossa nova, as a hip-hop tune, etc. Since songs are combinations of a melody and a style, you can create totally different arrangements by changing the style with which a song is played. You can also change the song's melody voice and the keyboard voice for a complete change of image.**

## <span id="page-35-1"></span>Using the Easy Song Arranger

## **Press the [EASY SONG ARRANGER] button.**

The song number and name will be displayed. You can now use the dial to select a different song.

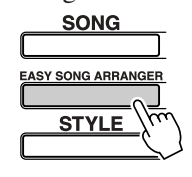

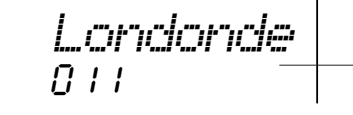

The currently selected song number and name

## **Select a song.**

Use the dial to select the song you want to arrange. For this example select "004 Down By The River."

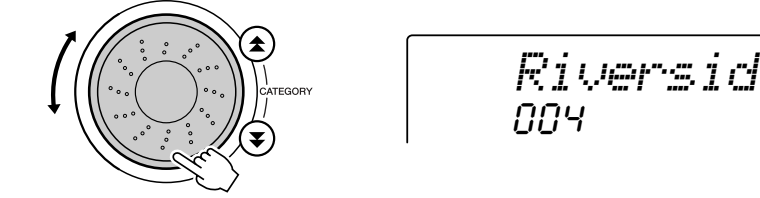

$$
\bigcirc
$$

*1*

*2*

## **Listen to the song.**

Press the [START/STOP] button to begin playback of the song. Move on to the next step while the song is playing.

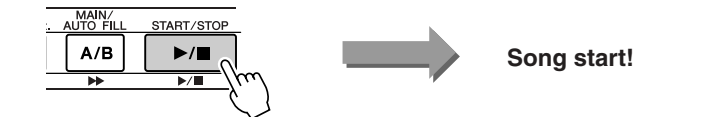

*NOTE*

*• When playing song numbers 022 – 024 while using the Easy Song Arranger, melody tracks will be automatically muted and no melody will sound. In order to hear the melody tracks you will need to press the SONG MEMORY buttons [3] – [5].*

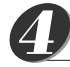

## **Press the [EASY SONG ARRANGER] button.**

The style number and name will be displayed. You can now use the dial to select a different style.

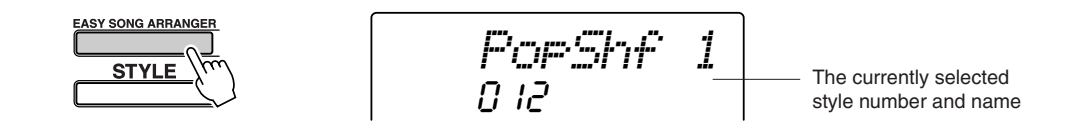
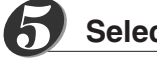

### **Select a style.**

Rotate the dial and listen to how the song sounds with different styles. As you select different styles the song will remain the same while only the styles change. When you have selected a suitable style move on to the next step while the song is still playing (if you have stopped the song, start it again by pressing the [START/STOP] button).

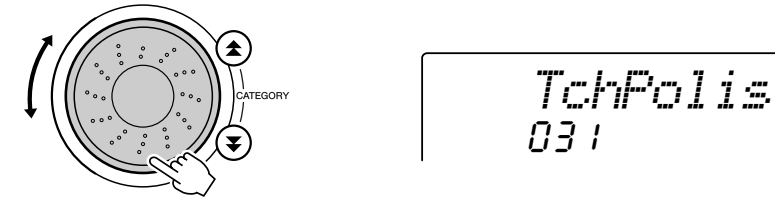

#### *NOTE*

- *• Because the Easy Song Arranger uses song data you can't specify chords by playing in the accompaniment range of the keyboard. The [ACMP ON/ OFF] button will not function.*
- *• If the time signature of the song and style are different, the time signature of the song will be used.*

#### **Press the [VOICE] button.** *6*

The currently selected voice number and name will be displayed. You can now use the dial to select a different voice.

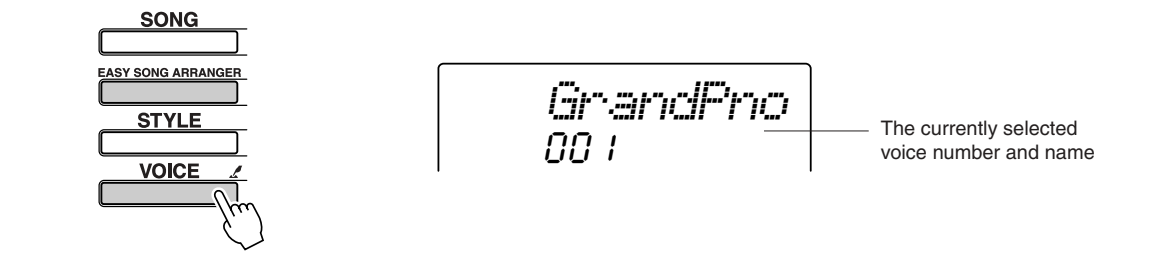

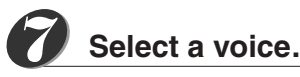

Rotate the dial until the voice you want to use is selected.

#### **Press and hold the [VOICE] button for longer than a second.** *8*

After MELODY VOICE CHANGE appears on the display the voice you selected in step 7 becomes the song's melody voice.

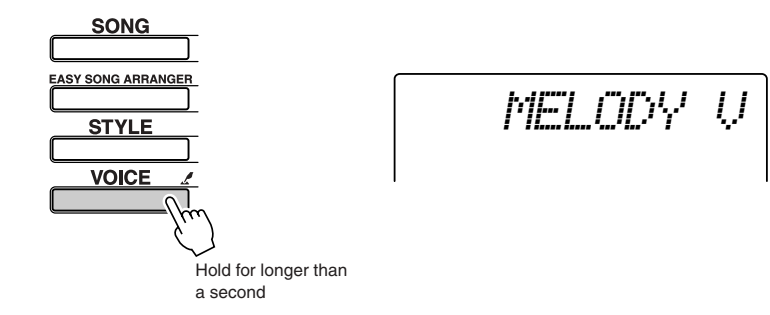

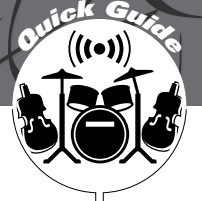

# **acord Your Own Performance**

**You can record up to 5 of your own performances and save them as user songs 031 through 035. You can also record performances using the performance assistant technology feature.**

### ■ Recordable Data

You can record to a total of 6 tracks: 5 melody tracks and 1 style (chord) track. Each track can be recorded individually.

- Melody Track [1] [5] .................. Record the melody parts.
- Style Track [A].............................. Records the chord part.

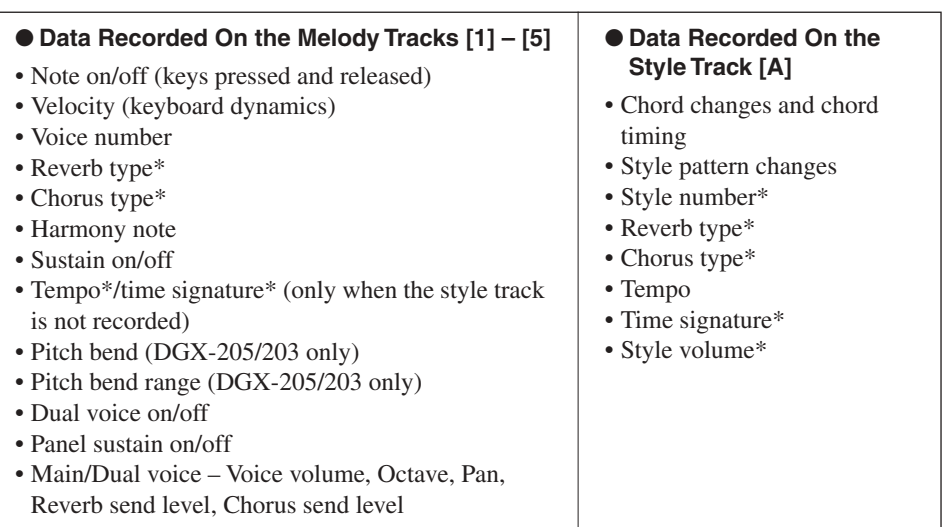

*NOTE*

*• A maximum of 5 user songs can be recorded. If you record a 6th song after recording to the 5 available user song locations, choose a song number (031 – 035) containing a song that you don't mind erasing so that you can overwrite the internal user song memory without permanently losing your song data.*

*• Up to approximately 10,000 notes can be recorded if you record only to the melody tracks. Up to approximately 5,500 chord changes can be recorded if you record only to the style track.*

\* These data items are recorded at the beginning of the track. Changes made during the song will not be recorded.

# <span id="page-37-0"></span>Track Configuration

To record your own performance, first use the SONG MEMORY  $[1]$  – [5] and [A] buttons to specify the track(s) you want to record on. The track you record on determines the part that plays back later.

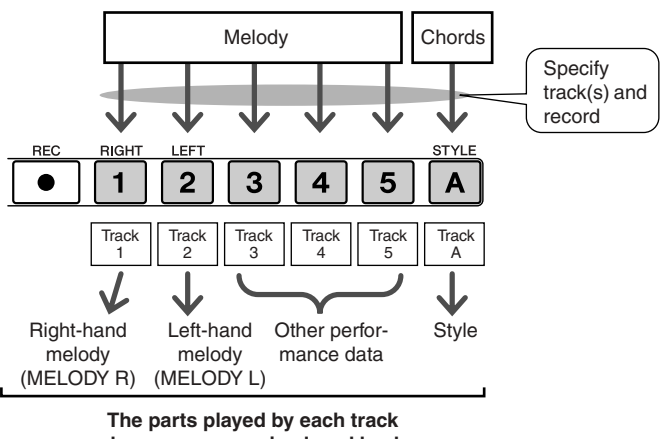

**when a user song is played back.**

- **Track [1]** Will play back as the right-hand melody part (MELODY R)
- **Track [2]** Will play back as the left-hand melody part (MELODY L)
- **Tracks [3] [5]** Will play back as "other" performance data.
- **Track [A]** Will play back as the Style (autoaccompaniment) part.

### *NOTE*

*• The Difference Between MELODY R and MEL-ODY L …*

*Songs are a combination of a melody and an autoaccompaniment style. Normally "melody" refers to the right-hand part, but in this instrument "melody" parts are provided for both the right and left hands. MELODY R is the melody part played by the right hand, and MELODY L is the melody part played by the left hand.*

### <span id="page-38-0"></span>Recording Procedure

*1*

### **Press the [SONG] button, then use the dial to select the user song number (031 – 035) you want to record to.**

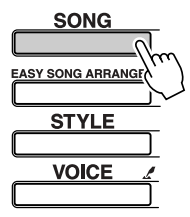

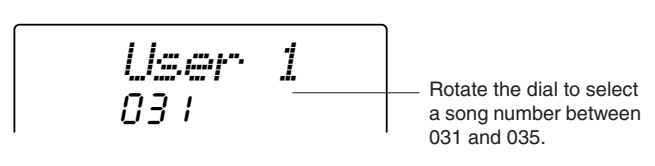

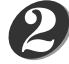

### **Select the track(s) you want to record to and confirm your selection on the display.**

### ◆ **Record a Melody Track and the Accompaniment Track Together**

Press the melody track button  $[1] - [5]$  you want to record to while holding the [REC] button.

Next, press the [A] button while holding the [REC] button. The selected tracks will flash in the display.

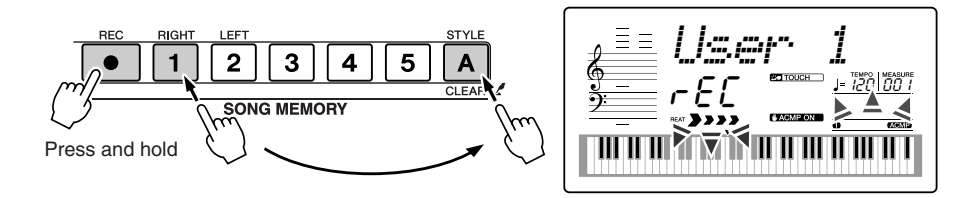

#### $\triangle$  Caution

*• If you record to a track that contains previously-recorded data the previous data will be overwritten and lost.*

#### *NOTE*

- *• Style accompaniment is automatically turned on when you select the style track [A] for recording.*
- *• Style accompaniment cannot turned on or off while recording is in progress.*
- *• If you use a split voice for recording, notes played to the left of the split point will not be recorded.*

### ◆ **Record a Melody track**

Press the melody track button  $[1] - [5]$  you want to record to while holding the [REC] button.

The selected track will flash in the display.

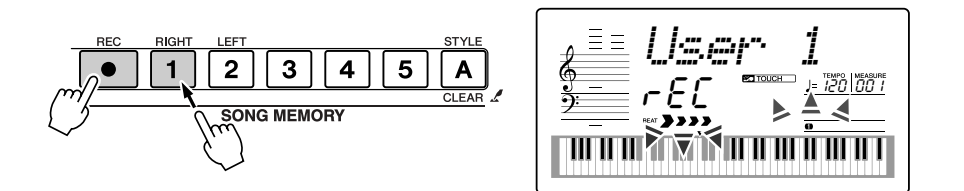

### *NOTE*

- *• If style accompaniment is on and track [A] has not yet been recorded, the style track [A] will automatically be selected for recording when a melody track is selected. If you only want to record a melody track, be sure to turn the style track [A] off.*
- *• To cancel recording to a selected track, press that track button a second time. Style accompaniment cannot be turned on or off while recording is in progress.*

#### **Recording will start when you play on the keyboard.** *3*

You can also start recording by pressing the [START/STOP] button. The current measure will be shown on the display during recording.

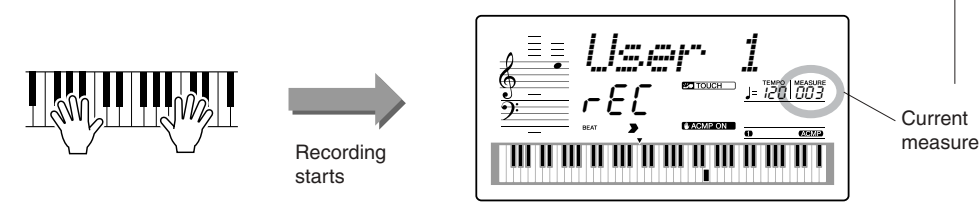

#### *NOTE*

*• If the memory becomes full during recording a warning message will appear and recording will stop automatically. Use the song clear or track clear (page [41\)](#page-40-0) function to delete unwanted data and make more room available for recording, then do the recording again.*

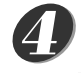

*5*

### **Stop recording by pressing the [START/STOP] or [REC] button.**

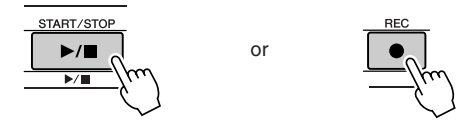

If you press the [INTRO/ENDING/rit.] button while recording the style track an appropriate ending pattern will play and then recording will stop. When recording stops the current measure number will return to 001 and the recorded track numbers in the display will light.

### ● **To Record Other Tracks**

Repeat steps 2 through 4 to record any of the remaining tracks.

By selecting an unrecorded track – SONG MEMORY buttons [1] – [5], [A] – you can record the new track while listening to previously recorded tracks (the playback tracks will appear in the display). You can also mute previously recorded tracks (the muted tracks will not appear in the display) while recording new tracks.

#### ● **To Re-record a Track**

Simple select the track you want to re-record for recording in the normal way. The new material will overwrite the previous data.

### **When the recording is done …**

#### ◆ **To Play Back a User Song**

User songs are played back in the same way as regular songs (page [30\)](#page-29-0).

- **1** Press the [SONG] button.
- **2** The current song number/name will be displayed use the dial to select the user song  $(031 - 035)$  you want to play.
- **3** Press the [START/STOP] button to start playback.

*NOTE*

### Song Clear – Deleting User Songs

This function clears an entire user song (all tracks).

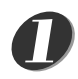

### **Press the [SONG] button, then select the user song (031 – 035) you want to clear.**

*2*

### **Press and hold the SONG MEMORY [1] button for longer than a second while holding the SONG MEMORY [A] button.**

A confirmation message will appear on the display.

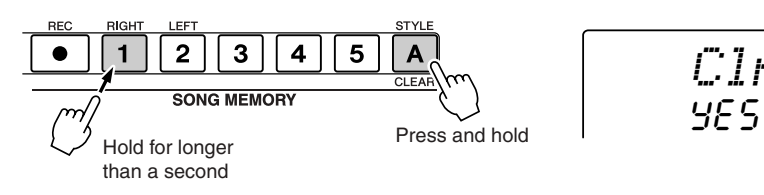

*ClrUser1*

*NOTE*

*• To execute the Song Clear function press the [+] button. Press [-] to cancel the Song Clear operation.*

*• If you only want to clear a specific track from a user song use the Track Clear function.*

### **Press the [+] button.** *3*

A confirmation message will appear on the display. You can cancel the clear operation by pressing the [-] button.

#### **Press the [+] button to clear the song.** *4*

The clear-in-progress message will appear briefly on the display while the song is being cleared.

### <span id="page-40-0"></span>Track Clear – Deleting a Specified Track From a User Song

This function lets you delete a specified track from a user song.

*1*

**Press the [SONG] button, then select the user song (031 – 035) you want to clear.**

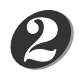

### **Press and hold the SONG MEMORY track button ([1] – [5], [A]) corresponding to the track you want to clear for longer than a second.**

A confirmation message will appear on the display.

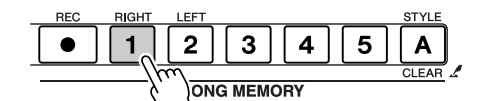

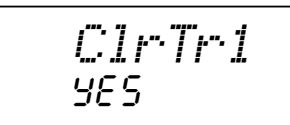

### Hold for longer than a second

*3*

### **Press the [+] button.**

A confirmation message will appear on the display. You can cancel the clear operation by pressing the [-] button.

#### **Press the [+] button to clear the track.** *4*

The clear-in-progress message will appear briefly on the display while the track is being cleared.

#### *NOTE*

*• To execute the Track Clear function press the [+] button. Press [-] to cancel the Track Clear operation.*

# **Backup and Initialization**

### **Backup**

Some internal DGX-205/203 and PSR-295/293 parameters will revert to their default values if not saved before the power is turned off. In order to backup these parameters press and hold the [FUNCTION] button for longer than a second.

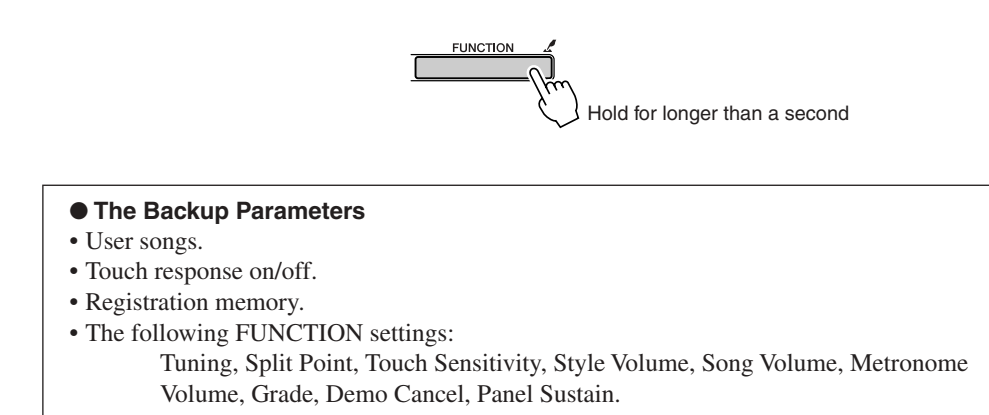

### **Initialization**

This function erases all backup data in the instrument's flash memory and restores the initial default settings. The following initialization procedures are provided.

# ■ **Backup Clear** ● ● ● ● ● ● ● ● ● ● ● ● ● ● ● ● ● ● ● ● ● ● ● ● ● ● ● ● ● ● ●

To clear data backed up to the internal flash memory – panel user setting, registration memory (page [60](#page-59-0)), user songs (page [39](#page-38-0)) – turn the power on by pressing the [STANDBY/ON] switch while holding the highest white key on the keyboard. The backed up data will be erased and the default values restored.

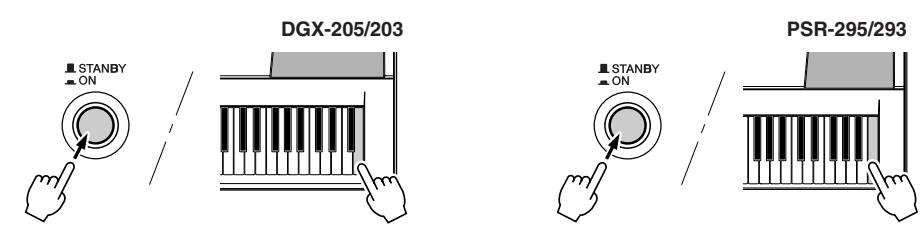

### ■ Flash Clear • • • • • • • • •

To clear song data that has been transferred to the internal flash memory from a computer, turn the power on by pressing the [STANDBY/ON] switch while simultaneously holding the highest white key on the keyboard and the three highest black keys.

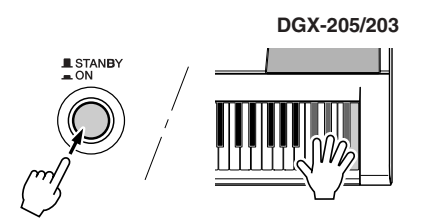

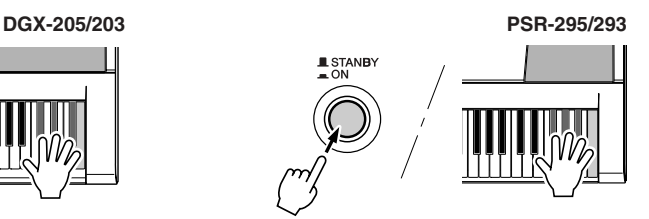

### **CAUTION**

*• When you execute the Flash Clear operation, song data you have purchased will also be cleared. Be sure to save data you want to keep to a computer.*

### Basic Operation

Overall DGX-205/203 and PSR-295/293 control is based on the following simple operations.

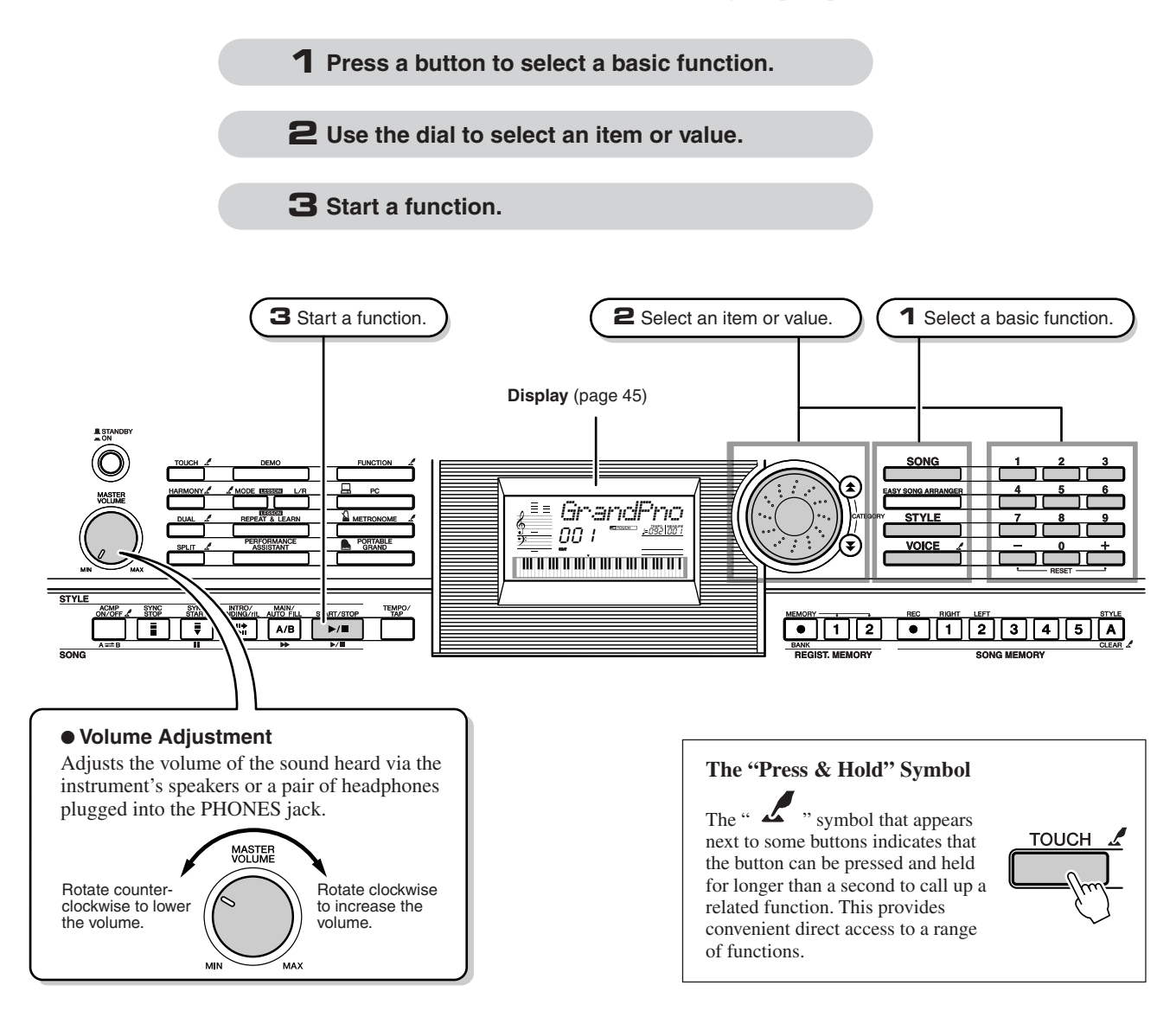

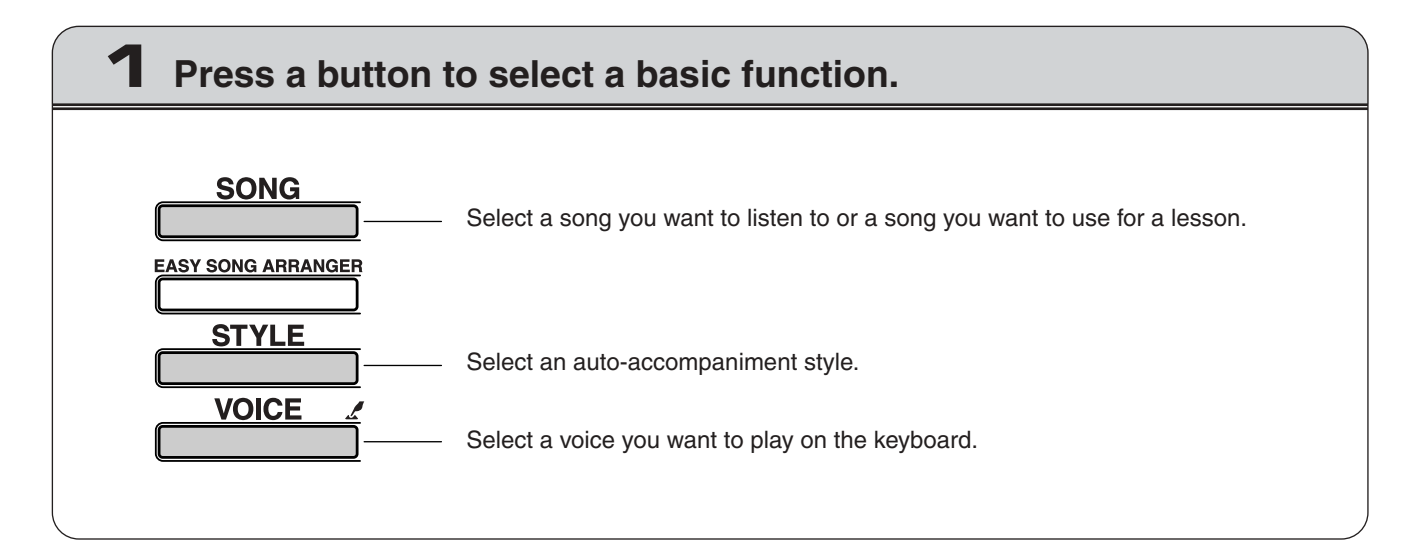

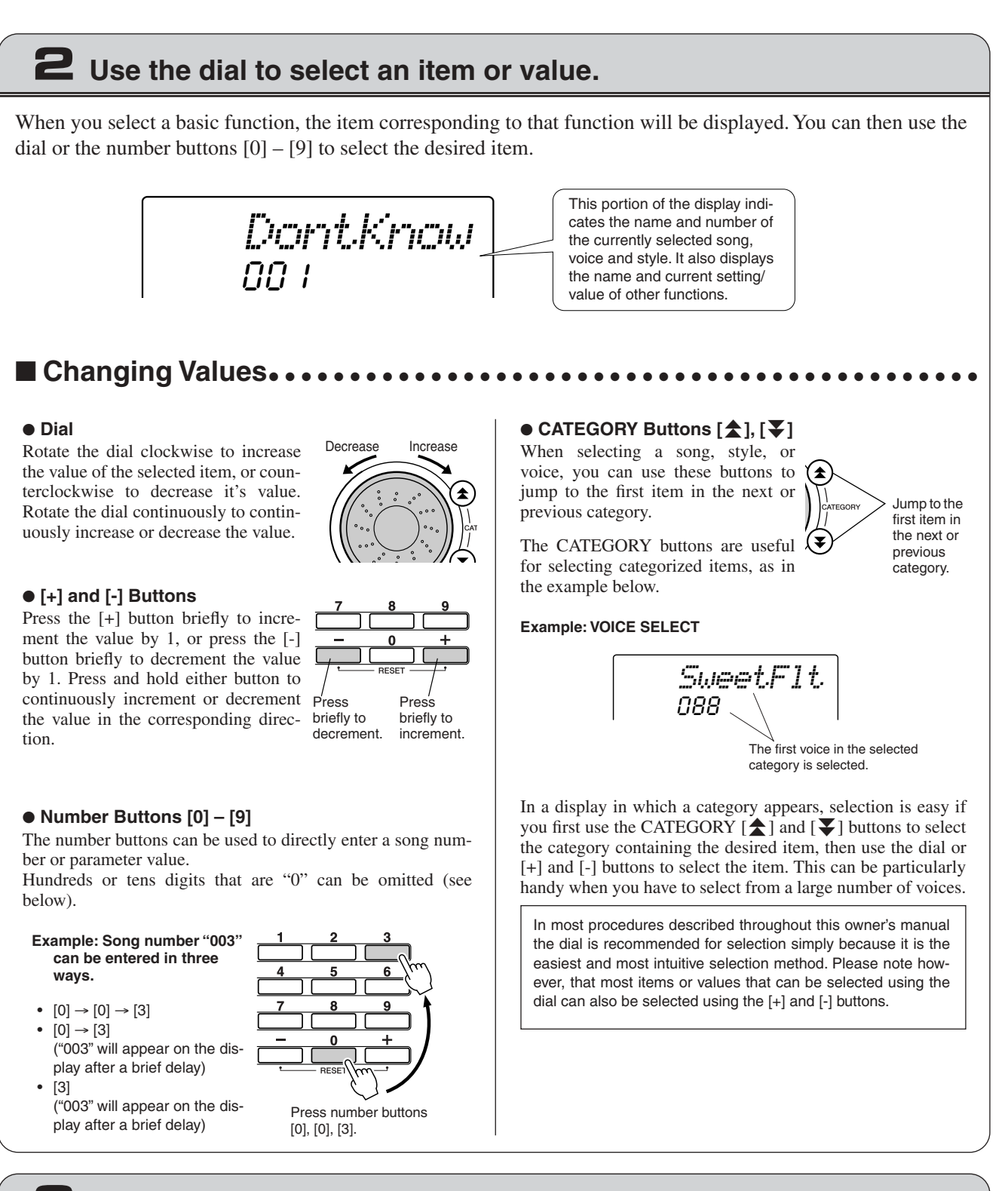

### **3 Start a function.**

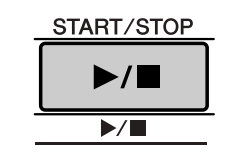

### This is the [START/STOP] button.

Press the [START/STOP] button after pressing the [SONG] or [STYLE] button to start playback of the selected song or style (rhythm).

### <span id="page-44-1"></span><span id="page-44-0"></span>Display Items

The display shows all of the current basic settings: song, style, voice.

It also includes a range of indicators that show the on/off status of a range of functions.

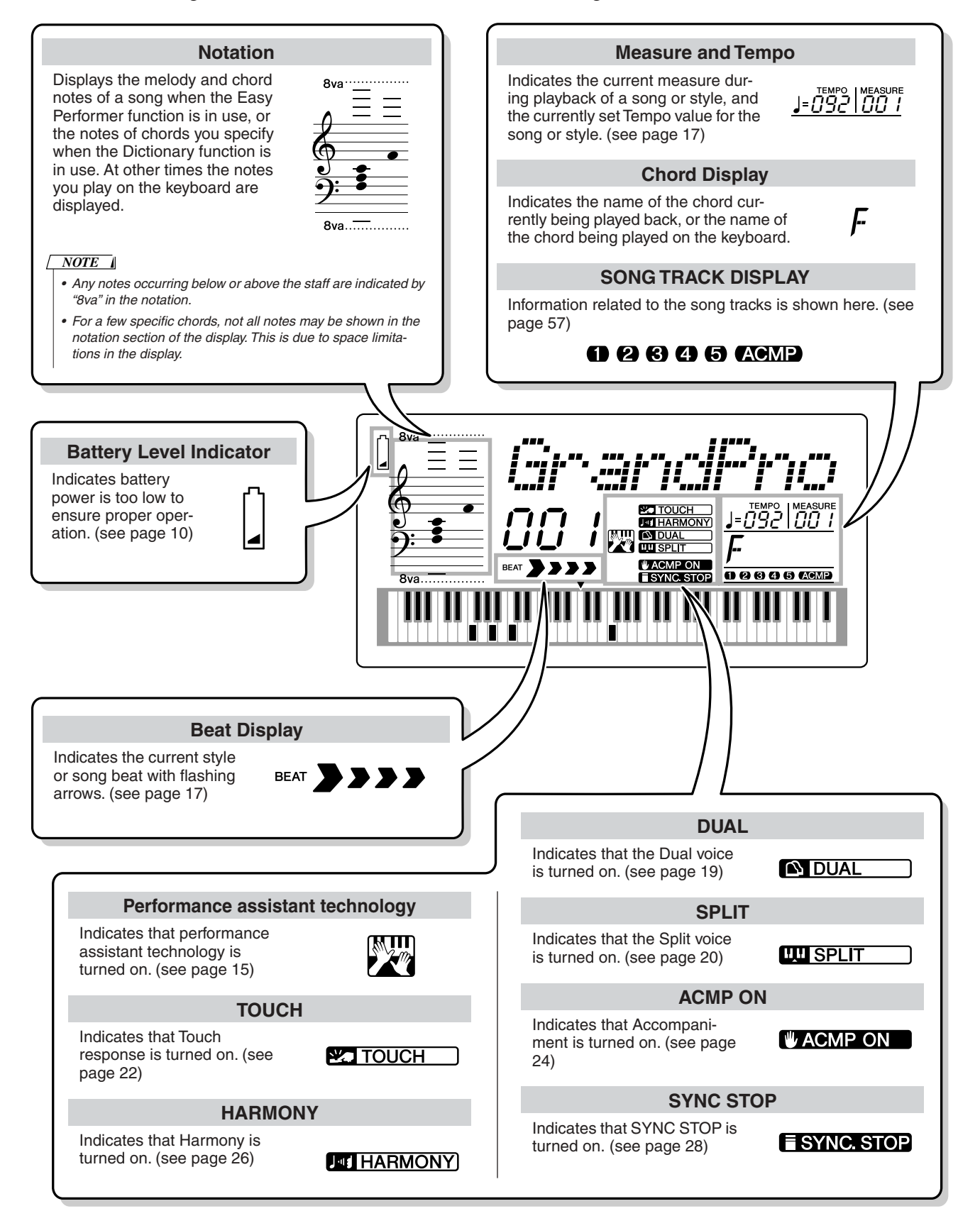

**<sup>R</sup>eferenc<sup>e</sup> Handy Performance Features**

### Adding Reverb

Reverb lets you play with a rich concert hall type ambience.

When you select a style or song the optimum reverb type for the voice used is automatically selected. If you want to select a different reverb type, use the procedure described below. Refer to the Effect Type List on page [86](#page-85-0) for information about the available reverb types.

### *1* **Press the [FUNCTION] button.**

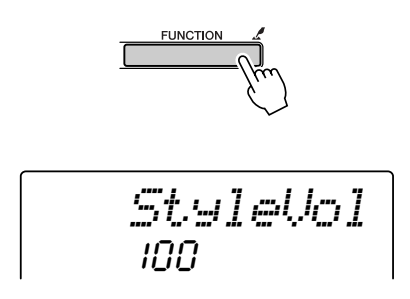

**2** Use the CATEGORY [♠] and [₮] buttons to **select the Reverb Type item. "Reverb" appears in the display for a few seconds, then the currently selected reverb type will be displayed.**

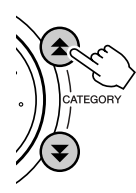

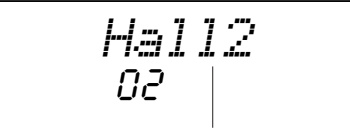

The currently selected Reverb Type

*3* **Use the dial to select a reverb type.**

You can check how the selected reverb type sounds by playing on the keyboard.

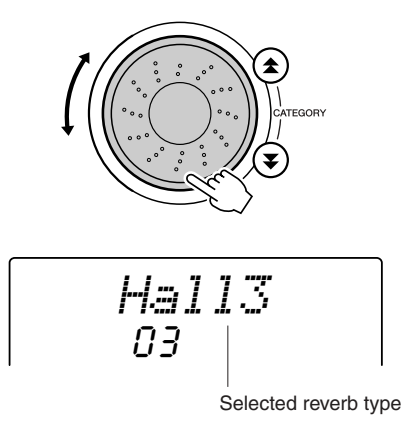

### ● **Adjusting the Reverb Send Level**

You can individually adjust the amount of reverb that is applied to the main, dual, and split voices. If you press the CATEGORY  $[\triangle]$  or  $[\blacktriangledown]$  button a number of times in step 2 of the above procedure, the items listed below will appear. You can then use the dial to adjust the reverb send level for the selected voice (refer to page [62](#page-61-0) for details).

- **M. Reverb** Main voice reverb send level.
- **D. Reverb** Dual voice reverb send level.
- **S. Reverb** Split voice reverb send level.

### Adding Chorus

The chorus effect creates a thick sound that is similar to many of the same voices being played in unison. When you select a style or song the optimum chorus type for the voice used is automatically selected. If you want to select a different chorus type, use the procedure described below.

### *1* **Press the [FUNCTION] button.**

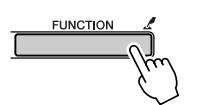

**2** Use the CATEGORY [♠] and [₮] buttons to **select the Chorus Type item. "Chorus" appears in the display for a few seconds, then the currently selected chorus type will be displayed.**

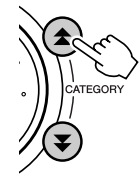

1*Chorus1*

The currently selected Chorus Type

### *3* **Use the dial to select a chorus type.**

You can check how the selected chorus type sounds by playing on the keyboard.

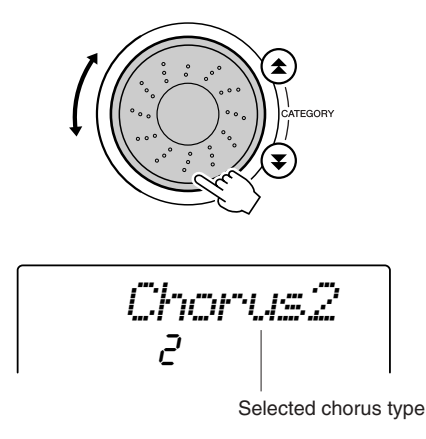

### ● **Adjusting the Chorus Send Level**

You can individually adjust the amount of chorus that is applied to the main, dual, and split voices. If you press the CATEGORY  $[\triangle]$  or  $[\triangledown]$  button a number of times in step 2 of the above procedure, the items listed below will appear. You can then use the dial to adjust the chorus send level for the selected voice (refer to page [62](#page-61-0) for details).

- **M. Chorus** Main voice chorus send level.<br>• **D. Chorus** Dual voice chorus send level.
- Dual voice chorus send level.
- **S. Chorus** Split voice chorus send level.

### The Metronome

The metronome can be set for up to 15-beat time signatures. A chime will sound on the first beat of each measure, while a metronome "click" will sound on all others. You can also set the time signature to "00," in which case the chime will not sound and the "click" sound will be heard on all beats.

The metronome will automatically be set to match the time signature and tempo of the selected song or style, but you can also change the tempo and time signature yourself.

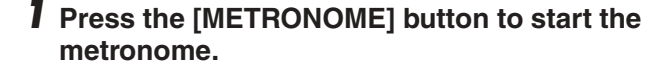

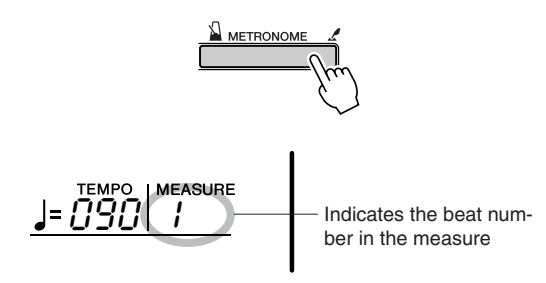

You can stop the metronome by pressing the [MET-RONOME] button a second time.

### *2* **Press the [TEMPO/TAP] button to call up the TEMPO setting.**

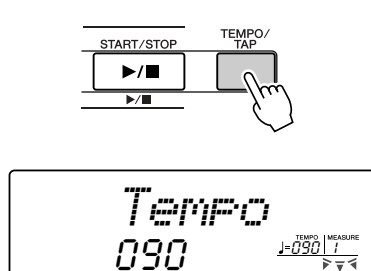

- *3* **Use the dial or the [0] [9] number buttons to select a tempo from 032 to 280 quarternote beats per minute.**
- *4* **Press and hold the [METRONOME] button for longer than a second so that the Time Signature item appears.**

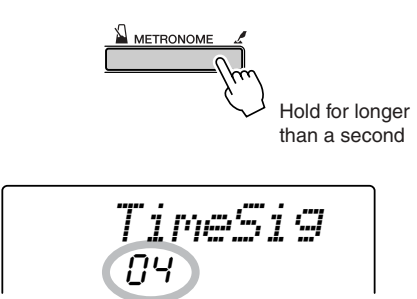

#### *NOTE*

- *• You can also access the Time Signature item by pressing the [FUNCTION] button and using the CATEGORY [ ] and [ ] buttons*  f r *to locate the item (page [62\)](#page-61-0).*
- *5* **Use the dial or the [0] [9] number buttons to select a time signature between 00 and 15 beats per measure.**
- **Adjusting the Metronome Volume** ● ● ● ● ● ● ● ● ● ● ● ● ● ● ● ● ● ● ● ● ●
- *6* **Press the [FUNCTION] button.**

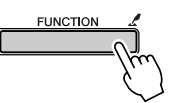

 $\boldsymbol{Z}$  Use the CATEGORY  $[\triangleq]$  and  $[\triangledown]$  buttons to **select the Metronome Volume item.**

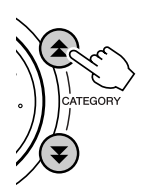

100*MtrVol*

*8* **Use the dial or the [0] – [9] number buttons to set the metronome volume as required.**

### Touch Response Sensitivity

When touch response is on you can adjust the sensitivity of the keyboard in response to keyboard dynamics in three steps.

### *1* **Press the [TOUCH] button to turn touch response on.**

The touch response icon will appear in the display when touch response is on (pages [22,](#page-21-1) [45](#page-44-1)).

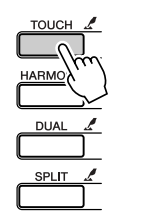

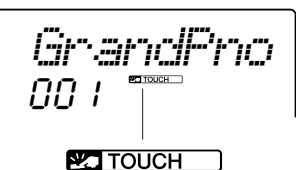

Touch Response icon

*2* **Press and hold the [TOUCH] button for longer than a second so that the Touch Sensitivity item appears. "TouchSns" appears in the display for a few seconds, then the currently selected Touch Sensitivity will be displayed.**

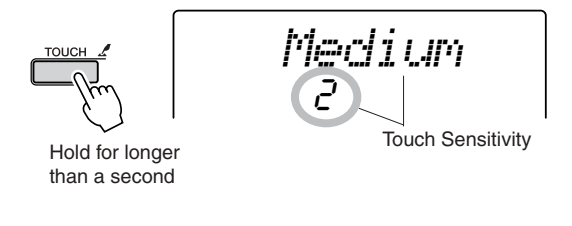

*3* **Use the dial to select a touch sensitivity setting between 1 and 3. Higher values produce greater (easier) volume variation in response to keyboard dynamics – i.e. greater sensitivity.**

#### *NOTE*

- *• The initial default touch sensitivity setting is "2."*
- *• You can also access the Touch Sensitivity item by pressing the*
- *[FUNCTION] button and using the CATEGORY [*★ *] and [*▼ *] buttons to locate the item (page [62\)](#page-61-0).*

### One Touch Setting

Sometimes selecting the ideal voice to play with a song or style can be confusing. The One Touch Setting feature automatically selects a well-balanced voice for you when you select a style or song. Simply select voice number "000" to activate this feature.

*1* **Select voice number "000" (steps 1 – 2 on page [18\)](#page-17-0).**

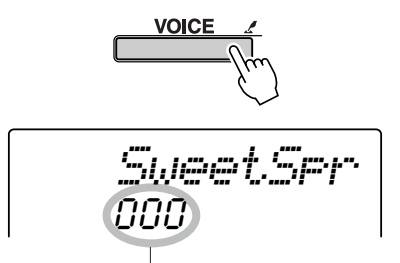

Use the dial to select voice number 000.

- *2* **Select and play back any song (steps 1 3 on page [30](#page-29-1)).**
- *3* **Play the keyboard and remember the sound of the voice.**

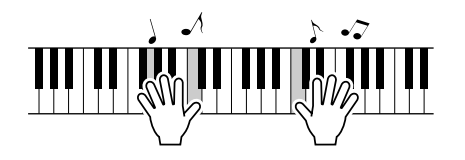

If you have stopped playback at some point during this procedure press the [START/STOP] button to start playback again.

*4* **Use the dial to change songs, then play the keyboard and listen to the voice.**

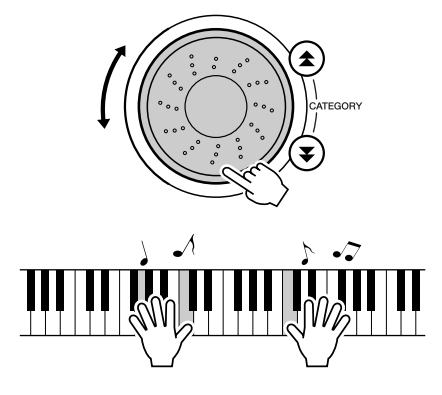

You should hear a different keyboard voice than you played in step 3. If you select a different song the keyboard voice will also change accordingly.

### <span id="page-49-0"></span>Adjusting the Voice Parameters

Reverb send level, pan, and a variety of other parameters can be individually adjusted for the main, dual, and split voices. Press the [FUNCTION] button and then use the CATEGORY  $[\triangle]$  and  $[\blacktriangledown]$  buttons to locate any of the following parameters. Once you have selected an appropriate parameter you can use the dial to adjust its value.

#### ● **Main Voice Parameters (page [63](#page-62-0))**

- **M. Volume** Main voice volume.
- **M. Octave** Main voice octave.
- 
- **M. Pan** Main voice pan.<br>• **M. Reverb** Main voice rever Main voice reverb send level.
- **M. Chorus** Main voice chorus send level.

### ● **Dual Voice Parameters (page [63\)](#page-62-0)**

- **D. Volume** Dual voice volume.
- **D. Octave** Dual voice octave.<br>• **D. Pan** Dual voice pan.
- **D. Pan** Dual voice pan.<br>• **D. Reverb** Dual voice reve
- Dual voice reverb send level.
- **D. Chorus** Dual voice chorus send level.

### ● **Split Voice Parameters (page [63](#page-62-0))**

- **S. Volume** Split voice volume.
- **S. Octave** Split voice octave.
	-
- **S. Pan** Split voice pan.<br>• **S. Reverb** Split voice rever Split voice reverb send level.
- **S. Chorus** Split voice chorus send level.

### Adjusting the Harmony Volume

The harmony volume level can be adjusted for harmony types 01 (Duet) through 05 (octave).

### *1* **Press the [FUNCTION] button.**

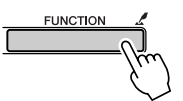

**2** Use the CATEGORY [♠] and [₮] buttons to **select the Harmony Volume item.**

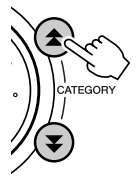

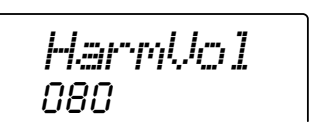

*3* **Use the dial or the [0] – [9] number buttons to set the harmony volume from 000 through 127 as required.**

### Panel Sustain

This function adds sustain to the keyboard voices. Use it when you want to add sustain to the voices at all times, regardless of footswitch (optionally-available) operation.

Press the [FUNCTION] button and then use the CATEGORY  $[\triangle]$  and  $[\blacktriangledown]$  buttons to locate the Sustain item. You can then use the [+] and [-] buttons to turn panel sustain on or off.

*• The sustain of some voices may not be markedly affected when the panel sustain function is turned on. NOTE*

**Style (Auto-accompaniment) Functions**

**Basic operation of the Style (auto-accompaniment) feature is described on page [24](#page-23-1) of the Quick Guide.**

**Here are some other ways you can play the styles, the style volume adjustment procedure, how you can play chords using the styles, and more.**

## Setting the Split Point

The initial default split point is key number 54 (the F#2 key), but you can change it to another key using the procedure described below.

- *1* **Press the [STYLE] button or the [EASY SONG ARRANGER] button.**
- *2* **Press and hold the [ACMP ON/OFF] for longer than a second so that the FUNCTION Split point item appears.**

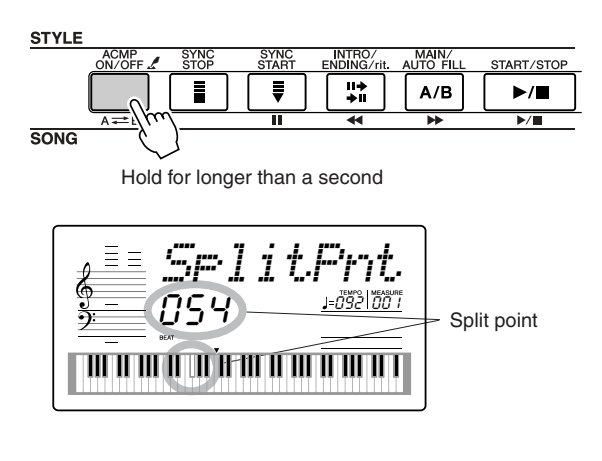

*NOTE*

**<sup>R</sup>eferenc<sup>e</sup>**

*• The FUNCTION Split point item can only be accessed by pressing and holding the [ACMP ON/OFF] button when either the [STYLE] button or the [EASY SONG ARRANGER] is engaged and lit.*

*3* **Use the dial or the [0] – [9] number buttons to set the split point to any key from 000 (C-2) through 127 (G8).**

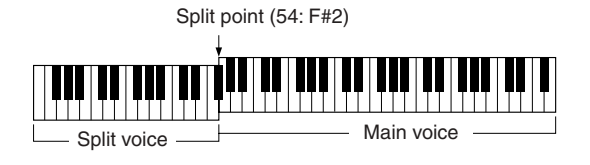

#### *NOTE*

- *• When you change the split point the auto-accompaniment split point also changes.*
- *• The split point cannot be changed during a song lesson.*
- *• The split voice sounds when the split-point key is played.*

#### *NOTE*

*• You can also access the Split Point item by pressing the [FUNCTION]*  **button and using the CATEGORY [<del></del>★**] and [▼] buttons to locate the *item (page [62\)](#page-61-0).*

### Play Only the Style Rhythm

Auto-accompaniment is alternately turned on and off each time the [ACMP ON/OFF] button is pressed. If you use the [ACMP ON/OFF] button to turn auto-accompaniment off, only the rhythm (percussion) parts will play when the style is started.

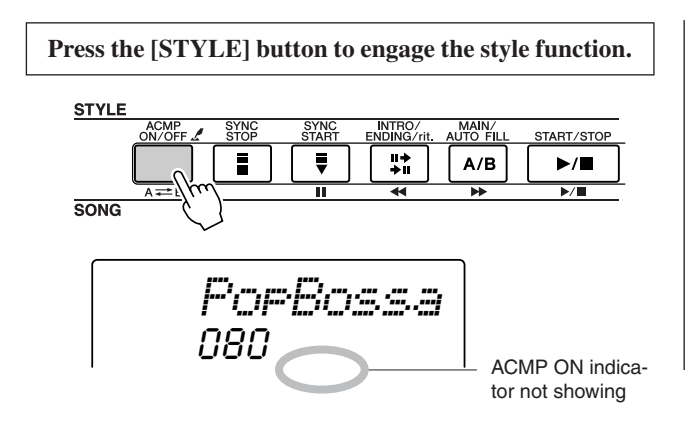

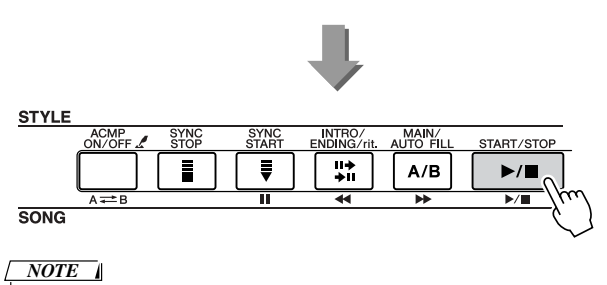

 *• Since style numbers 112 and 124 – 135 (Pianist) have no rhythm parts, no rhythm will play when you start these styles.*

### Play a Style With Chords but No Rhythm (Stop Accompaniment)

When auto accompaniment is on (the ACMP ON icon is showing) and Synchro Start is off, you can play chords in the left-hand accompaniment range of the keyboard while the style is stopped and still hear the accompaniment chords. This is "Stop Accompaniment," and any of the chord fingerings recognized by the instrument can be used (page [53](#page-52-0)). The chord root and type will be shown on the display. You can also use the Harmony effects with Stop Accompaniment.

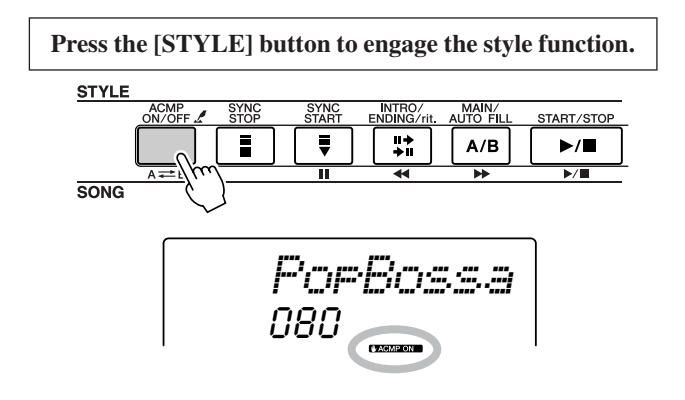

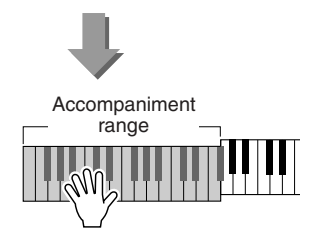

### Adjusting the Style Volume

Press the [STYLE] button to engage the style function.

*1* **Press the [FUNCTION] button.**

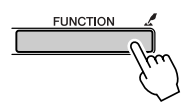

*2* Use the CATEGORY [♠] and [₮] buttons to **select the Style Volume item.**

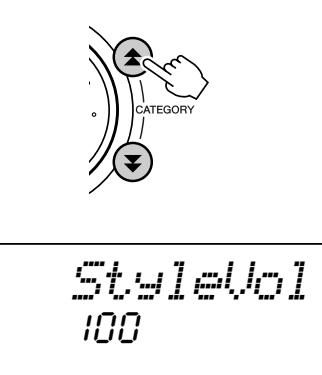

*3* **Use the dial or the [0] – [9] number buttons to set the style volume between 000 and 127 as required.**

### <span id="page-52-0"></span>Playing Auto-accompaniment Chords

There are two ways of playing auto-accompaniment chords:

- ● **Easy Chords**
- ● **Standard Chords**

The instrument will automatically recognize the different chord types. This function is called Multi Fingering.

Press the [ACMP ON/OFF] button to turn auto-accompaniment on (page [24\)](#page-23-2). The keyboard to the left of the split point (default: 54/F#2) becomes the "accompaniment range." Play the accompaniment chords in this area of the keyboard.

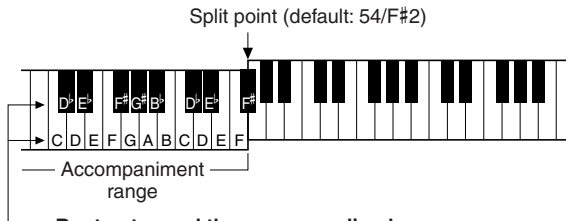

### **Root notes and the corresponding keys**

### ■ Easy Chords.........

This method lets you easily play chords in the accompaniment range of the keyboard using only one, two, or three fingers.

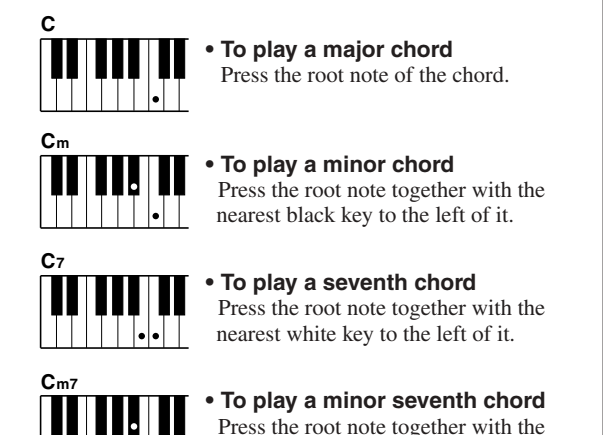

Press the root note together with the nearest white and black keys to the left of it (three keys altogether).

■ Standard Chords• • • • • • •

This method lets you produce accompaniment by playing chords using normal fingerings in the accompaniment range of the keyboard.

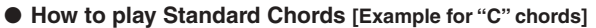

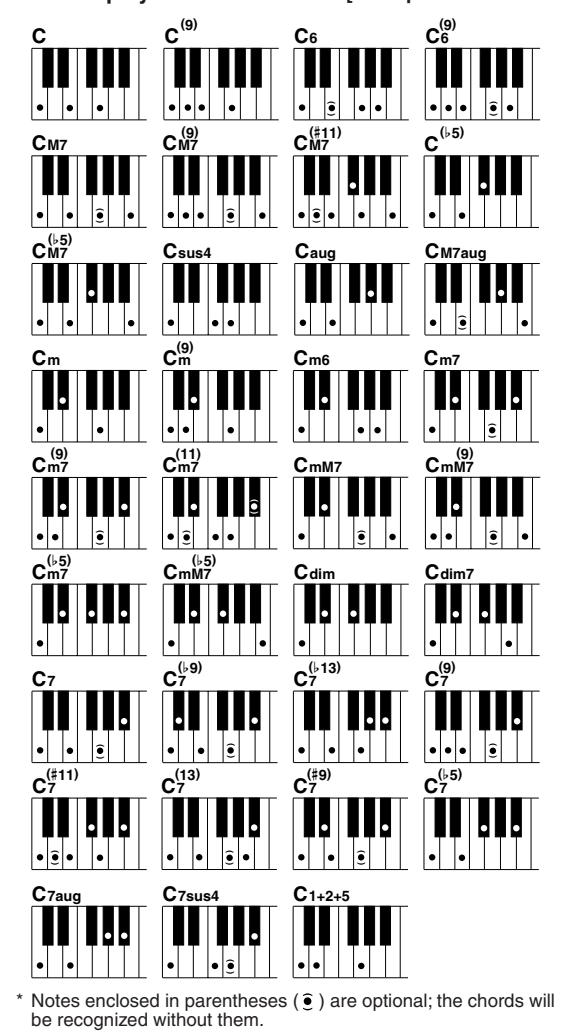

### ■ Recognized Standard Chords • • • • • • • • • •

All chords in the chart are "C-root" chords.

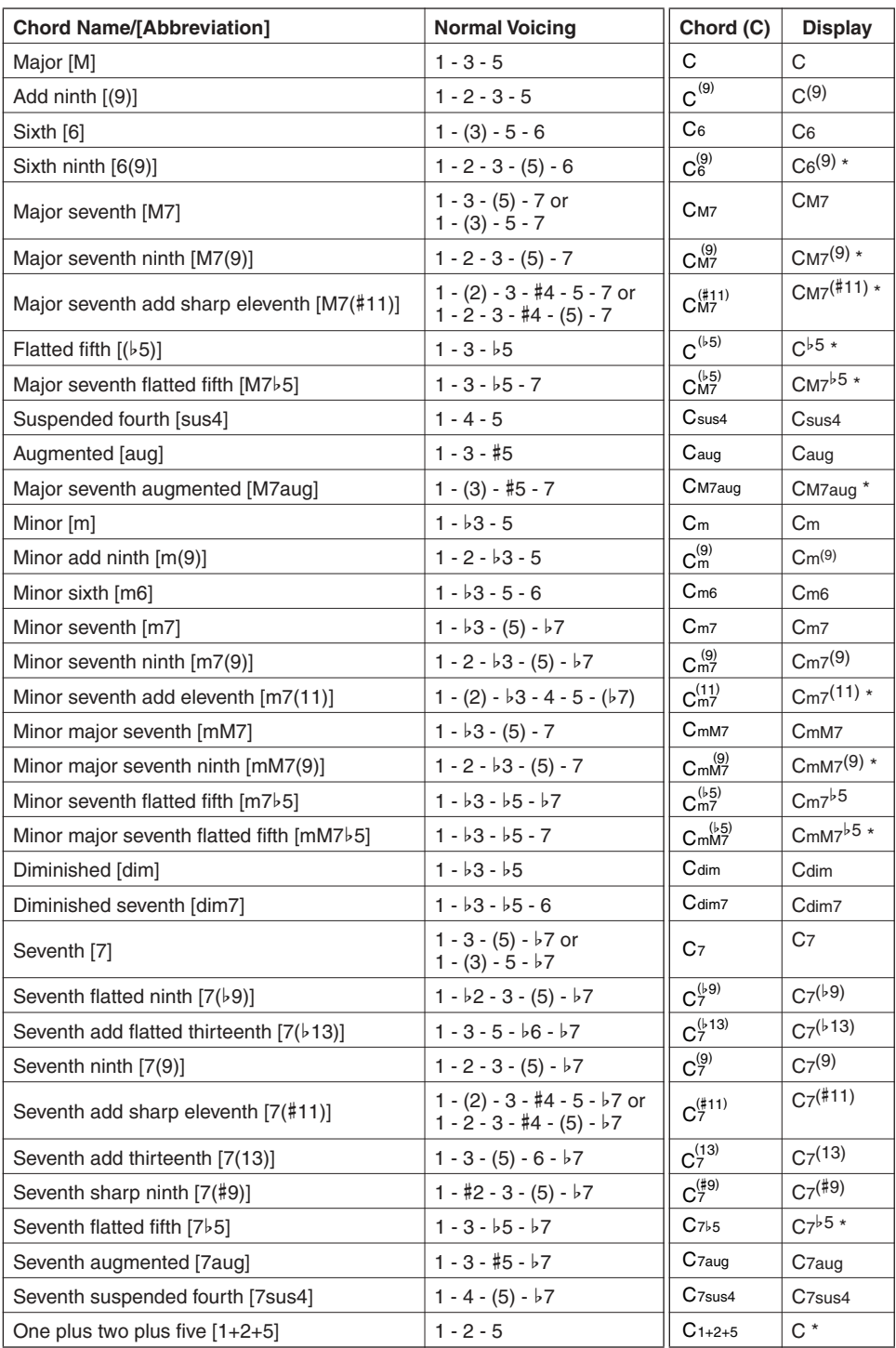

\* These chords are not shown in the Dictionary function.

#### *NOTE*

- *• Notes in parentheses can be omitted.*
- *• Playing two same root keys in the adjacent octaves produces accompaniment based only on the root.*
- *• A perfect fifth (1 + 5) produces accompaniment based only on the root and fifth which can be used with both major and minor chords.*
- *• The chord fingerings listed are all in "root" position, but other inversions can be used — with the following exceptions: m7, m7*b*5, 6, m6, sus4, aug, dim7, 7*b*5, 6(9), 1+2+5.*

#### *NOTE*

- *• Inversion of the 7sus4 and m7(11) chords are not recognized if the notes shown in parentheses are omitted.*
- *• The auto accompaniment will sometimes not change when related chords are played in sequence (e.g. some minor chords followed by the minor seventh).*
- *• Two-note fingerings will produce a chord based on the previously played chord.*

### Looking Up Chords Using the Chord Dictionary

The Dictionary function is essentially a built-in "chord book" that shows you the individual notes of chords. It is ideal when you know the name of a certain chord and want to quickly learn how to play it.

*1* **Press and hold the [LESSON MODE] button for longer than a second.**

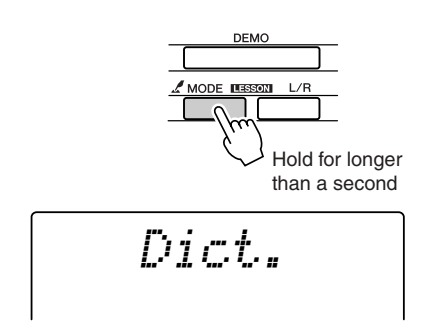

*2* **As an example, we'll learn how to play a GM7 (G major seventh) chord. Press the "G" key in the section of the keyboard labeled "CHORD ROOT." (The note doesn't sound.) The root note you set is shown in the display.**

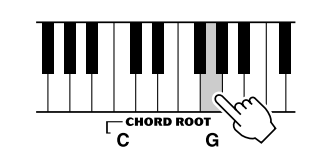

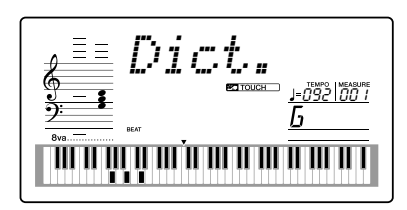

*3* **Press the "M7" (major seventh) key in the section of the keyboard labeled "CHORD TYPE." (The note doesn't sound.) The notes you should play for the specified chord (root note and chord type) are shown in the display, both as notation and in the keyboard diagram.**

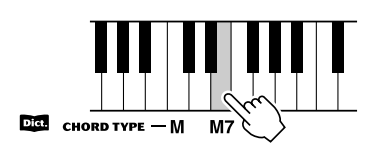

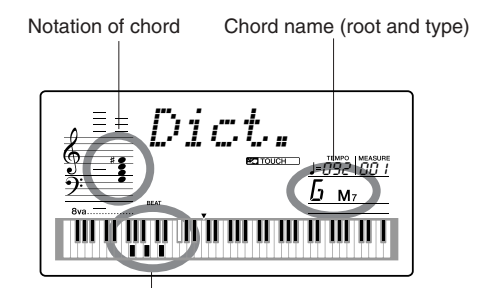

Individual notes of chord (keyboard) *• To call up possible inversions of the chord, press the [+]/[-] buttons.*

#### *NOTE*

*• About major chords: Simple major chords are usually indicated only by the root note. For example, "C" refers to C major. However, when specifying major chords here, make sure to select "M" (major) after pressing the root note.*

*4* **Try playing a chord in the auto accompaniment section of the keyboard, checking the indications in the display. When you've played the chord properly, a bell sound signals your success and the chord name in the display flash.**

### ■ Chord Basics

Two or more notes played together constitute a "chord."

The most basic chord type is the "triad" consisting of three notes: the root, third, and fifth degrees of the corresponding scale. A C major triad, for example, is made up of the notes C (the root), E (the third note of the C major scale), and G (the fifth note of the C major scale).

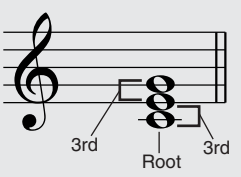

In the C major triad shown above, the lowest note is the "root" of the chord (this is the chord's "root position" … using other chord notes for the lowest note results in "inversions"). The root is the central sound of the chord, which supports and anchors the other chord notes.

The distance (interval) between adjacent notes of a triad in root position is either a major or minor third.

Major third – four half steps (semitones) Minor third – three half steps (semitones)

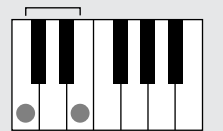

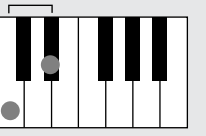

The lowest interval in our root-position triad (between the root and the third) determines whether the triad is a major or minor chord, and we can shift the highest note up or down by a semitone to produce two additional chords, as shown below.

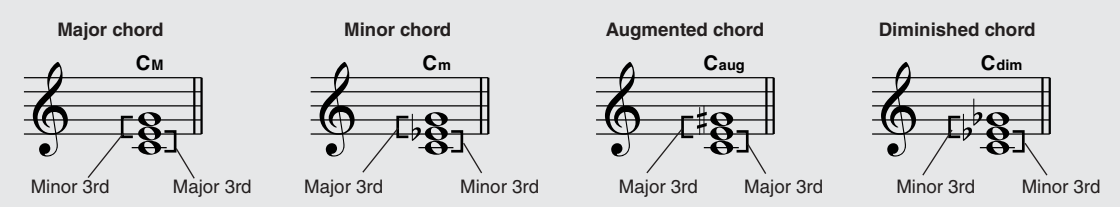

The basic characteristics of the chord sound remain intact even if we change the order of the notes to create different inversions. Successive chords in a chord progression can be smoothly connected, for example, by choosing the appropriate inversions (or chord "voicings").

#### ● **Reading Chord Names**

Chord names tell you just about everything you need to know about a chord (other than the inversion/voicing). The chord name tells you what the root of the chord is, whether it is a major, minor, or diminished chord, whether it requires a major or flatted seventh, what alterations or tensions it uses … all at a glance.

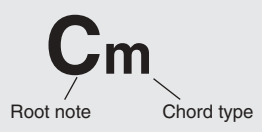

#### ● **Some Chord Types** (These are just some of the "Standard" chord types recognized by the DGX-205/203 and PSR-295/ **293.)**

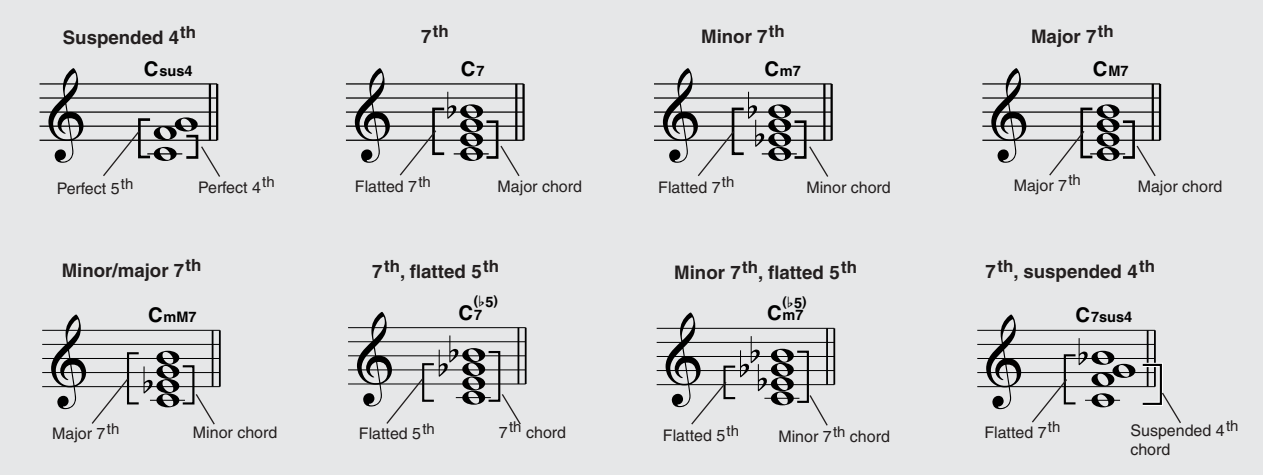

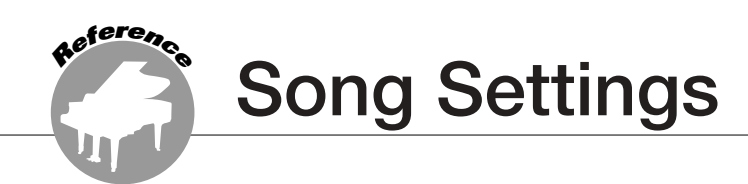

### Song Volume

*1* **Press the [FUNCTION] button.**

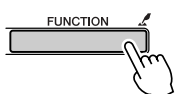

**2** Use the CATEGORY [♠] and [₮] buttons to **select the Song Volume item.**

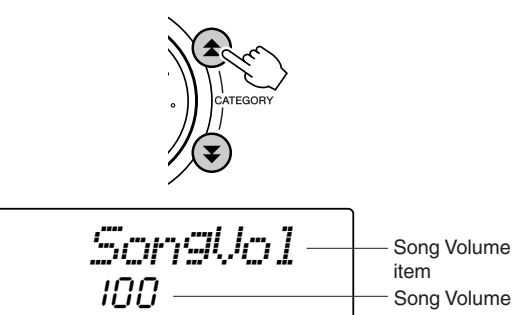

### A-B Repeat

You can specify a section of a song  $-$  "A" is the start point and "B" is the end point – for repeat playback.

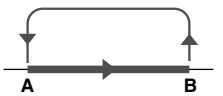

*1* **Play the song (page [30](#page-29-2)) and press the**  [A  $\rightleftharpoons$  B] button at the beginning of the sec**tion you want to repeat (the "A" point).**

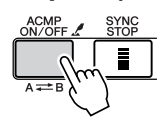

*3* **Use the dial or the [0] – [9] number buttons to set the song volume between 000 and 127 as required.**

*• Song volume can be adjusted while a song is selected. NOTE*

**2** Press the [A  $\rightleftarrows$  B] button a second time at **the end of the section you want to repeat (the "B" point).**

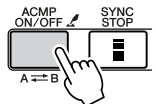

*3* **The specified A-B section of the song will now play repeatedly.**

You can stop repeat playback at any time by pressing the  $[A \rightleftarrows B]$  button.

### *NOTE*

*• The repeat start and end points can be specified in one-measure increments.*

- *• The current measure number is shown in the display during playback.*
- *• If you want to set the start point "A" at the very beginning of the song press the [ ] button before starting playback of the song.*

### <span id="page-56-0"></span>Muting Independent Song Parts

Each "track" of a song plays a different part of the song – melody, percussion, accompaniment, etc. You can mute individual tracks and play the muted part on the keyboard yourself, or simply mute tracks other than the ones you want to listen to. Use the SONG MEMORY  $[1] - [5]$  and  $[A]$  buttons to mute or un-mute the corresponding tracks. The track number in the display disappears when that track is muted.

Refer to page [38](#page-37-0) for information about the song track configuration.

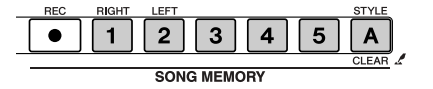

Track number on — Track will play back.

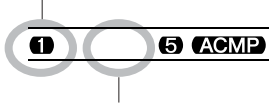

Track number off — Track is muted or contains no data

### Change the Key Of a Song

### ◆ **Large Pitch Changes (Transpose)**

The overall pitch of the instrument can by shifted up or down by a maximum of 1 octave in semitone increments.

### *1* **Press the [FUNCTION] button.**

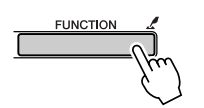

**2** Use the CATEGORY [✿] and [¥] buttons to **select the Transpose item.**

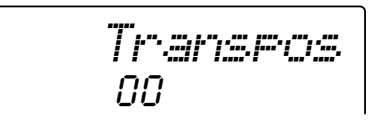

*3* **Use the dial or the [0] – [9] number buttons to set the transpose value between -12 and +12 as required.**

*• The pitch of Drum Kits voices cannot be changed. NOTE*

### ◆ **Small Pitch Changes (Tuning)**

The overall tuning of the instrument can by shifted up or down by a maximum of 100 cents in 1-cent increments  $(100 \text{ cents} = 1 \text{ semitone}).$ 

### *1* **Press the [FUNCTION] button.**

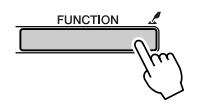

**2** Use the CATEGORY [✿] and [¥] buttons to **select the Tuning item.**

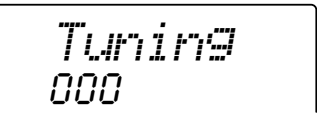

*3* **Use the dial or the [0] – [9] number buttons to set the tuning value between -100 – +100 as required.**

#### *NOTE*

*• The pitch of Drum Kits voices cannot be changed.*

## Song Fast Forward, Fast Reverse, and Pause

These are just like the transport controls on a cassette deck or CD player, letting you fast forward  $[\blacktriangleright\!\!\blacktriangleright]$ , rewind  $[ \blacktriangleleft ]$  and pause  $[ \text{ } \blacksquare \text{ } ]$  playback of the song.

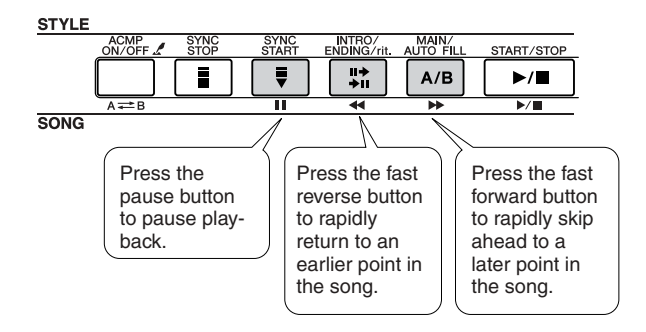

#### *NOTE*

*• When an A-B repeat range is specified the fast reverse and forward function will only work within that range.*

**58** DGX-205/203, PSR-295/293 Owner's Manual

### Change the Melody Voice

You can change a song's melody voice to any other voice you prefer.

*• You cannot change the melody voice of a user song. NOTE*

- *1* **Select the song and play it.**
- *2* **Rotate the dial to select the song you want to listen to after pressing the [VOICE] button.**

048*Strings*

*3* **Press the [VOICE] button for longer than a second.**

**"MELODY VOICE CHANGE" appears in the display for a few seconds, indicating that the voice selected in step #2 has replaced the song's original melody voice.**

**VOICE** Hold for longer than a second *MELODY V*

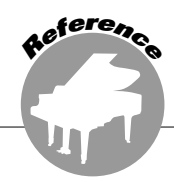

**This instrument has a Registration Memory feature that lets you save your favorite settings for easy recall whenever they're needed. Up to 16 complete setups can be saved (8 banks of two setups each).**

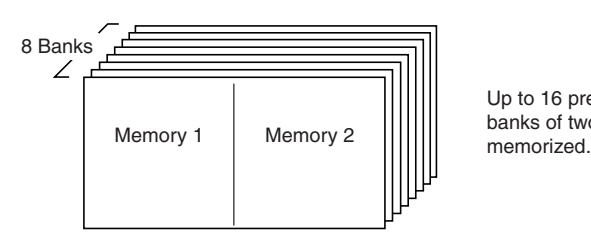

Up to 16 presets (eight banks of two each) can be

### <span id="page-59-0"></span>Saving Settings to the Registration Memory

### ■ Settings That Can be Saved to the **Registration Memory ••**

### **• Style settings\***

Style number, Auto Accompaniment ON/OFF, Split Point, Style settings (Main A/B), Style Volume, Tempo

### • **Voice settings**

Main Voice setting (Voice number, Volume, Octave, Pan, Reverb Send Level, Chorus Send Level), Dual Voice settings (Dual ON/OFF, Voice number, Volume, Octave, Pan, Reverb Send Level, Chorus Send Level), Split Voice settings (Split ON/OFF, Voice number, Volume, Octave, Pan, Reverb Send Level, Chorus Send Level)

### • **Effect settings**

Reverb Type, Chorus Type, Panel Sustain ON/OFF

### • **Harmony settings**

Harmony ON/OFF, Harmony Type, Harmony Volume • **Other settings**

Transpose, Pitch Bend Range (DGX-205/203 only)

\* Style settings are not available for Registration Memory when using the Song features.

- Saving to the Registration **Memory** ● ● ● ● ● ● ● ● ● ● ● ● ● ● ● ● ● ● ● ●
- *1* **Set the panel controls as required select a voice, accompaniment style, etc.**
- *2* **Press the [**●**] (MEMORY/BANK) button. A bank number will appear in the display when you release the button.**

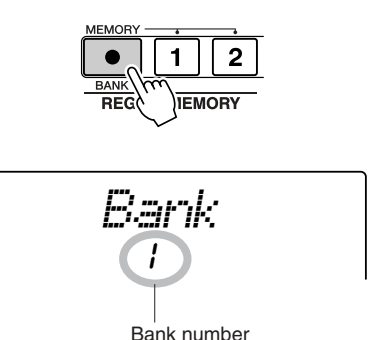

*3* **Use the dial or the [1] – [8] number buttons to select a bank number from 1 to 8.**

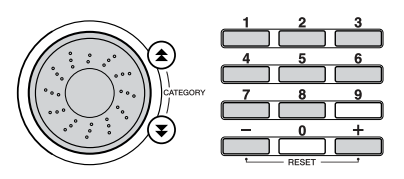

*• Data cannot be saved to the registration memory during song playback. NOTE*

*4* **Press the REGIST. MEMORY [1] or [2] button while holding the [**●**] (MEMORY/BANK) button to store the current panel settings to the specified registration memory.**

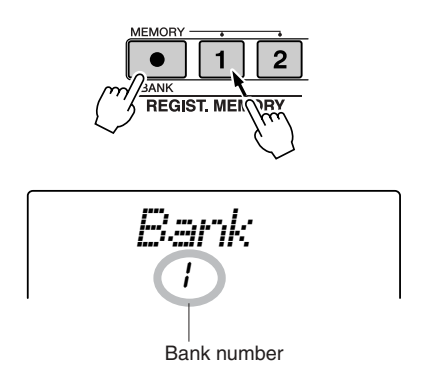

#### *NOTE*

*• If you select a Registration Memory number that already contains data, the previous data is deleted and overwritten by the new data.*

#### $\triangle$  caution

*• Do not turn off the power while saving settings to the registration memory, otherwise the data may be damaged or lost.*

### ■ Recalling a Registration Memory • • • •

*1* **Press the [**●**] (MEMORY/BANK) button. A bank number will appear in the display when you release the button.**

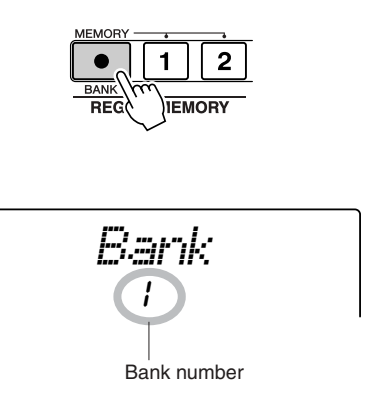

*2* **Use the dial or the [1] – [8] number buttons to select bank you want to recall.**

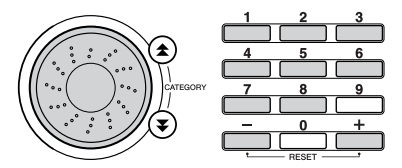

*3* **Press the REGIST. MEMORY button, [1] or [2], containing the settings you want to recall. The panel controls will be instantly set accordingly.**

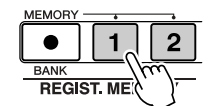

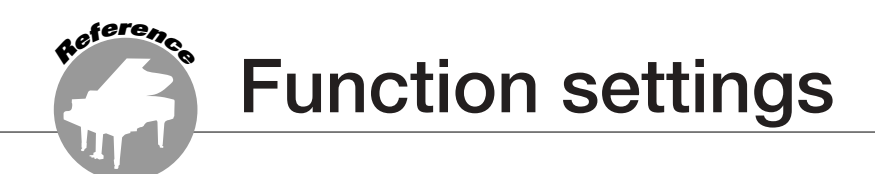

<span id="page-61-1"></span>**The Function settings include detailed settings for the instrument's voices, effects, split point, tuning, and more. Button shortcuts can be used to quickly access commonly used settings: hold a shortcut button for longer than a second to directly access the related setting.**

# <span id="page-61-0"></span>Locating and Editing the Function Settings

*1* **Press the [FUNCTION] button.**

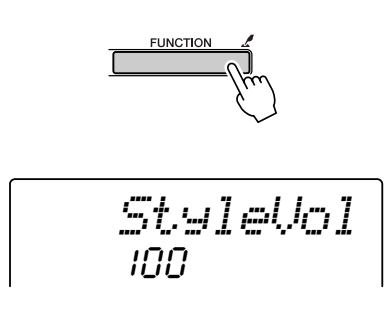

**2** Use the CATEGORY [✿] and [¥] buttons to **select the required item.**

For details on individual settings refer to the FUNC-TION Setting List on page [63.](#page-62-0)

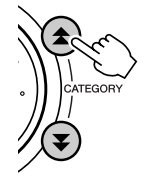

$$
\begin{array}{c}\n\overline{\text{Tr} \text{array} \text{res}} \\
\hline\nD0 \\
\text{Current item}\n\end{array}
$$

### *3* **Set the value as required using the dial, the [+] and [-] buttons, or the [0] – [9] number buttons.**

For ON/OFF settings use the [+] button to turn the function ON and the [-] button to turn the function OFF. Use the [+] button to begin execution of operations, or the [-] button to cancel the selected operation. All these settings can be conveniently reset to their initial default values by pressing the [+] and [-] buttons simultaneously. (The exception to this is Initial Setup Send and Bulk Send, which is an operation, not a setting.)

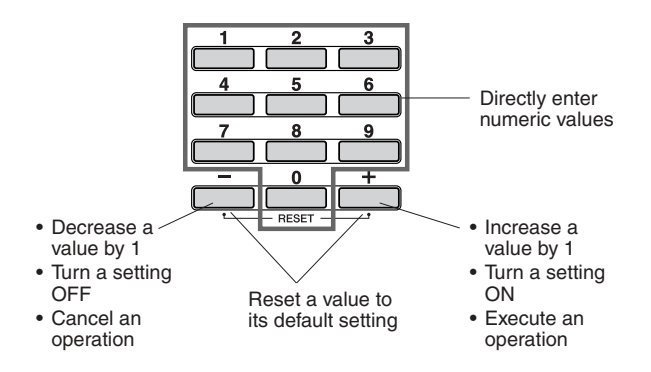

### *4* **If necessary, hold the [FUNCTION] button for longer than a second to save your settings to flash memory.**

Although all settings are retained by the instrument while the power is on, your custom settings will be lost when the power is turned off unless you save them to flash memory. Simply save the settings to flash memory by holding the [FUNCTION] button for more than a second, and your settings will be retained in flash memory even while the power is off and will be recalled the next time the instrument is turned on.

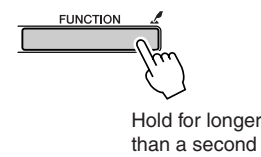

#### $\triangle$  CAUTION

*• Do not turn off the power while saving settings, otherwise the data may be damaged or lost.*

### <span id="page-62-0"></span>■ **Function Setting List**

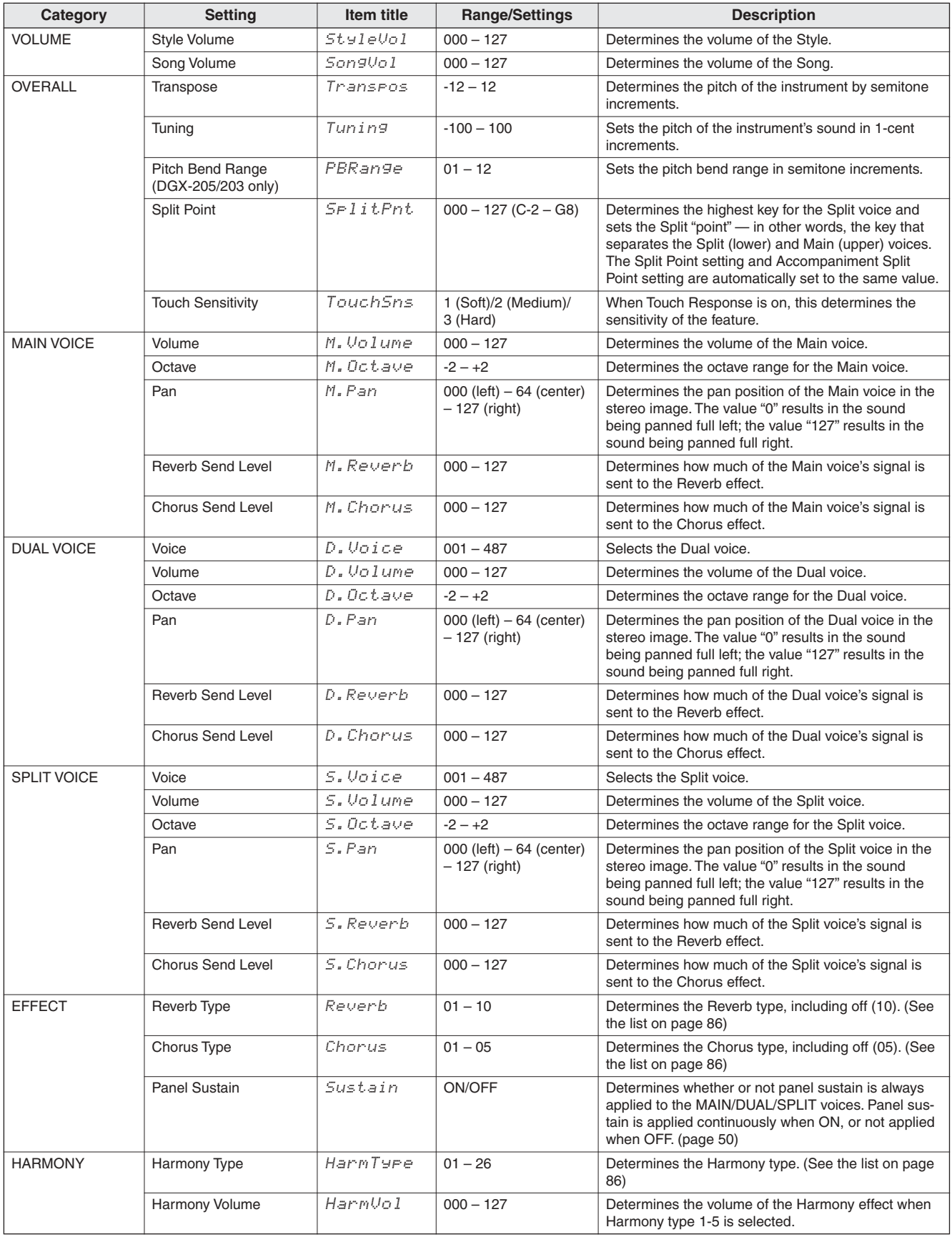

<span id="page-63-1"></span><span id="page-63-0"></span>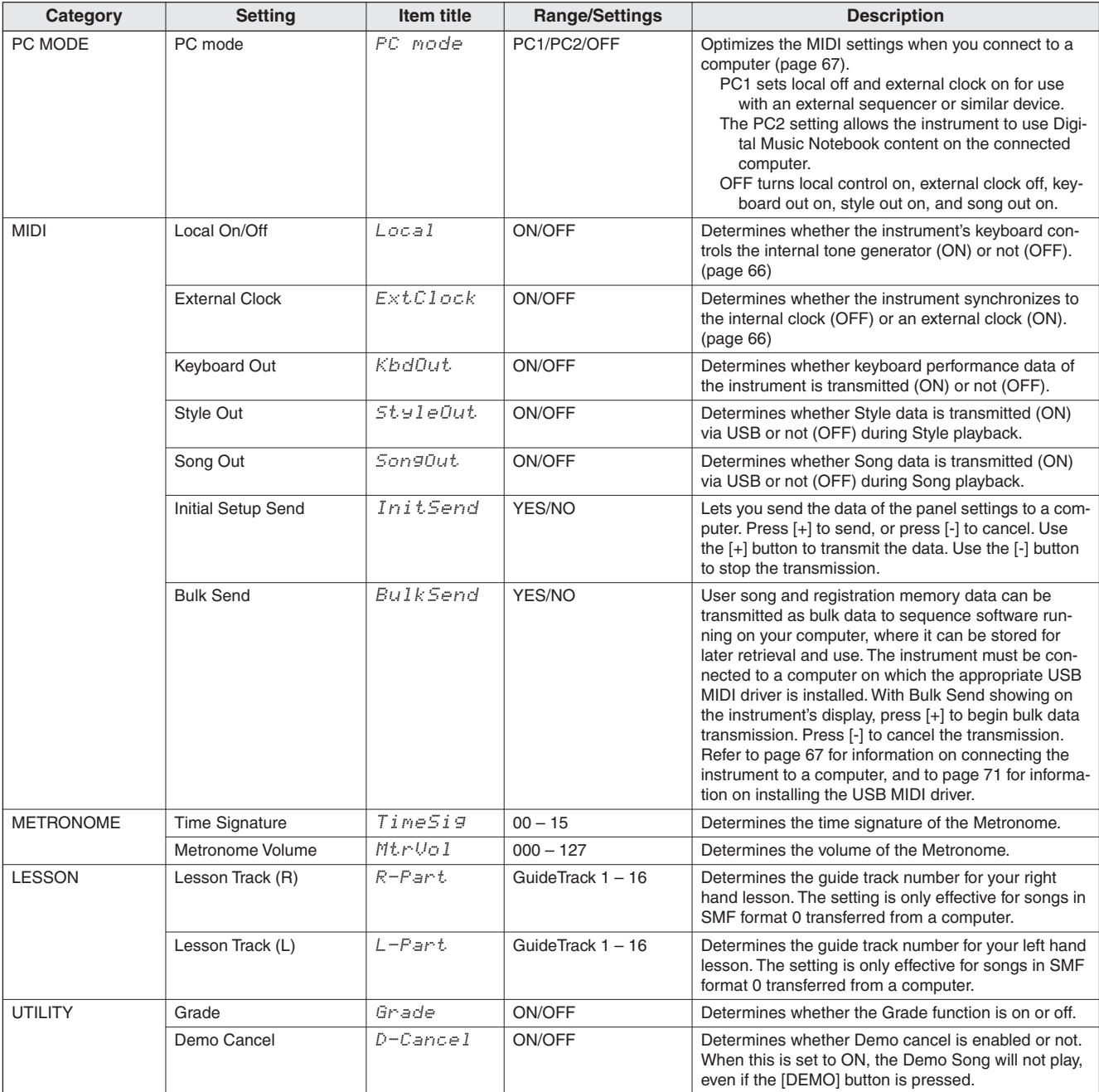

\* All these settings can be conveniently reset to their initial default values by pressing the [+] and [-] buttons simultaneously. (The exception to this is Initial Setup Send and Bulk Send, which is an operation, not a setting.)

**Connecting To a Computer**

**Nearly all of the electronic musical instruments made today – particularly synthesizers, sequencers and computer music related devices – use MIDI. MIDI is a worldwide standard that allows these devices to send and receive performance and setting data. Naturally, this instrument lets you save or send your keyboard performance as MIDI data, as well as the songs, styles and panel settings.**

**The potential MIDI holds for your live performances and music creation/production is enormous – simply by connecting this instrument to a computer and transmitting MIDI data. In this section, you'll learn the basics of MIDI and the specific MIDI functions provided by this instrument.**

### What Is MIDI?

**<sup>R</sup>eferenc<sup>e</sup>**

No doubt you have heard the terms "acoustic instrument" and "digital instrument." In the world today, these are the two main categories of instruments. Let's consider a grand piano and a classical guitar as representative acoustic instruments. They are easy to understand. With the piano, you strike a key, and a hammer inside hits some strings and plays a note. With the guitar, you directly pluck a string and the note sounds. But how does a digital instrument go about playing a note?

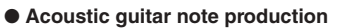

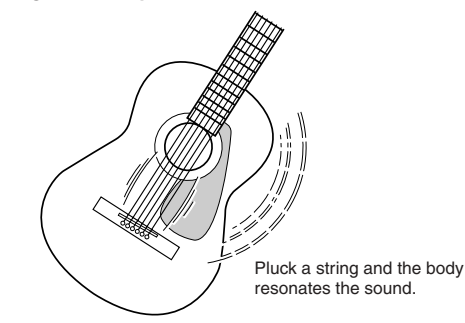

● **Digital instrument note production**

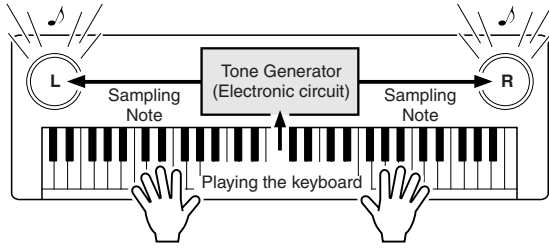

Based on playing information from the keyboard, a sampling note stored in the tone generator is played through the speakers

As shown in the illustration above, in an electronic instrument the sampling note (previously recorded note) stored in the tone generator section (electronic circuit) is played based on information received from the keyboard. So then what is the information from the keyboard that becomes the basis for note production?

For example, let's say you play a "C" quarter note using the grand piano sound on the instrument. Unlike an acoustic instrument that puts out a resonated note, the electronic instrument puts out information from the keyboard such as "with what voice," "with which key," "about how strong," "when was it pressed," and "when was it released." Then each piece of information is changed into a number value and sent to the tone generator. Using these numbers as a basis, the tone generator plays the stored sampling note.

#### **Example of Keyboard Information**

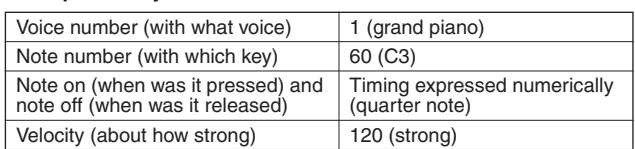

Your keyboard performance and all panel operations of this instrument are processed as MIDI data. The songs, auto accompaniment (styles), and User songs are also made up of MIDI data.

MIDI is an acronym that stands for Musical Instrument Digital Interface and it allows different musical instruments and devices to instantly communicate with each other, via digital data. The MIDI standard is used all over the world and was designed to transmit performance data between electronic musical instruments (or computers). Thanks to MIDI, you can control one instrument from another and transmit performance data between the devices-taking your creative and performance potential to even higher levels.

MIDI messages can be divided into two groups: Channel messages and System messages.

### ● **Channel Messages**

This instrument is capable of handling 16 MIDI channels simultaneously – meaning it can play up to sixteen different instruments at the same time. Channel messages transmit information such as Note ON/OFF, Program Change, for each of the 16 channels.

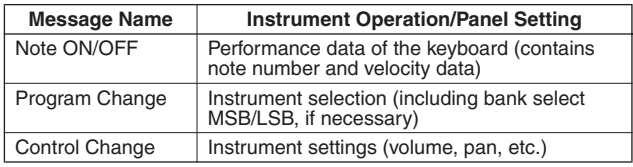

### ● **System Messages**

This is data that is used in common by the entire MIDI system. System messages include messages like Exclusive Messages that transmit data unique to each instrument manufacturer and Realtime Messages that control the MIDI device.

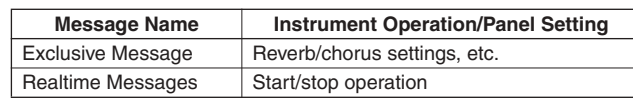

### <span id="page-65-1"></span>USB Connection

This instrument can be connected to a computer to allow transfer of MIDI data.

Connect a standard USB cable between the instrument's rear-panel USB connector and the USB connector on your computer (USB cable sold separately).

It is also necessary to install the USB driver provided on the supplied CD-ROM on your computer. Refer to the "Accessory CD-ROM Installation Guide" on page [70](#page-69-0) for details.

The supplied CD-ROM also includes a Musicsoft Downloader application that allows you to transfer song files from your computer to the instrument's flash memory.

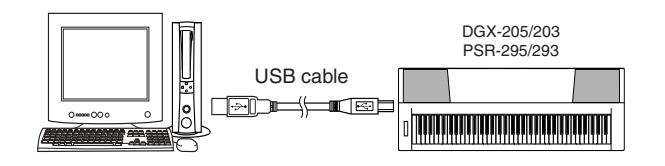

#### ■ USB Precautions

Please observe the following precautions when connecting the instrument to a computer via a USB cable.

Failure to do so can cause the instrument and/or the computer to hang up (freeze), possibly causing corruption or loss of data.

If the instrument or computer does hang up, turn the power to both devices off and then on again, and restart the computer.

#### **CAUTION** W

- *• Wake the computer from a sleep/suspended/standby mode before connecting the USB cable.*
- *• Connect the USB cable to the instrument and computer before turning power to the instrument on.*
- *• Check the following points before turning the instrument's power on or off, and before plugging or unplugging the USB cable. • Quit all applications.*
	- *• Make sure that no data transfer is in progress (data is transferred whenever you play on the keyboard or play a song).*
- *• Allow at least 6 seconds between turning the instrument's power on and off, and between plugging and unplugging the USB cable.*
- *• Directly connect the instrument to the computer using a single USB cable. Do not use a USB hub.*

#### *NOTE*

- *• The Musicsoft Downloader application may not be able to access the instrument in the following cases:*
	- *• During a MIDI bulk dump.*
	- *• During style playback.*
	- *• During song playback.*

### <span id="page-65-0"></span>MIDI Settings

These settings pertain to MIDI data transmission and reception.

### ■ Local ON/OFF........

Local control determines whether or not notes played on the instrument are sounded by its internal tone generator system: the internal tone generator is active when local control is on, and inactive when local control is off.

- **ON** This is the normal setting in which notes played on the instrument's keyboard are sounded by the internal tone generator system. Data received via the instrument's USB connector will also be played by the internal tone generator.
- **OFF** With this setting the instrument itself produces no sound (keyboard performance, harmony, or style playback), but the performance data is transmitted via the USB connector. Data received via the instrument's USB connector will also be played by the internal tone generator.

Local control can turned on or off via the FUNCTION Local item (page [64\)](#page-63-0).

#### *NOTE*

*• If you can't get any sound out of the instrument, this may be the most likely cause. Playing the keyboard results in no sound when Local is set to OFF.*

### ■ External Clock ON/OFF • • • • • •

These settings determine whether the instrument is synchronized to its own internal clock (OFF), or to a clock signal from an external device (ON).

- **ON** The instrument's time based functions will be synchronized to the clock from an external device connected to the USB connector.
- **OFF** The instrument uses its own internal clock (default).

External clock control can turned on or off via the FUNCTION External Clock item (page [64\)](#page-63-1).

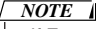

- *• If External Clock is ON and no clock signal is being received from an*
- *external device, the song, style, and metronome functions will not start.*

### <span id="page-66-0"></span>MIDI (PC Mode) Settings For Computer Connection

A number of MIDI settings need to be made when you connect the instrument to a computer. The PC Mode item can conveniently make multiple settings for you in one operation. Three settings are available: PC1, PC2, and OFF. Press the [PC] button to call up the PC Mode item, and select PC1 or PC2, as required. The setting you choose will set parameters such as Local ON/OFF, External Clock ON/OFF, and others for optimum operation with a sequencer application on your computer, for example. Refer to page 64 for details about the MIDI settings.

- *• Set the PC mode to PC2 when using Digital Music Notebook\* in the supplied CD-ROM.*
	- *\* "Digital Music Notebook" is a software application for handling songs and scores on your computer. Refer to the application's online help file for more information.*

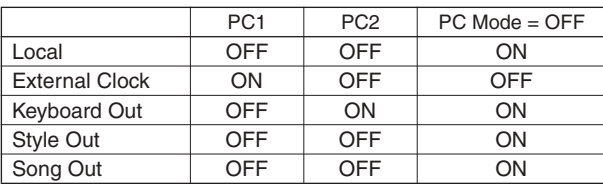

### ■ Setting the PC Mode • • • • • •

*1* **Press the [PC] button so that the FUNCTION display PC Mode item appears.**

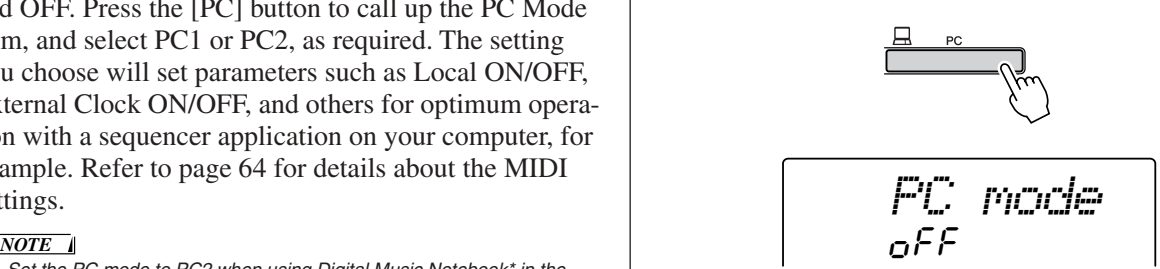

*2* **Use the dial or the [+] and [-] buttons to select PC1, PC2, or OFF.**

#### *NOTE*

- *• When the PC2 setting is selected the instrument's style, song,*
- *demo, song recording, and lesson features cannot be used.*

#### *NOTE*

*• You can also access the PC Mode item by first pressing the [FUNC-TION] button and then using the CATEGORY [ ] and [ ] buttons to*  f r*locate it (page [62\)](#page-61-1).*

### Remote Control Of MIDI Devices

You can also use this instrument as a remote control device for the Digital Music Notebook application on your computer (via the USB connection) — controlling playback, stop and transport functions from the panel.

■ Remote control keys•••••••••••

**DGX-205/203:** To use the remote control functions, simultaneously hold down the lowest two keys on the keyboard (E0 and F#0) and press the appropriate key (shown below).

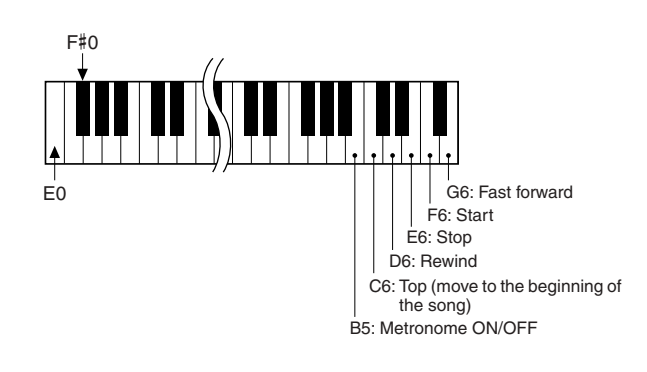

**PSR-295/293:** To use the remote control functions, simultaneously hold down the lowest two keys on the keyboard (C1 and C#1) and press the appropriate key (shown below).

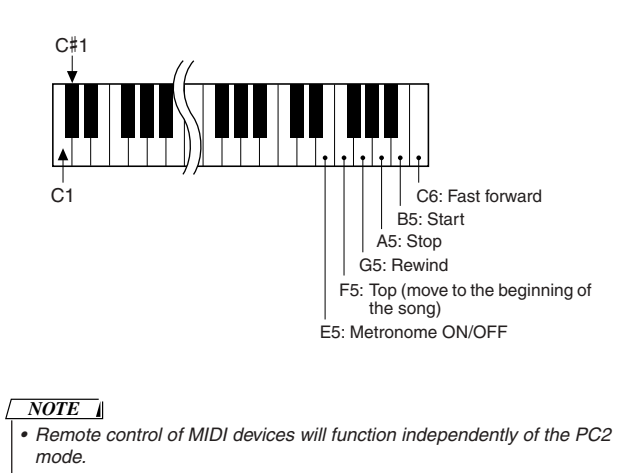

### Transferring Song Files From a Computer

This instrument can access flash memory for storage and retrieval of song data: When song files are transferred to flash memory media from your computer they can be used with the instrument's performance assistant technology or Lesson functions.

In order to transfer songs between your computer and the instrument you will need to install the Musicsoft Downloader application and the USB-MIDI Driver included on the Accessory CD-ROM on your computer. Refer to the Accessory CD-ROM Installation Guide on page [70](#page-69-0) for installation details.

#### *NOTE*

*• A USB cable is required in order to transfer song files to the instrument's flash memory.*

*USB cables can be purchased at an electrical goods or computer supply store.*

- Data That Can be Transferred From a Computer **To This Instrument**
- 
- 

• Song Capacity (max.) Flash memory 99 songs (Song numbers  $036 - 134$ ) • Data Capacity Flash memory 373 kb<br>• Data Format SMF format 0/1 SMF format  $\dot{0}/1$ 

● **What is SMF (Standard MIDI File)?**

The SMF (Standard MIDI File) format is one of the most common and widely compatible sequence formats used for storing sequence data. There are two variations: Format 0 and Format 1. A large number of MIDI devices are compatible with SMF Format 0, and most commercially available MIDI sequence data is provided in SMF Format 0.

### ■ With the Musicsoft Downloader You **Can** ● ● ● ● ● ● ● ● ● ● ● ● ● ● ● ● ● ● ● ● ● ● ●

●Transfer MIDI songs you have downloaded from the Internet or created on your computer from the computer to the instrument's flash memory.

#### ➔ **Refer to the step #1 – #9.**

The procedure for transferring songs included on the Accessory CD-ROM from your computer to the instrument is given as an example.

Use the Musicsoft Downloader application with Internet Explorer 5.5 or higher.

■ Use Musicsoft Downloader To **Transfer Songs From the Accessory CD-ROM To the Instrument's Flash Memory** ● ● ● ● ● ● ● ● ● ● ● ● ● ● ● ● ● ● ● ●

#### *NOTE*

*• If a song or style is being played, stop playback before proceeding.*

- *1* **Install the Musicsoft Downloader application and the USB-MIDI driver on your computer (page [71](#page-70-1) – [73](#page-72-0)).**
- *2* **Insert the supplied CD-ROM into your computer's CD-ROM drive. The start window should appear automatically, and close the window.**
- *3* **Double-click the Musicsoft Downloader shortcut icon that is created on the desktop. This will launch the Musicsoft Downloader application and the main window will appear.**

#### *• The instrument cannot be operated while the Musicsoft Downloader is running. NOTE*

- *4* **Click the "Add File" button and the Add File window will appear.**
- *5* **Click the [**▼**] button to the right of "Look in" and select the CD-ROM drive from the dropdown menu that appears. Double-click the "SongCollection" Folder on the window. Select the file you want to transfer to the instrument, and click "Open."**

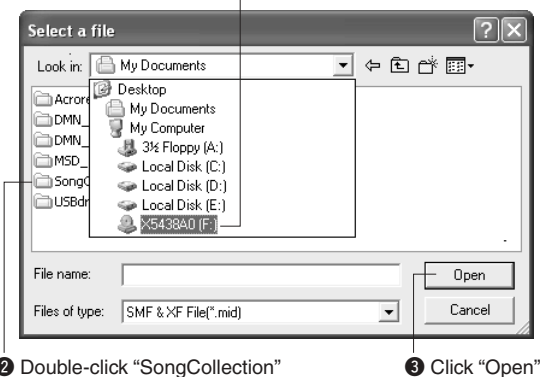

Click the CD-ROM drive

<sup>2</sup> Double-click "SongCollection" Folder. Double-click "for\_CD" Folder and click a song file.

*6* **A copy of the selected MIDI song file will appear in the "List of files stored temporarily" at the top of the window. The flash memory medium will also be displayed at the bottom of the window to specify the destination for the transfer. Click the flash memory.**

| Musicsoft Downloader                  |                           |                          |              |
|---------------------------------------|---------------------------|--------------------------|--------------|
| List of files stored temporarily      | Add File                  |                          |              |
| File Name                             | Song Name                 | Type                     | Size         |
| Canon.MID                             | $\cdots$<br>Move          | MID File                 | <b>15 KB</b> |
|                                       |                           | Move                     |              |
| Electronic Musical Instruments        | File Name<br>Flash Memory | Song Name<br>Type        | Size         |
| Flash Memory<br>∍<br>My Computer<br>V |                           |                          |              |
| New Folder<br>Delete                  | Refresh                   | Help<br>Connection Check |              |

**O** Click the "Flash Memory"

- *7* **After selecting the file in the "List of files stored temporarily", click the downward [Move] button and a confirmation message will appear. Click [OK] and the song will be transferred from the "List of files stored temporarily" to the instrument's flash memory.**
- *8* **Close the window to end the Musicsoft Downloader.**

#### *NOTE*

*• Quit the Musicsoft Downloader to play back the song transferred from your computer.*

*9* **To play back a song stored in flash memory, press the [SONG] button. Use the dial to select the song you want to play, then press the [START/STOP] button to start playback.**

#### $\Delta$  caution

*• Do not unplug the USB cable during a data transfer. Not only will the data not be transferred and saved, but operation of the memory media may become unstable and its contents may disappear completely when the power is turned on or off.*

#### $\triangle$  Caution

- *• Stored data can be lost due to equipment malfunction or improper operation. For safety we recommend that you keep a copy of all important data stored on your computer.*
- *• We recommend that you use a power adaptor rather than batteries when transferring data.The data can be corrupted if the batteries fail during the transfer.*

#### ●**To Use transferred Songs For Lessons**

In order to use songs (only SMF format 0) transferred from a computer for lessons it is necessary to specify which channels are to be played back as the right-hand and left-hand parts. The procedure for setting the "guide track" is as follows:

- **1** Press the [SONG] button and select the song (036 –) residing in flash memory for which you want to set the guide track.
- **2** Press the [FUNCTION] button.
- **3** Use the CATEGORY  $[\triangle]$  and  $[\triangledown]$  buttons to select the R-Part or L-Part item.
- **4** Use the dial to select the channel you want to play back as the specified right- or left-hand part.

We recommend that you select channel 1 for the right-hand part and channel 2 for the left-hand part.

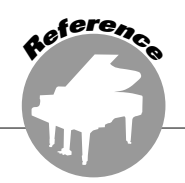

# <span id="page-69-0"></span>**Accessory CD-ROM Installation Guide**

### **SPECIAL NOTICES**

- The software and this Installation Guide are exclusive copyrights of Yamaha Corporation.
- Use of the software and this guide is governed by the SOFTWARE LICENSING AGREEMENT which the purchaser fully agrees to upon breaking the seal of the software packaging. (Please read the AGREEMENT at the end of this guide carefully before installing the application.)
- Copying of the software or reproduction of this guide in whole or in part by any means is expressly forbidden without the written consent of the manufacturer.
- Yamaha makes no representations or warranties with regard to the use of the software and documentation and cannot be held responsible for the results of the use of this guide and the software.
- This disc is a CD-ROM. Do not attempt to play the disc on an audio CD player. Doing so may result in irreparable damage to your audio CD player.
- Copying of commercially available music data is strictly prohibited except for your personal use.
- The company names and product names in this Installation Guide are the trademarks or registered trademarks of their respective companies.
- Future upgrades of application and system software and any changes in specifications and functions will be announced separately.
- Software such as the USB MIDI driver may be revised and updated without prior notice. Make sure to check and download the latest version of the software from the following site.

http://music.yamaha.com/download/

• Depending on the version of your operating system, the screen shots and messages shown in this guide may differ to those that you see on your computer screen.

### CD-ROM Contents

The data on this CD-ROM is compatible with computers running the Windows® operating system.

#### $\triangle$  CAUTION

*• Do not attempt to play this CD-ROM on an audio CD player.The result high-volume noise can potentially cause hearing damage or damage your CD player and speakers.*

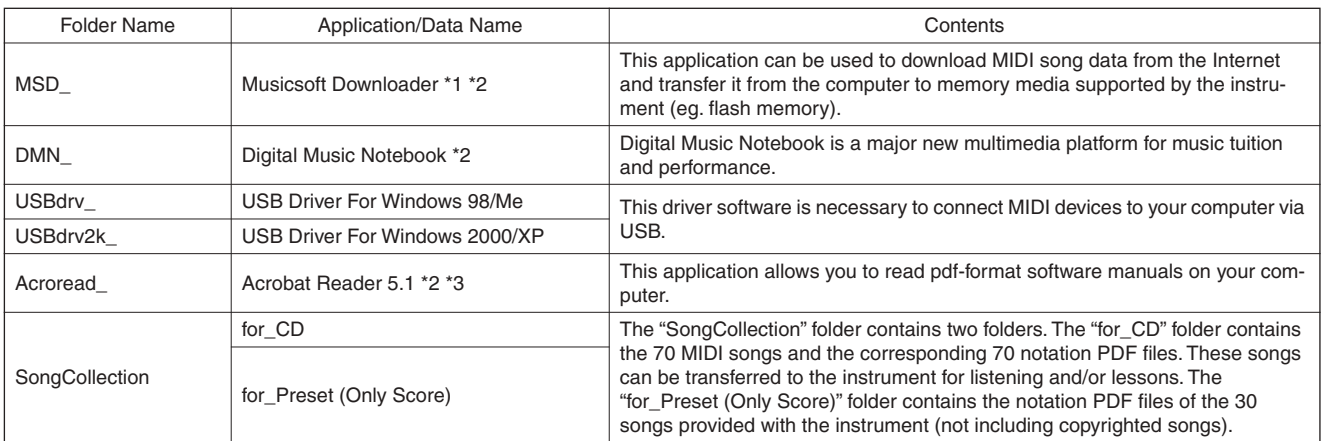

\* 1 The software cannot be used when the instrument is in the following state:

- During style or song playback.
- During a lesson.

### ■ Using the CD-ROM ••••••

Please read the Software License Agreement on page [74](#page-73-0) before opening the CD-ROM package.

- *1* **Check the system requirements to make sure that the software will run on your computer.**
- *2* **Insert the Accessory CD-ROM into your computer's CD-ROM drive. The start window should appear automatically.**
- \* 2 This software includes an online manual.
- \* 3 This software is not supported by Yamaha Corporation.
- *3* **Connect the instrument to the computer. The connection procedure is described on page [66.](#page-65-1)**
- *4* **Install the driver on your computer and make the necessary settings.** Refer to "Installing the USB-MIDI Driver" on page [71](#page-70-1) for installation and setup instructions.

**Accessory CD-ROM Installation Guide** *Reference*

- *<sup>5</sup>* **Install the software. • Digital Music Notebook and Musicsoft Downloader:**
	- Refer to page [73.](#page-72-0)
	- **• Acrobat reader and YAMAHA USB-MIDI Driver:** Refer to page [71.](#page-70-1)

### System Requirements

### *6* **Launch the software.**

For further software operation refer to the online help supplied with the software.

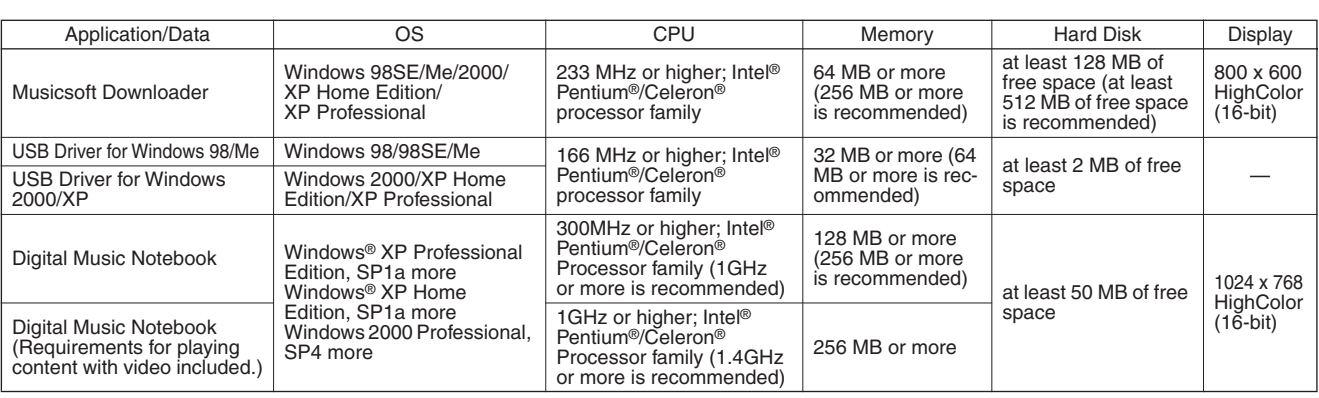

### <span id="page-70-1"></span>Software Installation

#### ● **Uninstall (Removing the Software)**

Installed software can be removed from your computer as follows:

From the Windows Start menu select Start → Settings → Control panel → Add or Remove Applications → Install and Uninstall. Select the item you want to remove and click [Add or Remove]. Follow the on-screen instructions to remove the selected software.

#### *NOTE*

*• The actual names of the menu items and buttons will depend on the OS version you are using.*

### ■ Installing Acrobat Reader • • • • • • •

This application is required to read the pdf manuals supplied with the software applications.

#### *NOTE*

- *• If a previous version of Acrobat Reader is already installed on your computer, be sure to uninstall the earlier version before installing the new version.*
- *1* **Click the [Acrobat Reader] button.** Four different language buttons will appear.
- *2* **Click the [INSTALL] button for your language.**
- *3* **Follow the on-screen instructions to install the software.**

After installation the Acrobat folder will appear in your computer's Program Files (default) folder. Refer to Reader help in the Help menu for operating instructions.

### <span id="page-70-0"></span>■ Installing the USB-MIDI Driver • • • •

In order to be able to communicate with and use MIDI devices connected to your computer, the appropriate driver software must be properly installed on your computer.

The USB-MIDI driver allows sequence software and similar applications on your computer to transmit and receive MIDI data to and from MIDI devices via a USB cable.

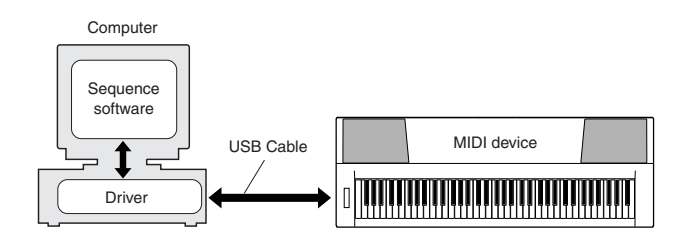

**• Windows 98/Me installation** ➔ **page [72.](#page-71-0)**

- **Windows 2000 installation** ➔ **page [72.](#page-71-1)**
- **Windows XP installation** ➔ **page [73](#page-72-1).**

Check the drive name of the CD-ROM drive you will be using (D:, E:, Q: etc.) The drive name is displayed beside the CD-ROM icon in your "My Computer" folder. The root directory of the CD-ROM drive will be D:\, E:\, or Q:\, respectively.

<span id="page-71-0"></span>**Installing the driver on Windows 98/Me**

- *1* **Start the computer.**
- *2* **Insert the supplied CD-ROM into the CD-ROM drive. A start window will appear automatically. Close the window.**
- *3* **First, make sure the POWER switch on the instrument is set to OFF, then use a USB cable to connect the USB terminal of the computer to the USB connector of the instrument. When the instrument is turned on, the computer automatically displays the "Add New Hardware Wizard." If the Add New Hardware Wizard does not appear, click "Add New Hardware" in the Control Panel.** For Windows Me users, check the radio button to the left of "Automatic search for a better driver (Recommended)" and click [Next]. The system automatically starts searching and installing the driver. Proceed to Step 8. If the system does not detect the driver, select "Specify the location of the driver (Advanced)" and specify the CD-ROM drive's "USBdrv\_" folder to install the driver and click [Next]. Execute the installation by following the onscreen instructions and proceed to Step 8.

#### *NOTE*

*• If you are using Windows Me, skip Step 4 – 7.*

### *4* **Click [Next].**

The window that appears enables you to select the search method.

*5* **Check the radio button to the left of "Search for the best driver for your device. (Recommended)." Click [Next].** 

The window that appears enables you to select a location in which to install the driver.

*6* **Check the "Specify a location" box, click "Browse..", then specify the USBdrv directory of the CD-ROM drive (such as D:\USBdrv\_\) and continue the installation.**

*7* **When the system detects the driver on the CD-ROM and is ready for installation, an appropriate message will appear on the screen. Make sure that the "YAMAHA USB MIDI Driver" is listed, and click [Next]. The installation process will begin.**

### *8* **When installation is complete, a message indicating so appears. Click [Finish].**

*NOTE*

*• Some computers may take about ten seconds to show this screen after the installation is complete.*

<span id="page-71-1"></span>**Installing the driver on Windows 2000**

- *1* **Start the computer and use the "Administrator" account to log into Windows 2000.**
- *2* **Select [My Computer]** ➔ **[Control Panel]** ➔ **[System]** ➔ **[Hardware]** ➔ **[Driver Signing]** ➔ **[File Signature Verification], and check the radio button to the left of "Ignore — Install all files, regardless of file signature" and click [OK].**
- *3* **Insert the supplied CD-ROM into the CD-ROM drive. A start window will appear automatically. Close the window.**
- *4* **First, make sure the POWER switch on the instrument is set to OFF, then use a USB cable to connect the USB connector of the computer to the USB connector of the instrument. When the instrument is turned on, the computer automatically displays "Found New Hardware Wizard." Click [Next].**
- *5* **Check the radio button to the left of "Search for a suitable driver for my device. (Recommended)." Click [Next].**

The window that appears enables you to select a location in which to install the driver.

*6* **Check the "CD-ROM drives" box and uncheck all other items. Click [Next].**

#### *NOTE*

- *• The system may ask you to insert a Windows CD-ROM while it checks for the driver. Specify the "USBdrv2k\_" directory of the CD-ROM drive (such as D:\USBdrv2k\_\) and continue the installation.*
- *7* **When the installation is complete, the system displays "Completing the Found New Hardware Wizard." Click [Finish].**

#### *NOTE*

*• Some computers may take about ten seconds to show this screen after the installation is complete.*

### *8* **Restart the computer.**

The driver has been installed.

The driver has been installed.

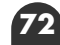
**Accessory CD-ROM Installation Guide** *Reference*

### <span id="page-72-0"></span>**Installing the driver on Windows XP**

- *1* **Start the computer.**
- *2* **Select [Start]** ➔ **[Control Panel]. If the control panel appears as "Pick a category", click "Switch to Classic View" in the upper left of the window. All control panels and icons will be displayed.**
- *3* **Go to [System]** ➔ **[Hardware]** ➔ **[Driver Signing Options] and check the radio button to the left of "Ignore" and click [OK].**
- *4* **Click the [OK] button to close System Properties, and then click "X" in the upper right of the window to close the Control Panel.**
- *5* **Insert the supplied CD-ROM into the CD-ROM drive. A start window will appear automatically. Close the window.**
- *6* **First, make sure the POWER switch on the instrument is set to OFF, then use a USB cable to connect the USB connector of the computer to the USB connector of the instrument. When the instrument is turned on, the computer automatically displays the "Found New Hardware Wizard."**

*NOTE*

*• Some computers may take a few minutes to show this screen.*

- *7* **Check the radio button to the left of "Install the software automatically. (Recommended)." Click [Next]. The system starts the installation.**
- *8* **When the installation is complete, the system displays "Completing the Found New Hardware Wizard." Click [Finish].**

*NOTE*

*• Some computers may take about a few minutes to show this screen after the installation is complete.*

### *9* **Restart the computer. The driver has been installed.**

The driver has been installed.

### ■ **Installing the Musicsoft Downloader and Digital Music Notebook Applications • • • • • • • • •**

### *IMPORTANT*

- *• You will need to log in with administrator (root) privileges in order to install Musicsoft Downloader on a computer running Windows 2000 or XP.*
- *• You will need to log in with administrator (root) privileges in order to install Digital Music Notebook on a computer running Windows 2000 or XP.*

### *IMPORTANT*

*• When installing the Digital Music Notebook, make sure that Internet Explorer 6.0 (with SP1) or higher is installed to your computer.*

### *IMPORTANT*

- *• Credit card settlement is required to purchase Digital Music Notebook content. Credit card processing may not be possible for some areas, so please check with your local authorities to make sure that your credit card can be used.*
- <span id="page-72-1"></span>*1* **Insert the Accessory CD-ROM into your computer's CD-ROM drive. The start window will appear automatically showing software applications.**

### *NOTE*

*• If the start window does not appear automatically, double click your "My Computer" folder to open it. Right-click the CD-ROM icon and select "Open" from the pop-up menu. Double click "Start.exe" and proceed to step 2, below.*

- *2* **Click [Musicsoft Downloader] or [Digital Music Notebook].**
- *3* **Click the [install] button, and follow the onscreen instructions to install the software.** For Digital Music Notebook operating instructions see the help menu: launch the Digital Music Notebook application and click "Help".

For Musicsoft Downloader operating instructions see the Help menu: launch the Musicsoft Downloader application and click "Help".

\* You can obtain the latest version of the Musicsoft Downloader at the following Internet URL.

http://music.yamaha.com/download/

### *IMPORTANT*

*• Only Musicsoft Downloader can be used to transfer files between this instrument and a computer. No other file transfer application can be used.*

### <span id="page-73-0"></span>**SOFTWARE LICENSING AGREEMENT**

The following is a legal agreement between you, the end user, and Yamaha Corporation ("Yamaha"). The enclosed Yamaha software program is licensed by Yamaha to the original purchaser for use only on the terms set forth herein. Please read this licensing agreement with care. Opening this package indicates that you accept all terms outlined herein. If you do not agree to the terms, return this package unopened to Yamaha for a full refund. In the event that you obtained the enclosed Yamaha software program(s) as a part of a software package or software bundled with a hardware product, you may not return the enclosed Yamaha software program(s) to Yamaha.

### **1. GRANT OF LICENSE AND COPYRIGHT**

Yamaha grants you, the original purchaser, the right to use one copy of the enclosed software program and data ("SOFTWARE") on a single-user computer system. You may not use it on more than one computer or computer terminal. The SOFTWARE is owned by Yamaha and is protected by Japanese copyright laws and all applicable international treaty provisions. You are entitled to claim ownership of the media in which the SOFTWARE is included. Therefore, you must treat the SOFTWARE like any other copyrighted materials.

### **2. RESTRICTIONS**

The SOFTWARE program is copyrighted. You may not engage in reverse engineering or reproduction of the SOFTWARE by other conceivable methods. You may not reproduce, modify, change, rent, lease, resell, or distribute the SOFTWARE in whole or in part, or create derivative works from the SOFTWARE. You may not transmit or network the SOFTWARE with other computers. You may transfer ownership of the SOFTWARE and the accompanying written materials on a permanent basis provided that you retain no copies and the recipient agrees to the terms of the licensing agreement.

### **3.TERMINATION**

The licensing condition of the software program becomes effective on the day that you receive the SOFTWARE. If any one of the copyright laws or clauses of the licensing conditions is violated, the licensing agreement shall be terminated automatically without notice from Yamaha. In this case, you must destroy the licensed SOFT-WARE and its copies immediately.

### **4. PRODUCT WARRANTY**

Yamaha warrants to the original purchaser that if the SOFTWARE, when used in normal conditions, will not perform the functions described in the manual provided by Yamaha, the sole remedy will be that Yamaha will replace any media which proves defective in materials or workmanship on an exchange basis without charge. Except as expressly set forth above, the SOFTWARE is provided "as is," and no other warranties, either expressed or implied, are made with respect to this software, including, without limitation the implied warranties of merchantability and fitness for a particular purpose.

### **5. LIMITED LIABILITY**

Your sole remedies and Yamaha's entire liability are as set forth above. In no event will Yamaha be liable to you or any other person for any damages, including without limitation any incidental or consequential damages, expenses, lost profits, lost savings or other damages arising out of the use or inability to use such SOFTWARE even if Yamaha or an authorized dealer has been advised of the possibility of such damages, or for any claim by any other party.

### **6. GENERAL**

This license agreement shall be interpreted according to and governed by Japanese laws.

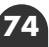

<span id="page-74-1"></span>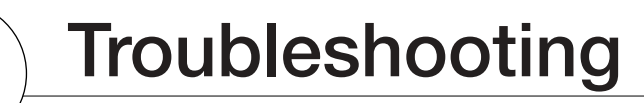

### ■ For the DGX-205/203, PSR-295/293

<span id="page-74-0"></span>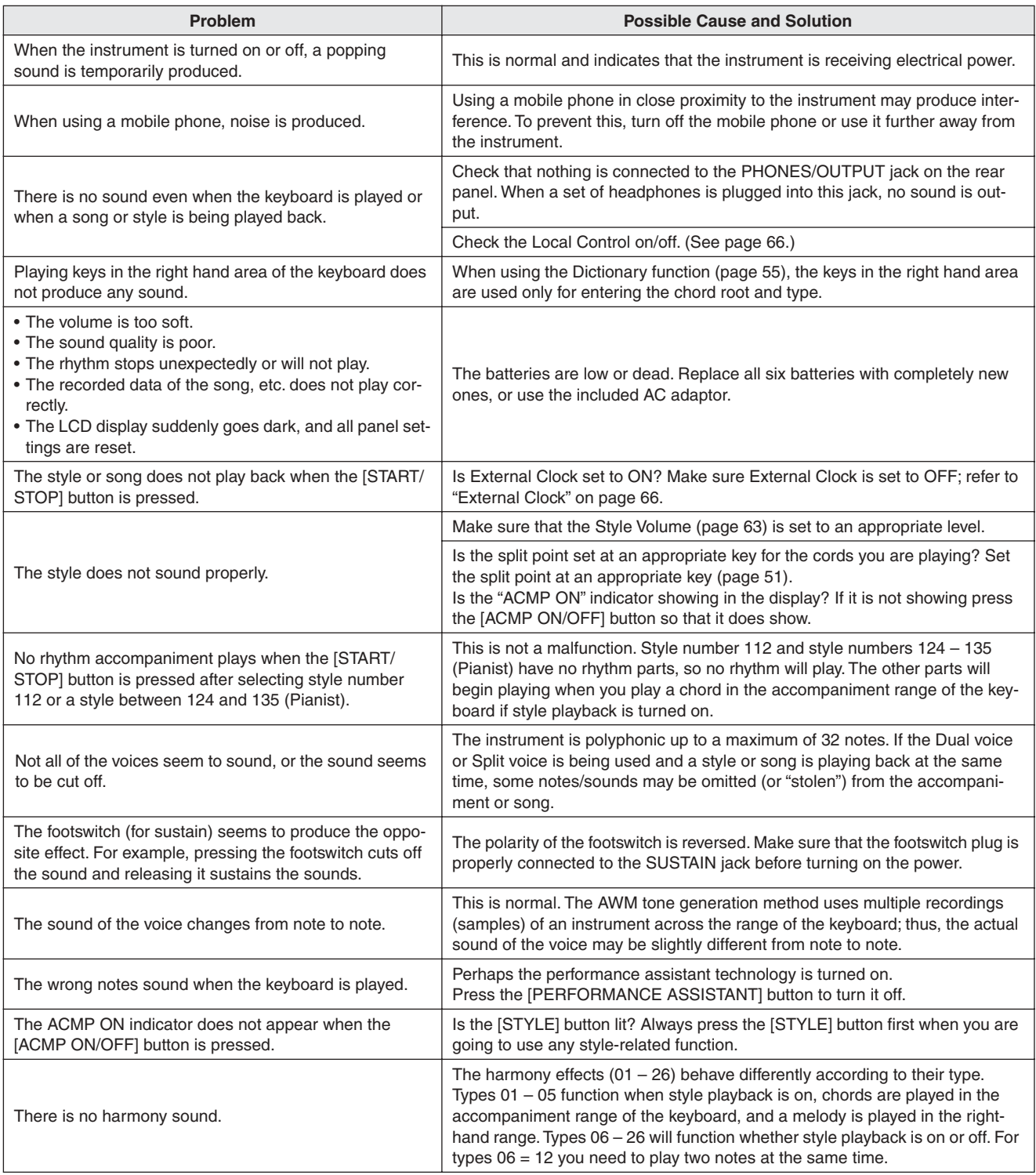

### ■ For the included software

### **The driver cannot be installed.**

- **• Is the USB cable connected correctly?** Check the USB cable connection. Disconnect the USB cable, then connect it again.
- **• Is the USB function enabled on your computer?** When you connect the instrument to the computer for the first time, if the "Add New Hardware Wizard" does not appear, the USB function on the computer may be disabled. Perform the following steps.
	- *1* **Select [Control Panel]** ➔ **[System]** ➔ **[Device Manager] (for Windows 98/Me), or select [Control Panel]\*** ➔ **[System]** ➔ **[Hardware]** ➔ **[Device Manager] (for Windows 2000/XP).**

\* Classic View only in Windows XP.

*2* **Make sure that no "!" or "x" marks appear at "Universal serial bus controller" or "USB Root Hub." If you see an "!" or "x" mark, the USB controller is disabled.**

**• Is any unknown device registered?**

If driver installation fails, the instrument will be marked as an "Unknown device," and you will not be able to install the driver. Delete the "Unknown device" by following the steps below.

*1* **Select [Control Panel]** ➔ **[System]** ➔ **[Device Manager] (for Windows 98/Me), or select [Control Panel]\*** ➔ **[System]** ➔ **[Hardware]** ➔ **[Device Manager] (for Windows 2000/XP).**

\* Classic View only in Windows XP.

- *2* **Look for "Other devices" in the menu "View devices by type."**
- *3* **If you find "Other devices," double-click it to extend the tree to look for "Unknown device." If one appears, select it and click the [Remove] button.**
- *4* **Remove the USB cable from the instrument, and make the connection again.**
- *5* **Install the driver again.**
	- **• Windows 98/Me users .......... see page [72](#page-71-0)**
	- **• Windows 2000 users ............ see page [72](#page-71-1)**
	- **• Windows XP users ............... see page [73](#page-72-0)**

**When controlling the instrument from your computer via USB, the instrument does not operate correctly or no sound is heard.**

- **• Did you install the driver? (page [71](#page-70-0))**
- **• Is the USB cable connected correctly?**
- **Are the volume settings of the instrument, playback device, and application program set to the appropriate levels?**
- **Have you selected an appropriate port in the sequence software?**

**• Are you using the latest USB MIDI driver? The latest driver can be downloaded from the following web site.**

http://music.yamaha.com/download/

### **Playback response is delayed.**

- **• Does your computer satisfy the system requirements?**
- **• Is any other application or device driver running?**

**Cannot suspend or resume the computer cor- rectly.**

**• Do not suspend the computer while the MIDI application is running.**

If you are using Windows 2000, you may not be able to suspend/resume normally, depending on the particular environment (USB Host Controller, etc.). Even so, simply disconnecting and connecting the USB cable will allow you to use the instrument functions again.

### **How can I delete or re-install the driver?**

### **Windows Me/98**

- *1* **When the instrument is recognized correctly, doubleclick "System" in the Control Panel to open the System window.**
- *2* **Double-click the "Device Manager" tab, select "YAMAHA USB MIDI Driver" and delete it.**
- *3* **Use the MS-DOS prompt or Explorer to delete the following three files.**

### *NOTE*

- *• To delete these files using Explorer, select "Folder Options" from the Tool (View) menu, and select "Show all files (and folders)."*
	- *\WINDOWS\INF\OTHER\\*\*\*.INF*
	- *\WINDOWS\SYSTEM\Xgusb.drv*
	- *\WINDOWS\SYSTEM\Ymidusb.sys*
- *4* **Disconnect the USB cable.**
- *5* **Restart the computer.**
- *6* **Re-install the driver.**

# <span id="page-76-0"></span>**Specifications**

### **Keyboards**

- DGX-205/203: 76 standard-size keys (E0 G6), with Touch Response.
- PSR-295/293: 61 standard-size keys (C1 C6), with Touch Response.

### **Display**

• Large multi-function LCD display (backlit)

### **Setup**

- STANDBY/ON
- MASTER VOLUME: MIN MAX

### **Panel Controls**

• SONG, VOICE, STYLE, EASY SONG ARRANGER, PER-FORMANCE ASSISTANT, PC, LESSON L/R, LESSON MODE, LESSON REPEAT & LEARN, METRONOME, PORTABLE GRAND, DEMO, FUNCTION, TOUCH, HAR-MONY, DUAL, SPLIT, TEMPO/TAP, [0] – [9], [+], [–], CAT-EGORY, Dial, ACMP ON/OFF, SYNC STOP, SYNC START, START/STOP, INTRO/ENDING/rit., MAIN/AUTO FILL, REGIST. MEMORY ([●] (MEMORY/BANK), [1], [2]), SONG MEMORY (REC, [1] – [5], [A])

### **Realtime Control**

• Pitch Bend Wheel (DGX-205/203 only)

### **Voice**

- 114 panel voices + 12 drum kits + 359 XGlite voices + 2 XGlite optional voices
- Polyphony: 32
- DUAL
- SPLIT

### **Style**

- 135 Preset Styles
- Style Control: ACMP ON/OFF, SYNC STOP, SYNC START, START/STOP, INTRO/ENDING/rit., MAIN/AUTO FILL
- Fingering: Multi fingering
- Style Volume

### **Education Feature**

- Dictionary
- Lesson 1-3, Lesson Repeat & Learn

### **Registration Memory**

• 8 banks x 2 types

### **Function**

- VOLUME: Style Volume, Song Volume • OVERALL: Tuning, Transpose, Split Point, Touch Sensitivity, Pitch Bend Range (DGX-205/203 only) • MAIN VOICE: Volume, Octave, Pan, Reverb Send Level, Chorus Send Level • DUAL VOICE: Voice, Volume, Octave, Pan, Reverb Send Level, Chorus Send Level • SPLIT VOICE: Voice, Volume, Octave, Pan, Reverb Send Level, Chorus Send Level • EFFECT: Reverb Type, Chorus Type, Panel Sustain<br>• HARMONY: Harmony Type, Harmony Volume • HARMONY: Harmony Type, Harmony Volume PC1/PC2/Off • MIDI: Local On/Off, External Clock, Initial Setup Send, Keyboard Out, Style Out, Song Out, Bulk Send • METRONOME: Time Signature, Metronome Volume
- LESSON: Lesson Track (R), Lesson Track (L)<br>• UTILITY: Grade, Demo Cancel Grade, Demo Cancel

### **Effects**

- Reverb: 9 types
- Chorus: 4 types
- Harmony: 26 types

### **Song**

- 30 Preset Songs + 5 User Songs + Accessory CD-ROM Songs (70)
- Song Clear, Track Clear
- Song Volume

### **Performance assistant technology**

### **Recording**

• Song

User Song: 5 Songs Recording Tracks: 1, 2, 3, 4, 5, STYLE

### **MIDI**

- Local On/Off Initial Setup Send External Clock
- Keyboard Out Style Out Song Out
- Bulk Send

### **Auxiliary jacks**

• PHONES/OUTPUT, DC IN 12V, USB, SUSTAIN

### **Amplifier**

- DGX-205/203: 6W + 6W
- PSR-295/293: 3W + 3W

### **Speakers**

• 12cm x 2 + 3cm x 2

### **Power Consumption**

- DGX-205/203: 20W (When using PA-5D power adaptor)
- PSR-295/293: 16W (When using PA-3C power adaptor)

### **Power Supply**

- Adaptor: Yamaha PA-5D AC power adaptor (DGX-205/203) Yamaha PA-3C AC power adaptor (PSR-295/293)
- Batteries: Six "D" size, R20P (LR20) or equivalent batteries

### **Dimensions (W x D x H)**

- DGX-205/203: 1,178 x 412 x 150 mm
- (46-3/8" x 16-1/4" x 5-7/8")
- PSR-295/293: 952 x 388 x 146 mm (37-1/2" x 15-1/4" x 5-3/4")

### **Weight**

• DGX-205/203: 8.8kg (19 lbs. 6 oz.) (not including batteries) • PSR-295/293: 7.0kg (15 lbs. 7 oz.) (not including batteries)

### **Supplied Accessories**

- Music Rest
- Accessory CD-ROM
- Owner's Manual
- Song Book

### **Optional Accessories**

• AC Power Adaptor: PA-5D/PA-5C (DGX-205/203)

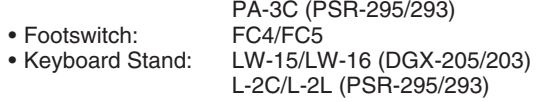

Specifications and descriptions in this owner's manual are for information purposes only. Yamaha Corp. reserves the right to change or modify products or specifications at any time without prior notice. Since specifications, equipment or options may not be the same in every locale, please check with your Yamaha dealer.

### ■ **Maximum Polyphony • • • • • • • • • • • • • • • • • • • •**

The instrument has 32-note maximum polyphony. This means that it can play a maximum of up to 32 notes at once, regardless of what functions are used. Auto accompaniment uses a number of the available notes, so when auto accompaniment is used the total number of available notes for playing on the keyboard is correspondingly reduced. The same applies to the Split Voice and Song functions. If the maximum polyphony is exceeded, earlier played notes will be cut off and the most recent notes have priority (last note priority).

### <span id="page-77-0"></span>● **Panel Voice List**

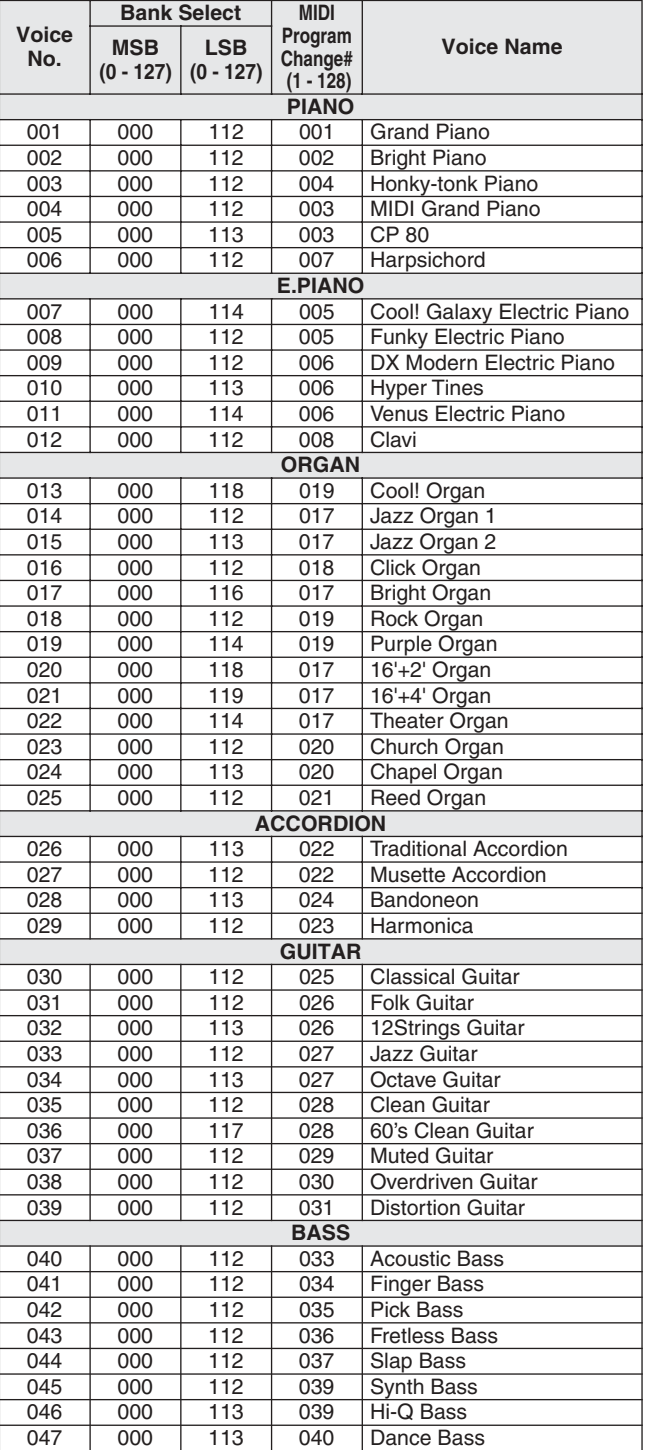

### *NOTE*

- *• The Voice List includes MIDI program change numbers for each voice. Use these program change numbers when playing the instrument via MIDI from an external device.*
- *• Program Numbers 001 to 128 directly relate to MIDI Program Change Numbers 000 to 127.That is, Program Numbers and Program Change Numbers differ by a value of 1. Remember to take this into consideration.*
- *• Some voices may sound continuously or have a long decay after the notes have been released while the sustain pedal (footswitch) is held.*

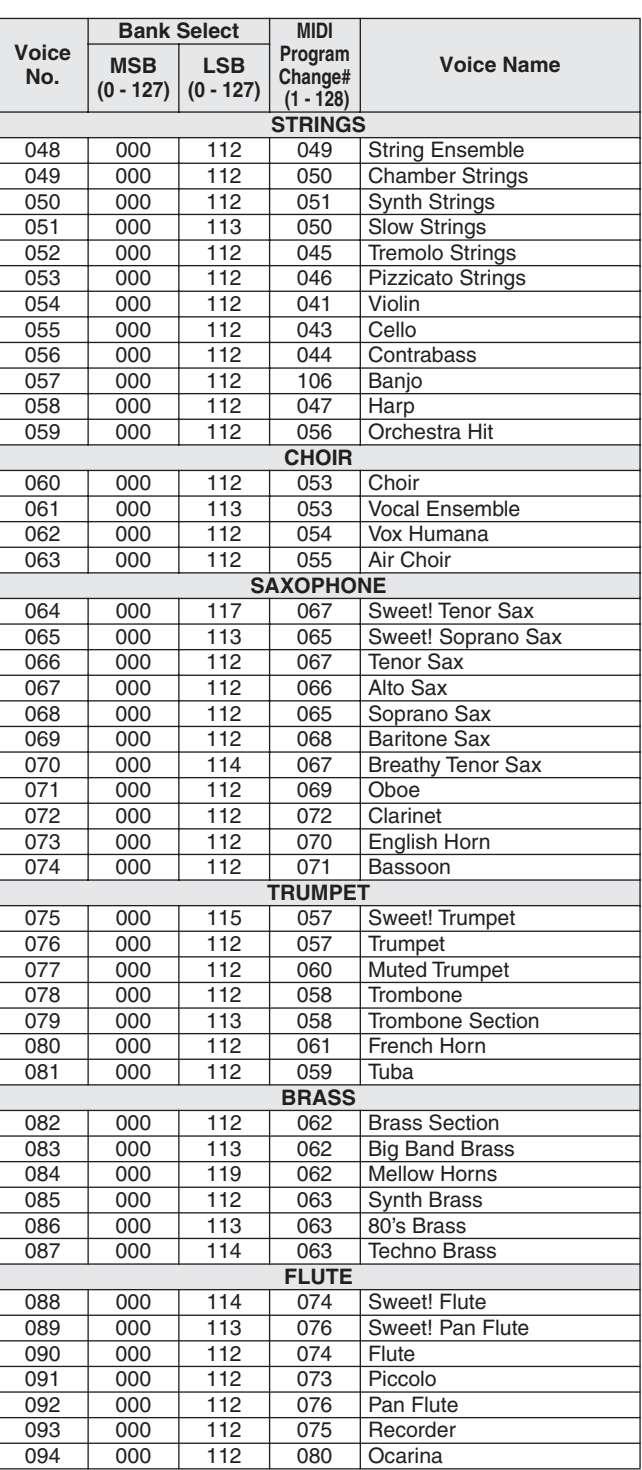

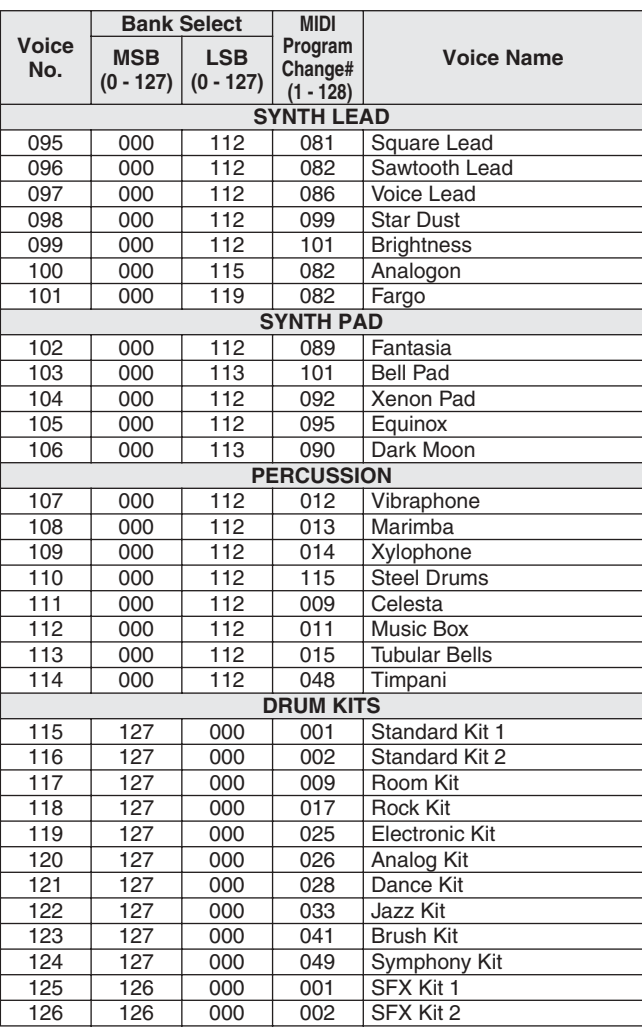

### <span id="page-78-0"></span>● **XGlite Voice/XGlite Optional Voice\* List**

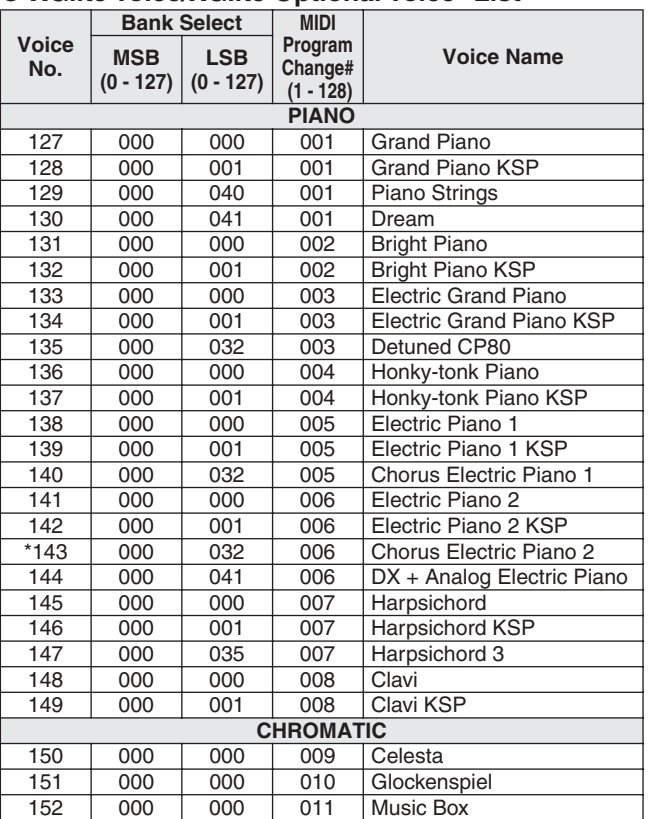

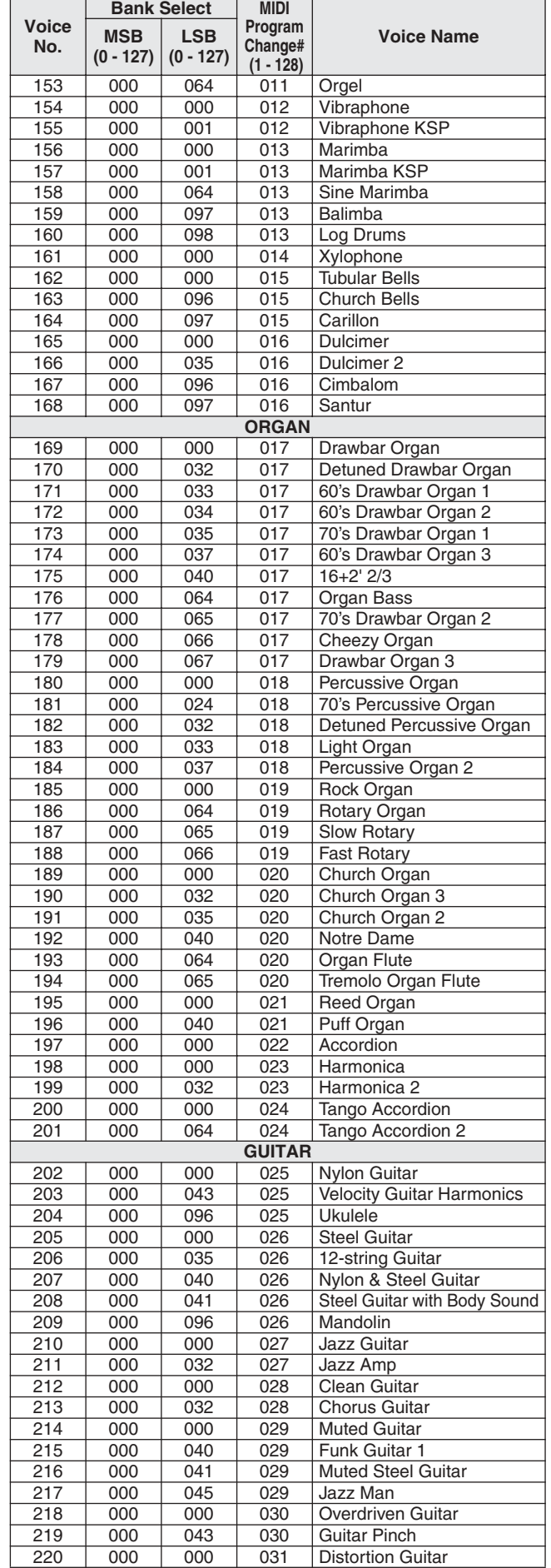

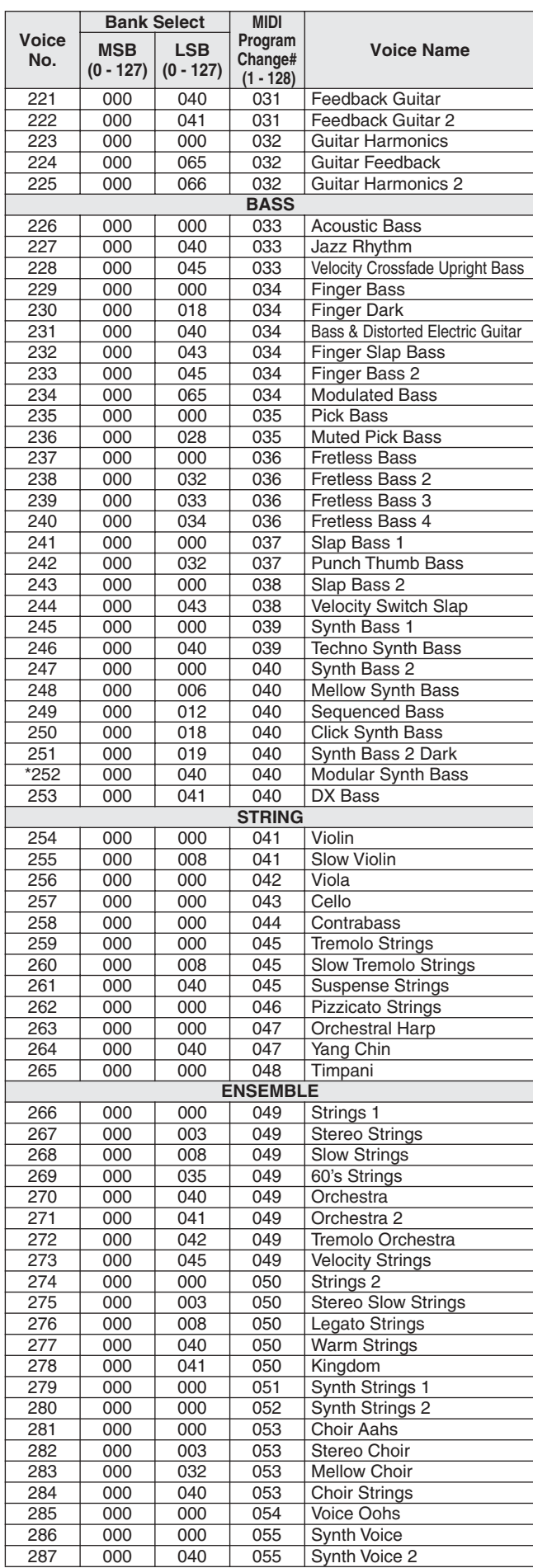

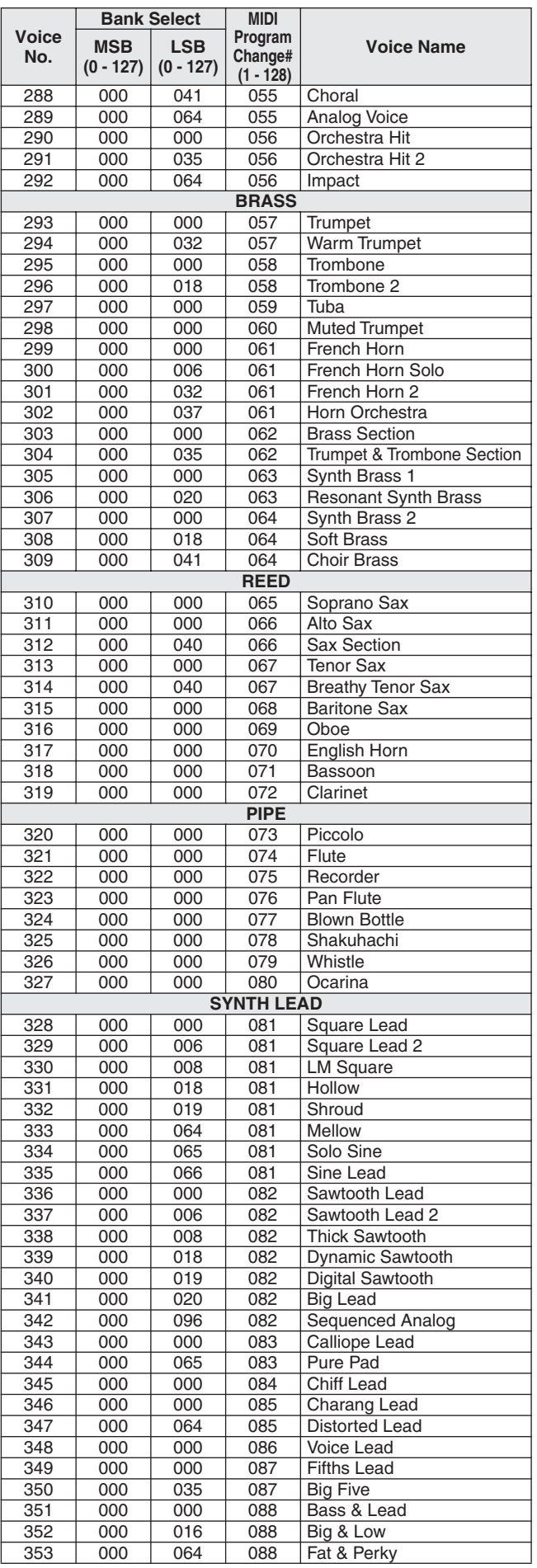

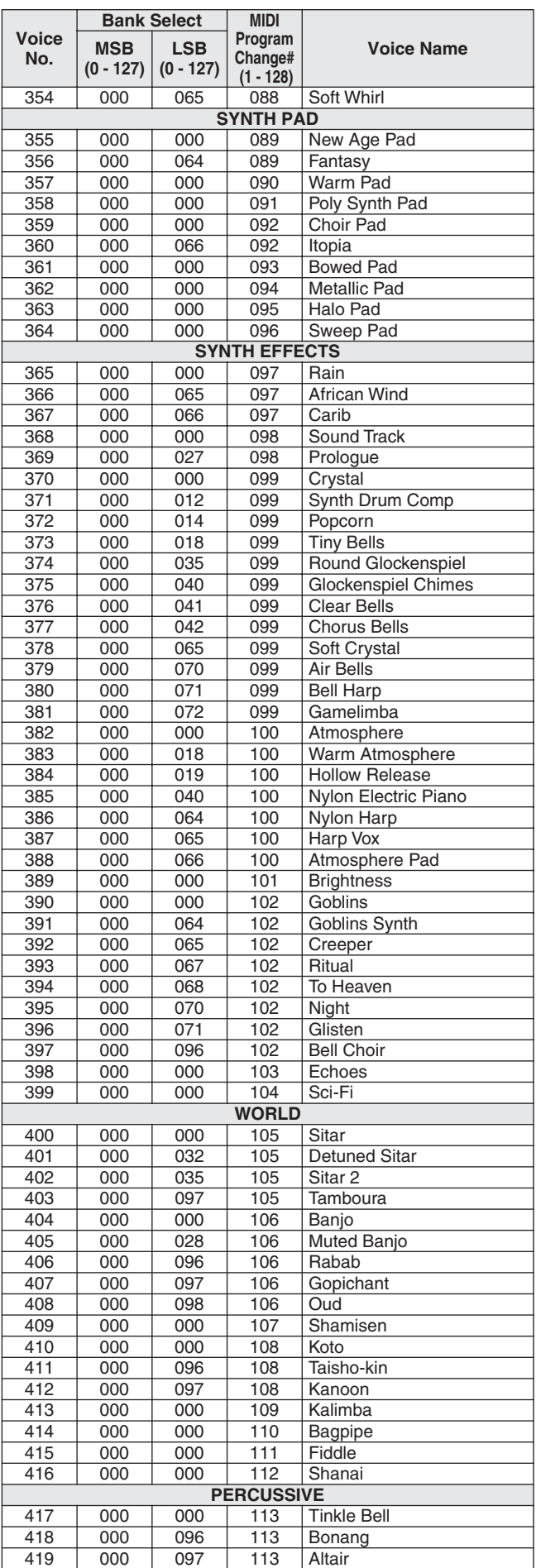

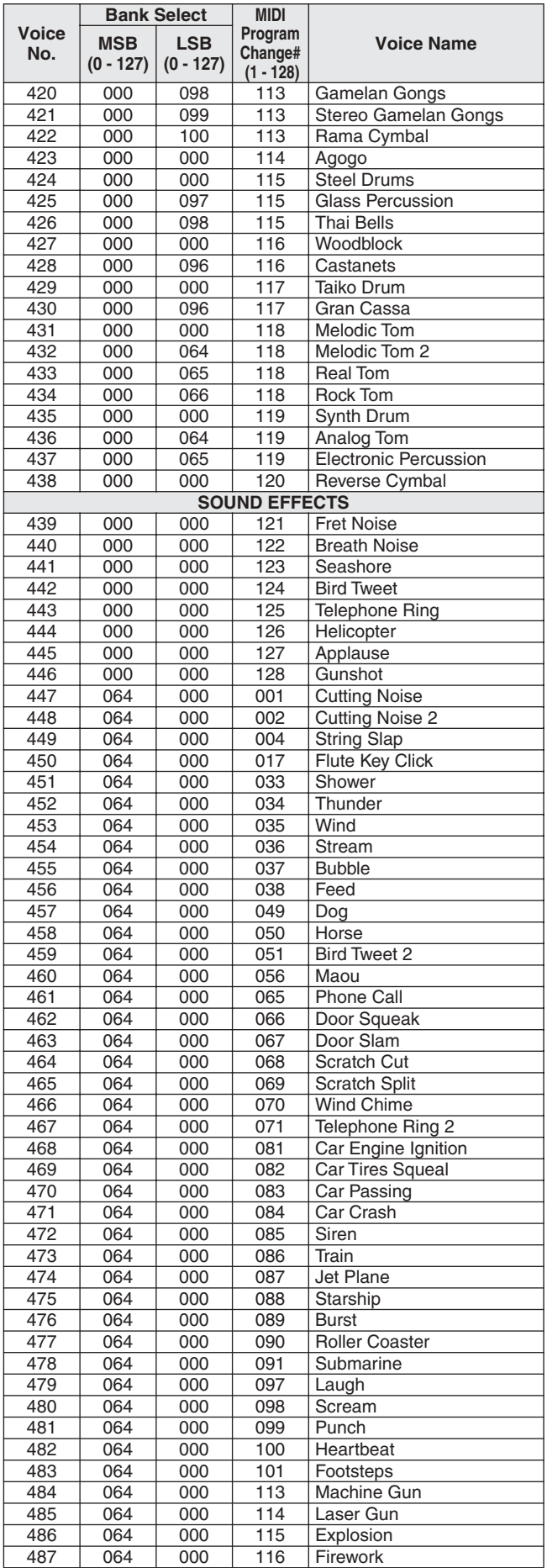

The voice number with an asterisk (\*) is XGlite optional voice.

<span id="page-81-0"></span>" indicates that the drum sound is the same as "Standard Kit 1".

- 
- 

**Drum Kit List**

• Each percussion voice uses one note.<br>
• The MIDI Note # and Note are actually one octave lower than keyboard Note # and Note. For example, in "115:<br>
Standard Kit 1", the "Seq Click H" (Note# 36/Note C1) corresponds to (

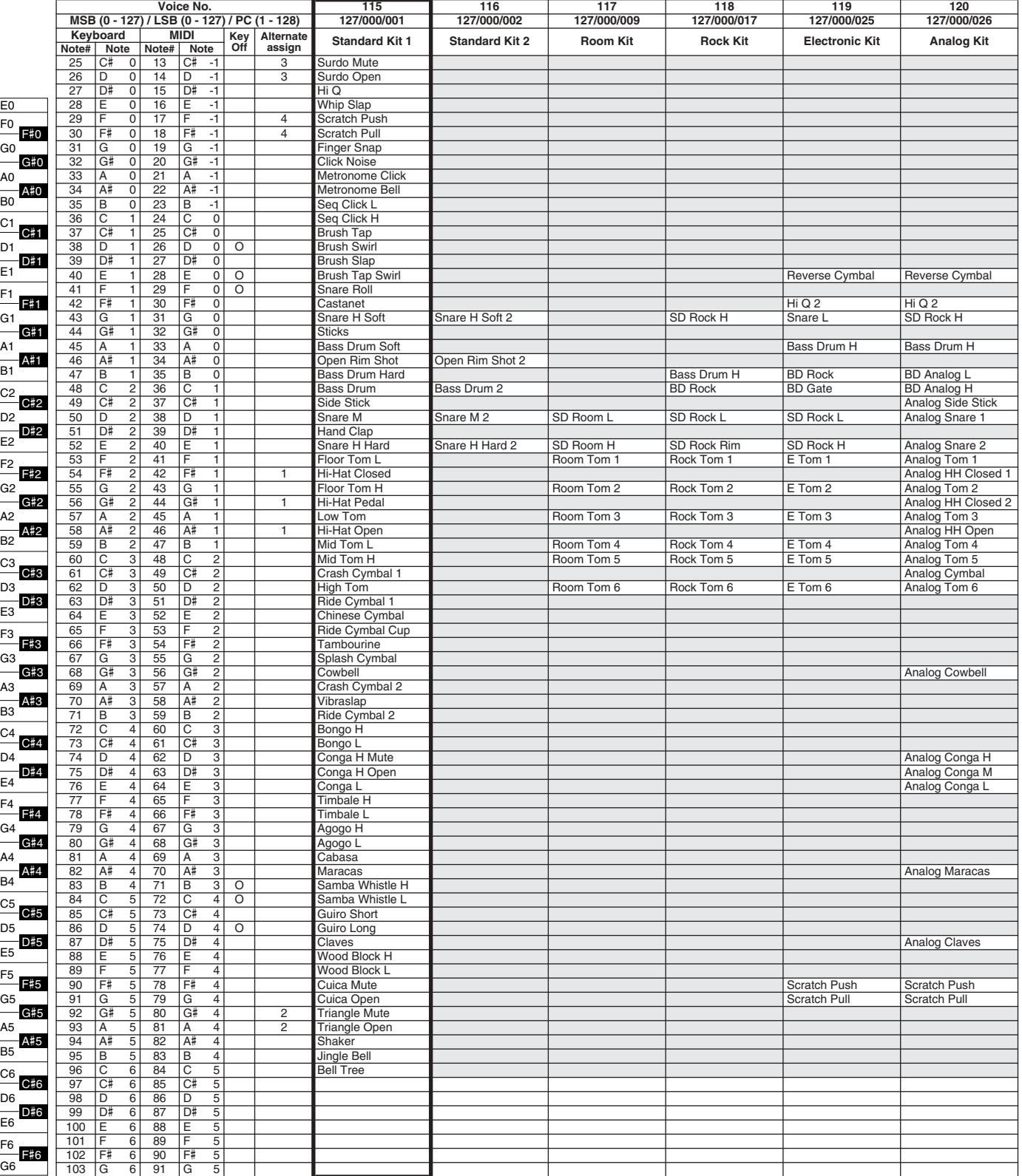

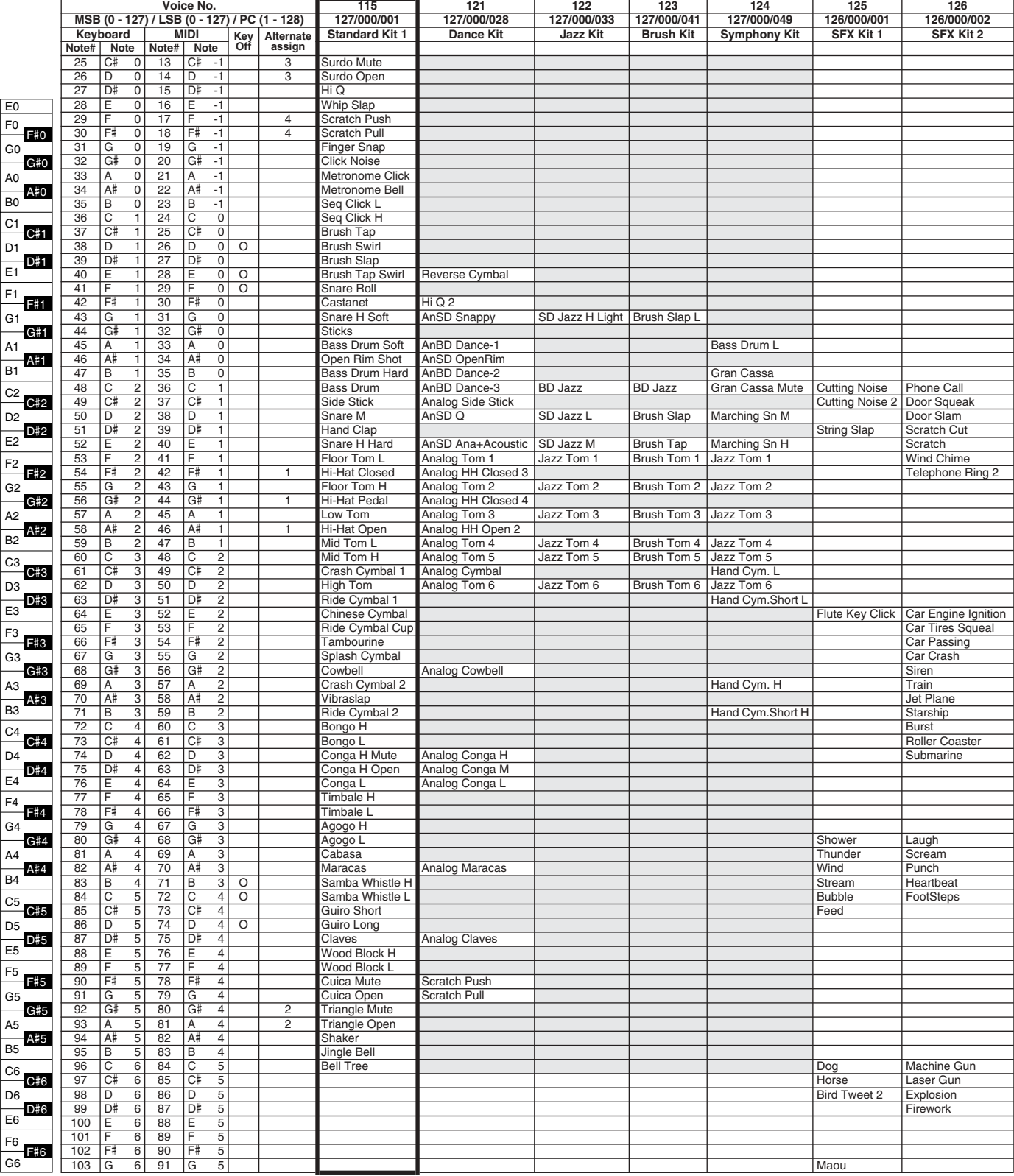

# **Style List**

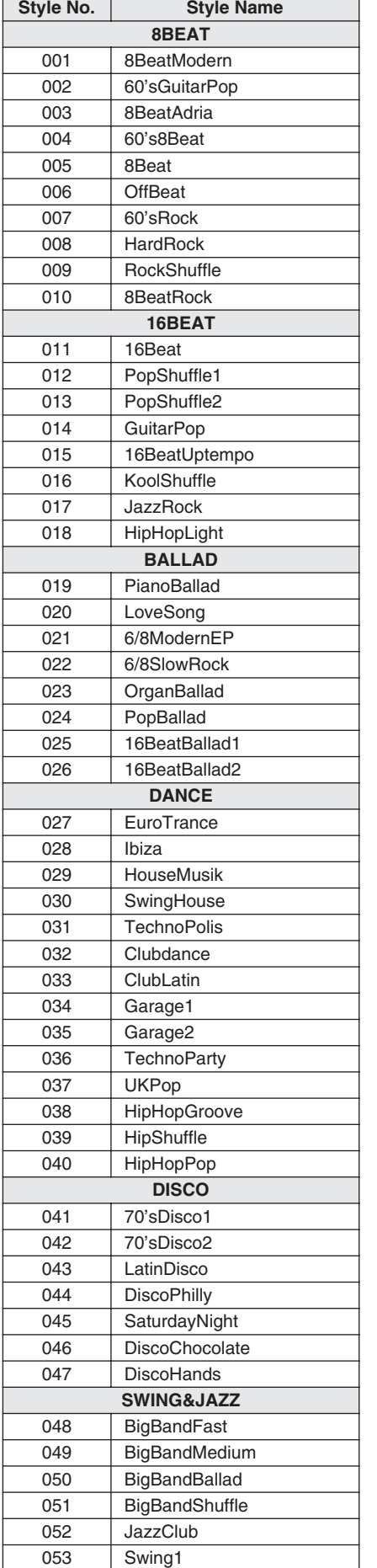

<span id="page-83-0"></span>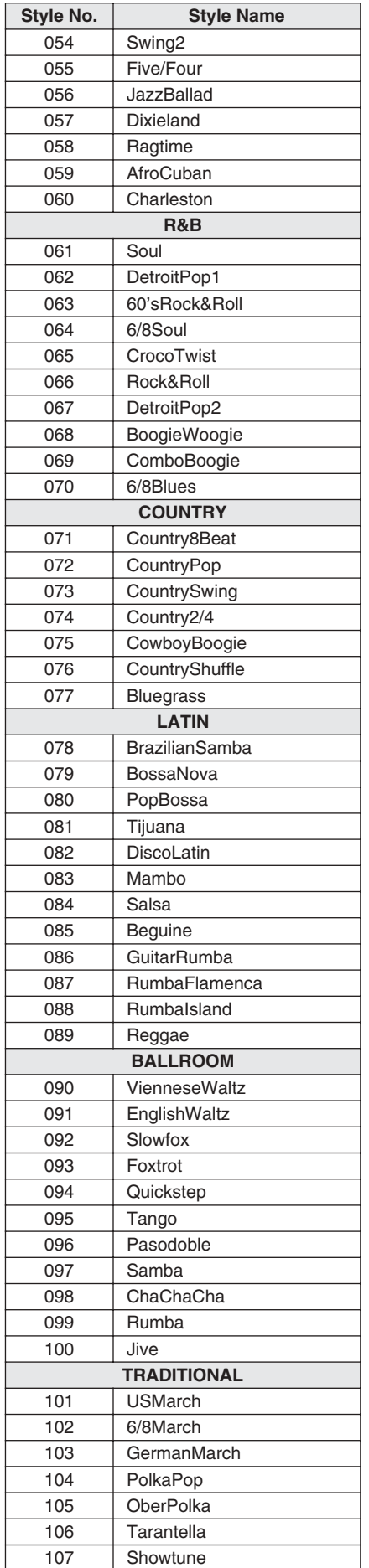

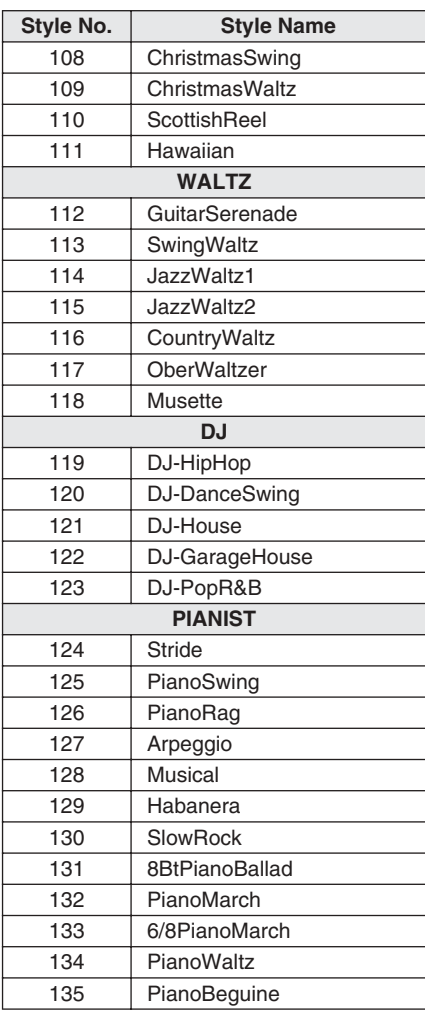

# **Song List**

### <span id="page-84-0"></span>● **Preset Songs**

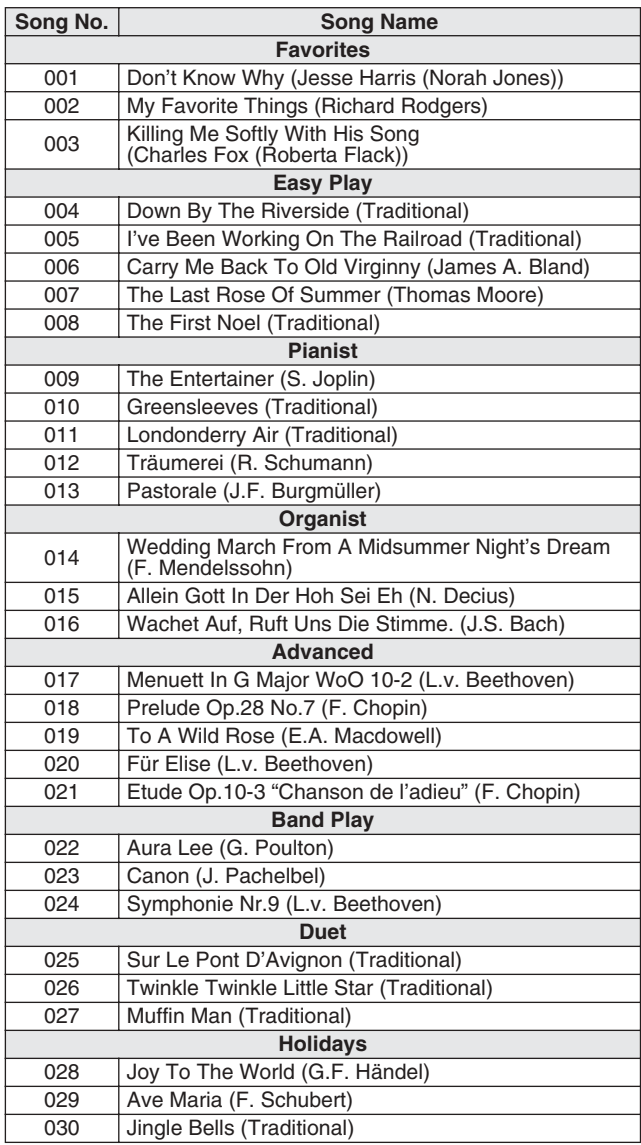

### ● **70 MIDI Songs Provided On the Supplied CD-ROM**

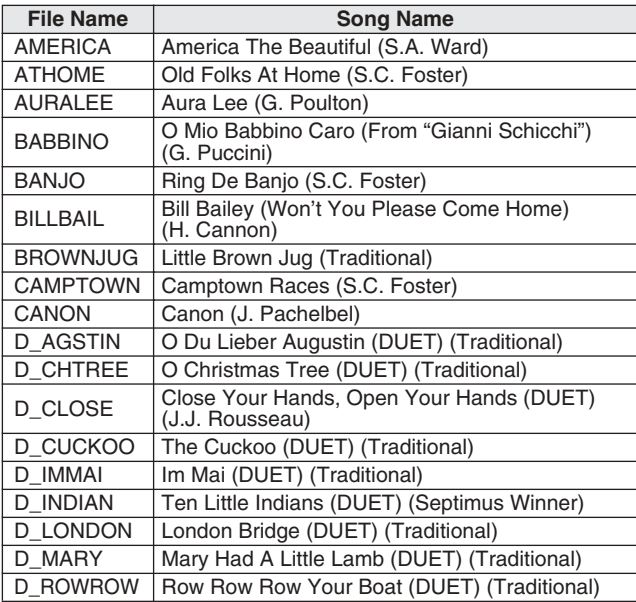

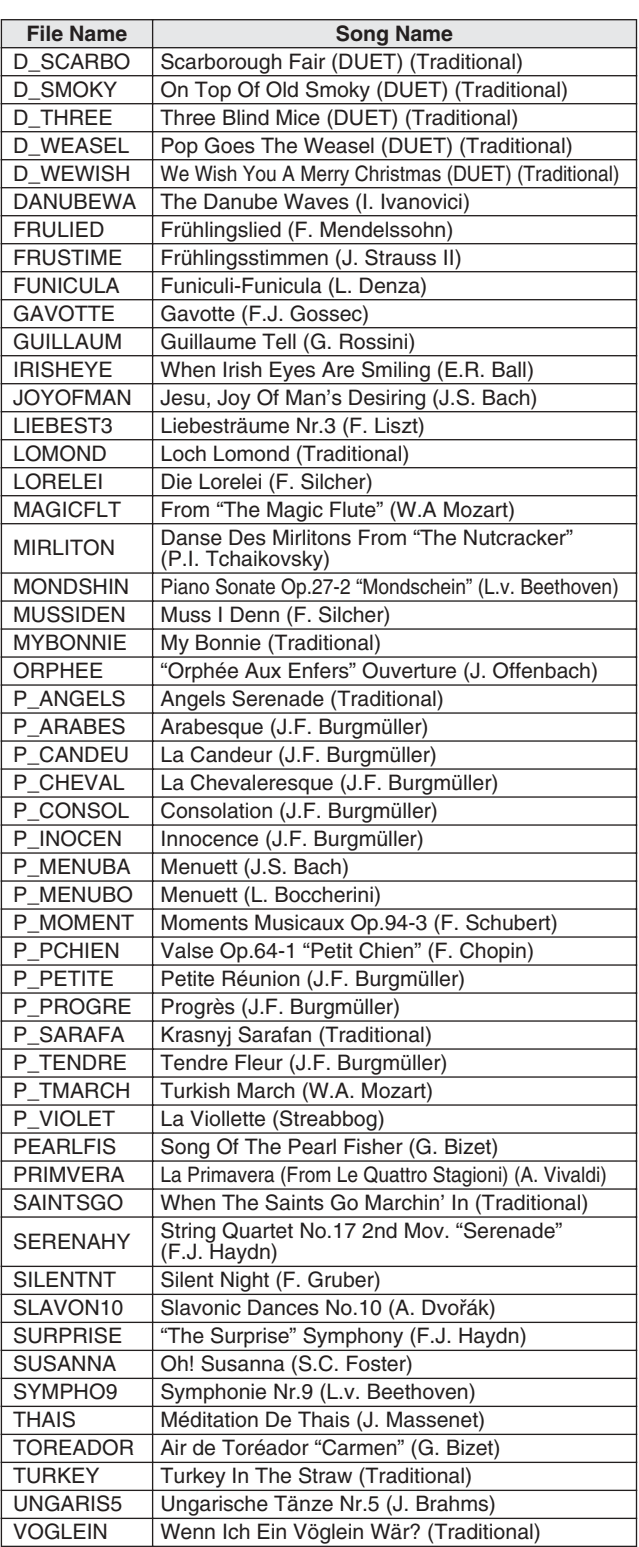

File names that begin with "P\_" do not include chord data, they cannot be used with the performance assistant technology feature.

### <span id="page-85-1"></span>● **Harmony Types**

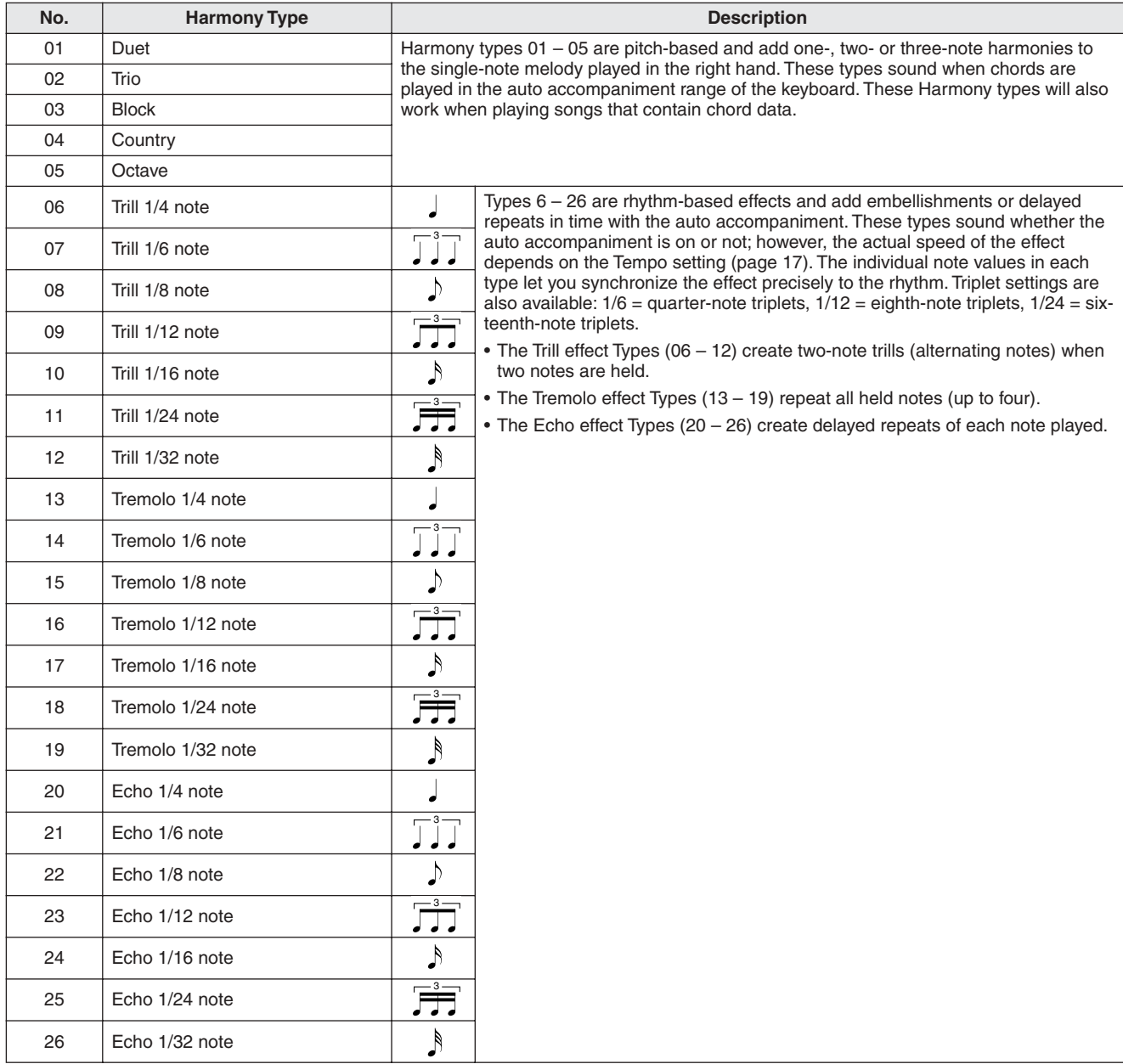

### <span id="page-85-2"></span>**Reverb Types**

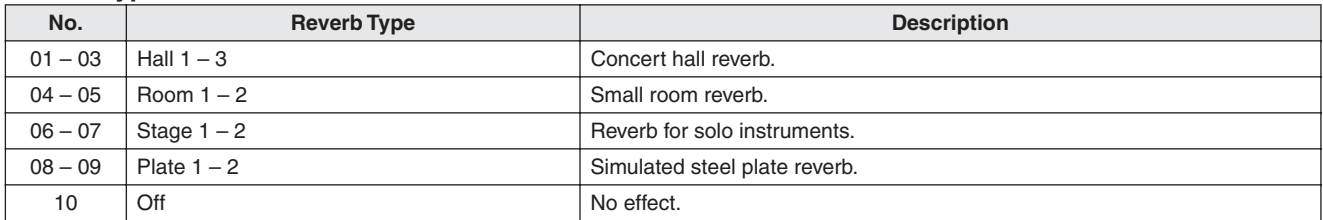

### <span id="page-85-0"></span>**Chorus Types**

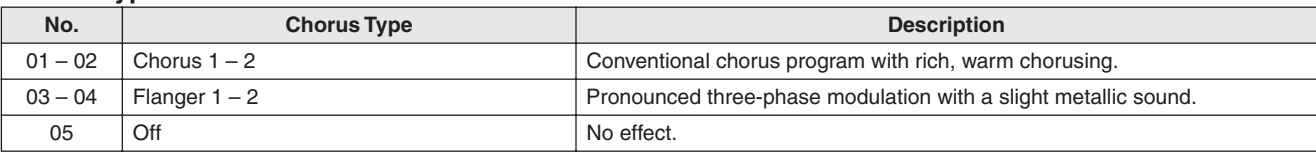

<span id="page-86-0"></span>**MIDI Implementation Chart** 

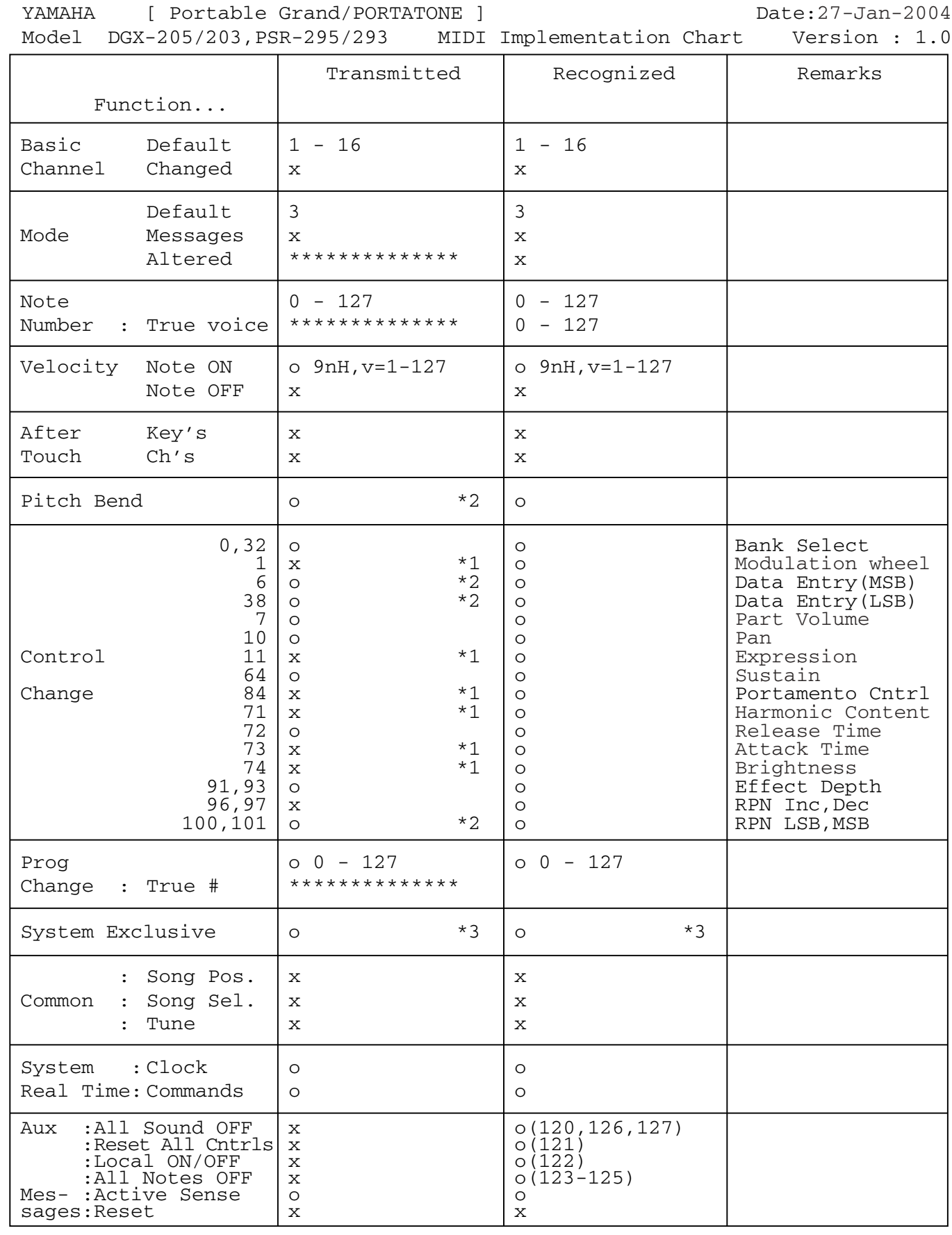

\*1 Refer to #2 on page 88. \*2 DGX-205/203 only. Refer to #2 on page 88 as for PSR-295/293. \*3 Refer to #3 on page 88. Mode  $1:$  OMNI ON , POLY Mode 2 : OMNI ON , MONO o : Yes Mode 3 : OMNI OFF, POLY Mode 4 : OMNI OFF, MONO  $x : No$ 

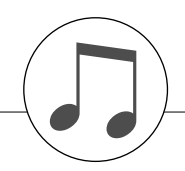

# <span id="page-87-0"></span>**MIDI Data Format**

### <span id="page-87-2"></span>*NOTE:*

- *1 By default (factory settings) the instrument ordinarily functions as a 16-channel multi-timbral tone generator, and incoming data does not affect the panel voices or panel settings. However, the MIDI messages listed below do affect the panel voices, auto accompaniment, and songs.*
	- *• MIDI Master Tuning*
	- *• System exclusive messages for changing the Reverb Type and Chorus Type.*
- *2 Messages for these control change numbers cannot be transmitted from the instrument itself. However, they may be transmitted when playing the accompaniment, song or using the Harmony effect.*
- *3 Exclusive*
	- *<GM System ON> F0H, 7EH, 7FH, 09H, 01H, F7H • This message automatically restores all default settings for the instrument, with the exception of MIDI Master Tuning.*

*<MIDI Master Volume> F0H, 7FH, 7FH, 04H, 01H, ll, mm, F7H*

- *• This message allows the volume of all channels to be changed simultaneously (Universal System Exclusive).*
- *• The values of "mm" is used for MIDI Master Volume. (Values for "ll" are ignored.)*

*<MIDI Master Tuning> F0H, 43H, 1nH, 27H, 30H, 00H, 00H, mm, ll, cc, F7H*

- *• This message simultaneously changes the tuning value of all channels.*
- *• The values of "mm" and "ll" are used for MIDI Master Tuning. • The default value of "mm" and "ll" are 08H and 00H, respec-*
- *tively. Any values can be used for "n" and "cc."*

*<Reverb Type> F0H, 43H, 1nH, 4CH, 02H, 01H, 00H, mmH, llH, F7H*

- *• mm : Reverb Type MSB*
- *• ll : Reverb Type LSB*

*Refer to the Effect Map (page 88) for details.*

*<Chorus Type> F0H, 43H, 1nH, 4CH, 02H, 01H, 20H, mmH, llH, F7H*

- *• mm : Chorus Type MSB*
- *• ll : Chorus Type LSB*

*Refer to the Effect Map (page 88) for details.*

- *4 When the accompaniment is started, an FAH message is transmitted. When accompaniment is stopped, an FCH message is transmitted.When the clock is set to External, both FAH (accompaniment start) and FCH (accompaniment stop) are recognized.*
- *5 Local ON/OFF*
	- *<Local ON> Bn, 7A, 7F <Local OFF> Bn, 7A, 00 Value for "n" is ignored.*

### <span id="page-87-1"></span>■ **Effect map**

When a Type LSB value is received that corresponds to no effect type, a value corresponding to the effect type (coming the closest to the specified value) is automatically set.

The numbers in parentheses in front of the Effect Type names correspond to the number indicated in the display.

### ●**REVERB**

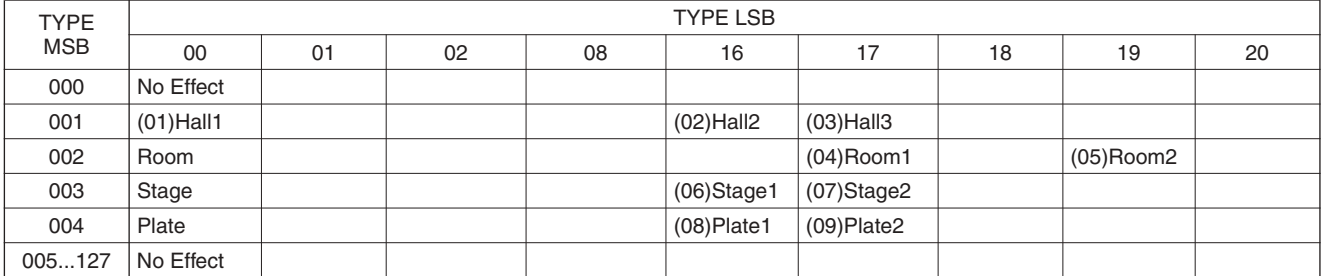

### ● **CHORUS**

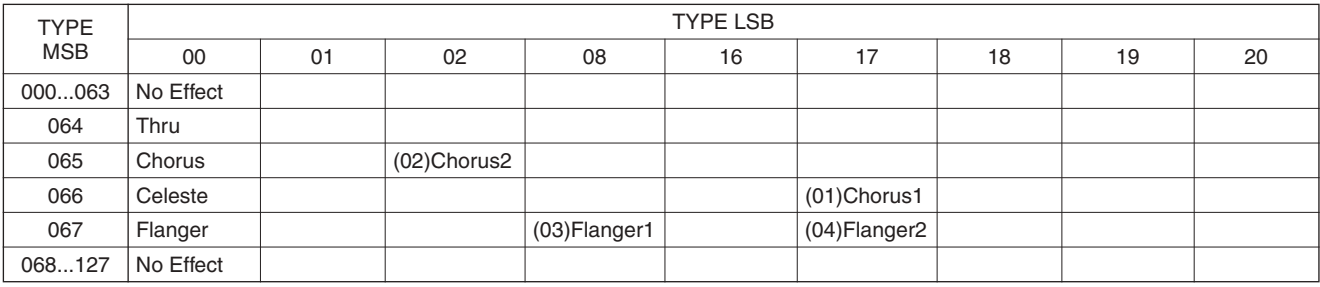

# Index

### **Panel controls and terminals**

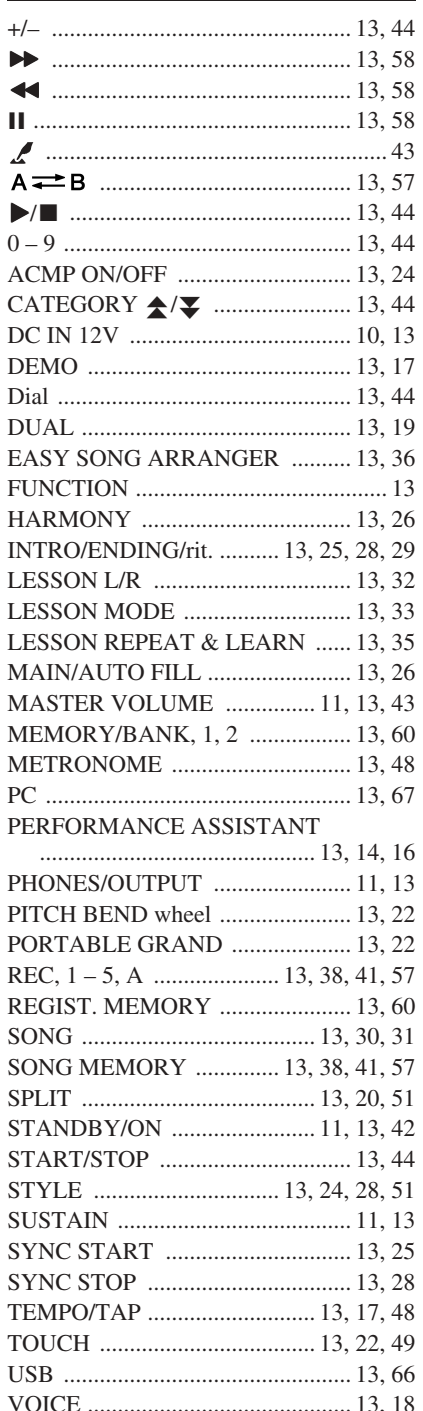

### **Alphabetical order**

 $\mathbf{A}$ 

 $\overline{1}$ 

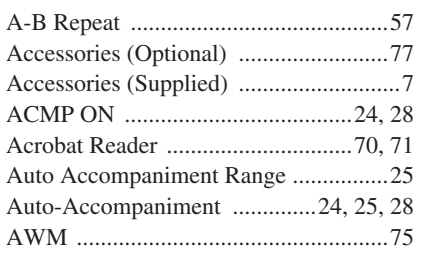

### $\overline{\mathbf{B}}$

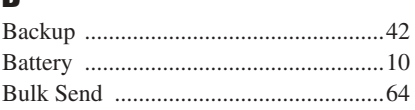

### $\mathbf{c}$

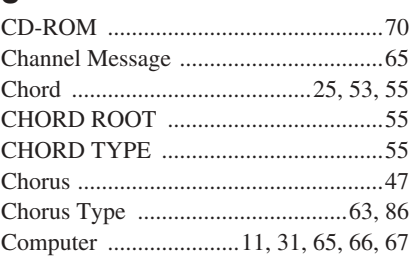

### $\mathbf{D}$

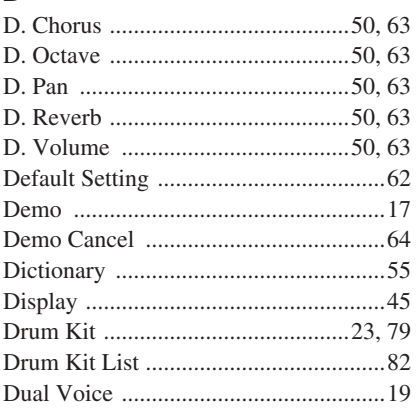

### $E$

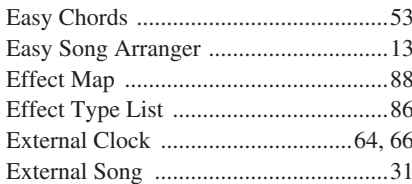

### F

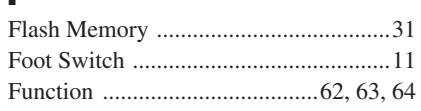

### $\mathbf{G}$

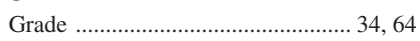

### $\mathbf H$

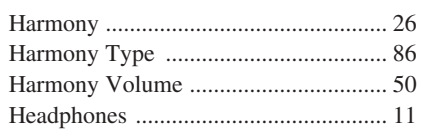

### I

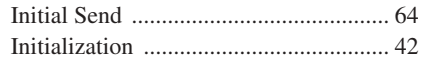

### $\mathbf K$  $\bf K$

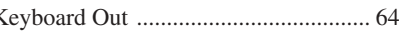

### $\mathbf{L}$

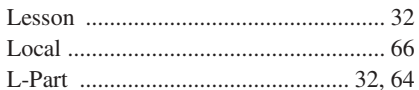

### $\mathbf M$

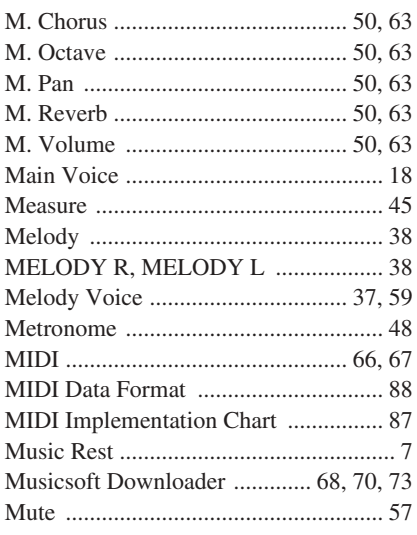

### $\mathbf 0$

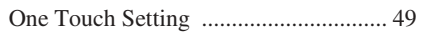

### $\mathbf P$

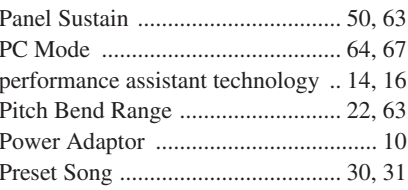

### $\mathbf R$

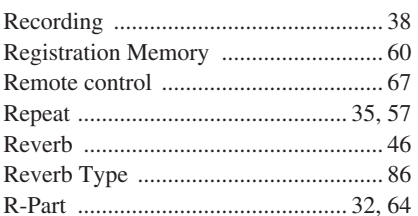

### $\bullet$

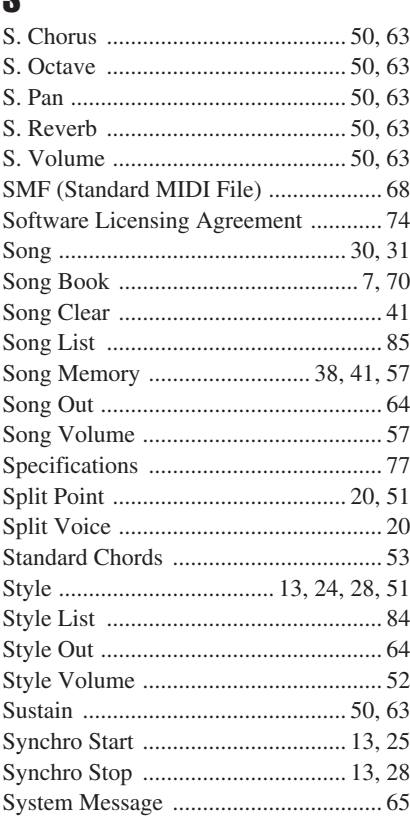

### T

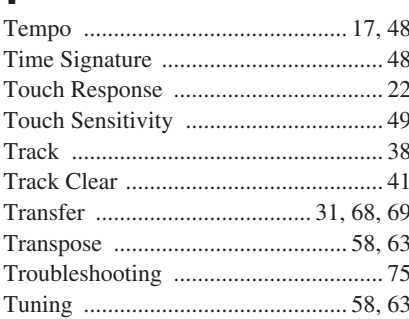

### $\mathbf U$

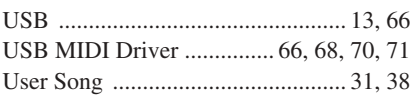

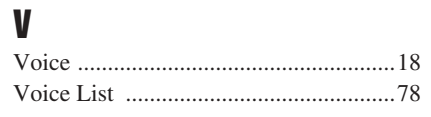

 $\boldsymbol{X}$ 

# *Limited Warranty*

### **90 DAYS LABOR 1 YEAR PARTS**

Yamaha Corporation of America, hereafter referred to as Yamaha, warrants to the original consumer of a product included in the categories listed below, that the product will be free of defects in materials and/or workmanship for the periods indicated. This warranty is applicable to all models included in the following series of products:

### $\mathscr{P}_{\mathsf{Ortho}}$ <sub>m</sub>, PSR SERIES OF ELECTRONIC KEYBOARDS

If during the first 90 days that immediately follows the purchase date, your new Yamaha product covered by this warranty is found to have a defect in material and/or workmanship, Yamaha and/or its authorized representative will repair such defect without charge for parts or labor.

If parts should be required after this 90 day period but within the one year period that immediately follows the purchase date, Yamaha will, subject to the terms of this warranty, supply these parts without charge. However, charges for labor, and/or any miscellaneous expenses incurred are the consumers responsibility. Yamaha reserves the right to utilize reconditioned parts in repairing these products and/or to use reconditioned units as warranty replacements.

**THIS WARRANTY IS THE ONLY EXPRESS WARRANTY WHICH YAMAHA MAKES IN CONNECTION WITH THESE PROD-UCTS. ANY IMPLIED WARRANTY APPLICABLE TO THE PRODUCT, INCLUDING THE WARRANTY OF MERCHANT ABILITY IS LIMITED TO THE DURATION OF THE EXPRESS WARRANTY. YAMAHA EXCLUDES AND SHALL NOT BE LIABLE IN ANY EVENT FOR INCIDENTAL OR CONSEQUENTIAL DAMAGES.**

Some states do not allow limitations that relate to implied warranties and/or the exclusion of incidental or consequential damages. Therefore, these limitations and exclusions may not apply to you.

This warranty gives you specific legal rights. You may also have other rights which vary from state to state.

#### **CONSUMERS RESPONSIBILITIES**

If warranty service should be required, it is necessary that the consumer assume certain responsibilities:

- 1. Contact the Customer Service Department of the retailer selling the product, or any retail outlet authorized by Yamaha to sell the product for assistance. You may also contact Yamaha directly at the address provided below.
- 2. Deliver the unit to be serviced under warranty to: the retailer selling the product, an authorized service center, or to Yamaha with an explanation of the problem. Please be prepared to provide proof purchase date (sales receipt, credit card copy, etc.) when requesting service and/or parts under warranty.
- 3. Shipping and/or insurance costs are the consumers responsibility.\* Units shipped for service should be packed securely.

\*Repaired units will be returned PREPAID if warranty service is required within the first 90 days.

**IMPORTANT:** Do NOT ship anything to ANY location without prior authorization. A Return Authorization (RA) will be issued that has a tracking number assigned that will expedite the servicing of your unit and provide a tracking system if needed.

4. Your owners manual contains important safety and operating instructions. It is your responsibility to be aware of the contents of this manual and to follow all safety precautions.

### **EXCLUSIONS**

This warranty does not apply to units whose trade name, trademark, and/or ID numbers have been altered, defaced, exchanged removed, or to failures and/or damages that may occur as a result of:

- 1. Neglect, abuse, abnormal strain, modification or exposure to extremes in temperature or humidity.
- 2. Improper repair or maintenance by any person who is not a service representative of a retail outlet authorized by Yamaha to sell the product, an authorized service center, or an authorized service representative of Yamaha.
- 3. This warranty is applicable only to units sold by retailers authorized by Yamaha to sell these products in the U.S.A., the District of Columbia, and Puerto Rico. This warranty is not applicable in other possessions or territories of the U.S.A. or in any other country.

Please record the model and serial number of the product you have purchased in the spaces provided below.

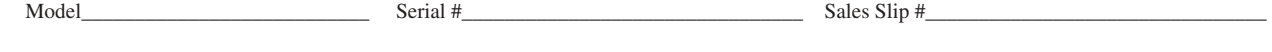

Purchased from\_\_\_\_\_\_\_\_\_\_\_\_\_\_\_\_\_\_\_\_\_\_\_\_\_\_\_\_\_\_\_\_\_\_\_\_\_\_\_\_\_\_\_\_\_\_\_\_\_\_\_\_\_\_\_\_\_\_\_\_ Date\_\_\_\_\_\_\_\_\_\_\_\_\_\_\_\_\_\_\_\_\_\_\_\_\_\_\_\_\_\_\_\_\_\_\_\_\_\_ (Retailer)

> **YAMAHA CORPORATION OF AMERICA Electronic Service Division**

**6600 Orangethorpe Avenue Buena Park, CA 90620**

### **KEEP THIS DOCUMENT FOR YOUR RECORDS. DO NOT MAIL!**

For details of products, please contact your nearest Yamaha representative or the authorized distributor listed below.

Pour plus de détails sur les produits, veuillez-vous adresser à Yamaha ou au distributeur le plus proche de vous figurant dans la liste suivante.

Die Einzelheiten zu Produkten sind bei Ihrer unten aufgeführten Niederlassung und bei Yamaha Vertragshändlern in den jeweiligen Bestimmungsländern erhältlich.

Para detalles sobre productos, contacte su tienda Yamaha más cercana o el distribuidor autorizado que se lista debajo.

### **NORTH AMERICA**

### **CANADA**

**Yamaha Canada Music Ltd.** 135 Milner Avenue, Scarborough, Ontario, M1S 3R1, Canada Tel: 416-298-1311

### **U.S.A.**

**Yamaha Corporation of America**  6600 Orangethorpe Ave., Buena Park, Calif. 90620, U.S.A. Tel: 714-522-9011

### **MEXICO CENTRAL & SOUTH AMERICA**

**Yamaha de México S.A. de C.V.** Calz. Javier Rojo Gómez #1149, Col. Guadalupe del Moral C.P. 09300, México, D.F., México Tel: 55-5804-0600

#### **BRAZIL**

**Yamaha Musical do Brasil Ltda.** Av. Reboucas 2636-Pinheiros CEP: 05402-400 Sao Paulo-SP. Brasil Tel: 011-3085-1377

#### **ARGENTINA**

**Yamaha Music Latin America, S.A. Sucursal de Argentina** Viamonte 1145 Piso2-B 1053, Buenos Aires, Argentina Tel: 1-4371-7021

#### **PANAMA AND OTHER LATIN AMERICAN COUNTRIES/ CARIBBEAN COUNTRIES**

**Yamaha Music Latin America, S.A.** Torre Banco General, Piso 7, Urbanización Marbella, Calle 47 y Aquilino de la Guardia, Ciudad de Panamá, Panamá Tel: +507-269-5311

### **EUROPE**

### **THE UNITED KINGDOM**

**Yamaha-Kemble Music (U.K.) Ltd.** Sherbourne Drive, Tilbrook, Milton Keynes, MK7 8BL, England Tel: 01908-366700

#### **IRELAND**

**Danfay Ltd.** 61D, Sallynoggin Road, Dun Laoghaire, Co. Dublin Tel: 01-2859177

#### **GERMANY**

**Yamaha Music Central Europe GmbH** Siemensstraße 22-34, 25462 Rellingen, Germany Tel: 04101-3030

#### **SWITZERLAND/LIECHTENSTEIN Yamaha Music Central Europe GmbH,**

**Branch Switzerland** Seefeldstrasse 94, 8008 Zürich, Switzerland Tel: 01-383 3990

#### **AUSTRIA**

**Yamaha Music Central Europe GmbH, Branch Austria** Schleiergasse 20, A-1100 Wien, Austria Tel: 01-60203900

### **THE NETHERLANDS**

**Yamaha Music Central Europe, Branch Nederland**

Clarissenhof 5-b, 4133 AB Vianen, The Netherlands Tel: 0347-358 040

### **BELGIUM/LUXEMBOURG**

#### **Yamaha Music Central Europe GmbH, Branch Belgium**

Rue de Geneve (Genevastraat) 10, 1140 - Brussels, Belgium Tel: 02-726 6032

### **FRANCE**

#### **Yamaha Musique France**

BP 70-77312 Marne-la-Vallée Cedex 2, France Tel: 01-64-61-4000

### **ITALY**

**Yamaha Musica Italia S.P.A.**  Viale Italia 88, 20020 Lainate (Milano), Italy Tel: 02-935-771

### **SPAIN/PORTUGAL**

**Yamaha-Hazen Música, S.A.** Ctra. de la Coruna km. 17, 200, 28230 Las Rozas (Madrid), Spain Tel: 91-639-8888

#### **GREECE**

**Philippos Nakas S.A. The Music House** 147 Skiathou Street, 112-55 Athens, Greece Tel: 01-228 2160

### **SWEDEN**

**Yamaha Scandinavia AB** J. A. Wettergrens Gata 1 Box 30053 S-400 43 Göteborg, Sweden Tel: 031 89 34 00

### **DENMARK**

**YS Copenhagen Liaison Office** Generatorvej 8B DK-2730 Herlev, Denmark Tel: 44 92 49 00

#### **FINLAND**

**F-Musiikki Oy** Kluuvikatu 6, P.O. Box 260, SF-00101 Helsinki, Finland Tel: 09 618511

### **NORWAY**

**Norsk filial av Yamaha Scandinavia AB**  Grini Næringspark 1 N-1345 Østerås, Norway Tel: 67 16 77 70

### **ICELAND**

**Skifan HF** Skeifan 17 P.O. Box 8120 IS-128 Reykjavik, Iceland Tel: 525 5000

#### **OTHER EUROPEAN COUNTRIES Yamaha Music Central Europe GmbH**

Siemensstraße 22-34, 25462 Rellingen, Germany Tel: +49-4101-3030

### **AFRICA**

**Yamaha Corporation, Asia-Pacific Music Marketing Group** Nakazawa-cho 10-1, Hamamatsu, Japan 430-8650 Tel: +81-53-460-2312

### **MIDDLE EAST**

### **TURKEY/CYPRUS**

**Yamaha Music Central Europe GmbH** Siemensstraße 22-34, 25462 Rellingen, Germany Tel: 04101-3030

### **OTHER COUNTRIES Yamaha Music Gulf FZE**

LB21-128 Jebel Ali Freezone P.O.Box 17328, Dubai, U.A.E. Tel: +971-4-881-5868

#### **ASIA**

### **THE PEOPLE'S REPUBLIC OF CHINA**

**Yamaha Music & Electronics (China) Co.,Ltd.** 25/F., United Plaza, 1468 Nanjing Road (West), Jingan, Shanghai, China Tel: 021-6247-2211

#### **HONG KONG**

**Tom Lee Music Co., Ltd.** 11/F., Silvercord Tower 1, 30 Canton Road, Tsimshatsui, Kowloon, Hong Kong Tel: 2737-7688

### **INDONESIA**

#### **PT. Yamaha Music Indonesia (Distributor) PT. Nusantik**

Gedung Yamaha Music Center, Jalan Jend. Gatot Subroto Kav. 4, Jakarta 12930, Indonesia Tel: 21-520-2577

#### **KOREA**

**Yamaha Music Korea Ltd.** Tong-Yang Securities Bldg. 16F 23-8 Yoido-dong,

### Youngdungpo-ku, Seoul, Korea

Tel: 02-3770-0660

### **MALAYSIA**

**Yamaha Music Malaysia, Sdn., Bhd.** Lot 8, Jalan Perbandaran, 47301 Kelana Jaya, Petaling Jaya, Selangor, Malaysia Tel: 3-78030900

#### **PHILIPPINES**

**Yupangco Music Corporation** 339 Gil J. Puyat Avenue, P.O. Box 885 MCPO, Makati, Metro Manila, Philippines Tel: 819-7551

#### **SINGAPORE**

**Yamaha Music Asia Pte., Ltd.** #03-11 A-Z Building 140 Paya Lebor Road, Singapore 409015 Tel: 747-4374

#### **TAIWAN**

**Yamaha KHS Music Co., Ltd.**  3F, #6, Sec.2, Nan Jing E. Rd. Taipei. Taiwan 104, R.O.C. Tel: 02-2511-8688

#### **THAILAND**

**Siam Music Yamaha Co., Ltd.** 891/1 Siam Motors Building, 15-16 floor Rama 1 road, Wangmai, Pathumwan Bangkok 10330, Thailand Tel: 02-215-2626

### **OTHER ASIAN COUNTRIES**

**Yamaha Corporation, Asia-Pacific Music Marketing Group** Nakazawa-cho 10-1, Hamamatsu, Japan 430-8650 Tel: +81-53-460-2317

### **OCEANIA**

### **AUSTRALIA**

**Yamaha Music Australia Pty. Ltd.** Level 1, 99 Queensbridge Street, Southbank, Victoria 3006, Australia Tel: 3-9693-5111

### **NEW ZEALAND**

**Music Houses of N.Z. Ltd.** 146/148 Captain Springs Road, Te Papapa, Auckland, New Zealand Tel: 9-634-0099

### **COUNTRIES AND TRUST TERRITORIES IN PACIFIC OCEAN**

**Yamaha Corporation,**

**Asia-Pacific Music Marketing Group** Nakazawa-cho 10-1, Hamamatsu, Japan 430-8650 Tel: +81-53-460-2312

**HEAD OFFICE Yamaha Corporation, Pro Audio & Digital Musical Instrument Division** Nakazawa-cho 10-1, Hamamatsu, Japan 430-8650 Tel: +81-53-460-3273

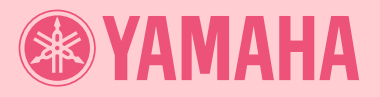

Yamaha PK CLUB (Portable Keyboard Home Page, English Only) **http://www.yamahaPKclub.com/**

Yamaha Manual Library

**http://www2.yamaha.co.jp/manual/english/**

U.R.G., Pro Audio & Digital Musical Instrument Division, Yamaha Corporation © 2004 Yamaha Corporation

WC34910 ???PO???.?-01A0 Printed in China